$S_{\text{whmit}}$ And $P_{\text{ray.com}}$ 

Revelation: Purchasing Detailed Screen Shots Revelation Revision #: Planning REVEALED T? THE BEARDED ?NE All the Approved b y: The Bearded BY: The BY: The BY: The BY: The BY: The BY: The BY: The BY: The BY: The BY: The BY: The BY: The BY: The BY: The BY: The BY: The BY: The BY: The BY: The BY: The

**Disclaimer:** I have found some errors in this, so double check things. This should be 98% right though.

# **SAP PURCHASING**

- 1. Buyer Standard Work
- 2. Assign and Process Purchase Requisitions (ME57)
- 3. View Purchase Orders (ME23N & ME22N)
- 4. Printing a Purchase Order (ME23N)
- 5. Open PO Report (ME2L)
- 6. MRP Rescheduling
- 7. Finding POs by Part Numbers (ME2M)
- 8. Locating Vendor Information (XK03)
- 9. Finding Spend by Supplier (ME2L)
- 10.Interplant Shipments (MD04)
- 11.Blocked Invoices (MRBR & FBL1N)
- 12.Changing Purchase Groups (MD04)
- 13.Faxing a SAP PO (ME22N)
- 14.Obsolete Materials (MD04 & MM02)
- 15.Changing Lead times (ME32K & MM02)
- 16.Safety Lead Time (MM02 MRP2 Tab)
- 17.No Source List (ME57)
- 18.Outside Processes an Example of a process
- 19.NCMR Process (QM03)
- 20.Managing Low Value Inventories (Process)
- 21.MRP and ROP

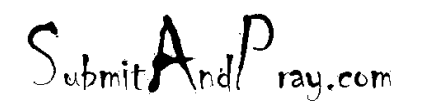

# REVELATION: PURCHASING DETAILED SCREEN SHOTS REVELATION REVISION #: PLANNING REVEALED TO: THE BEARDED ONE Approved to the Approved b y: There is no higher authority

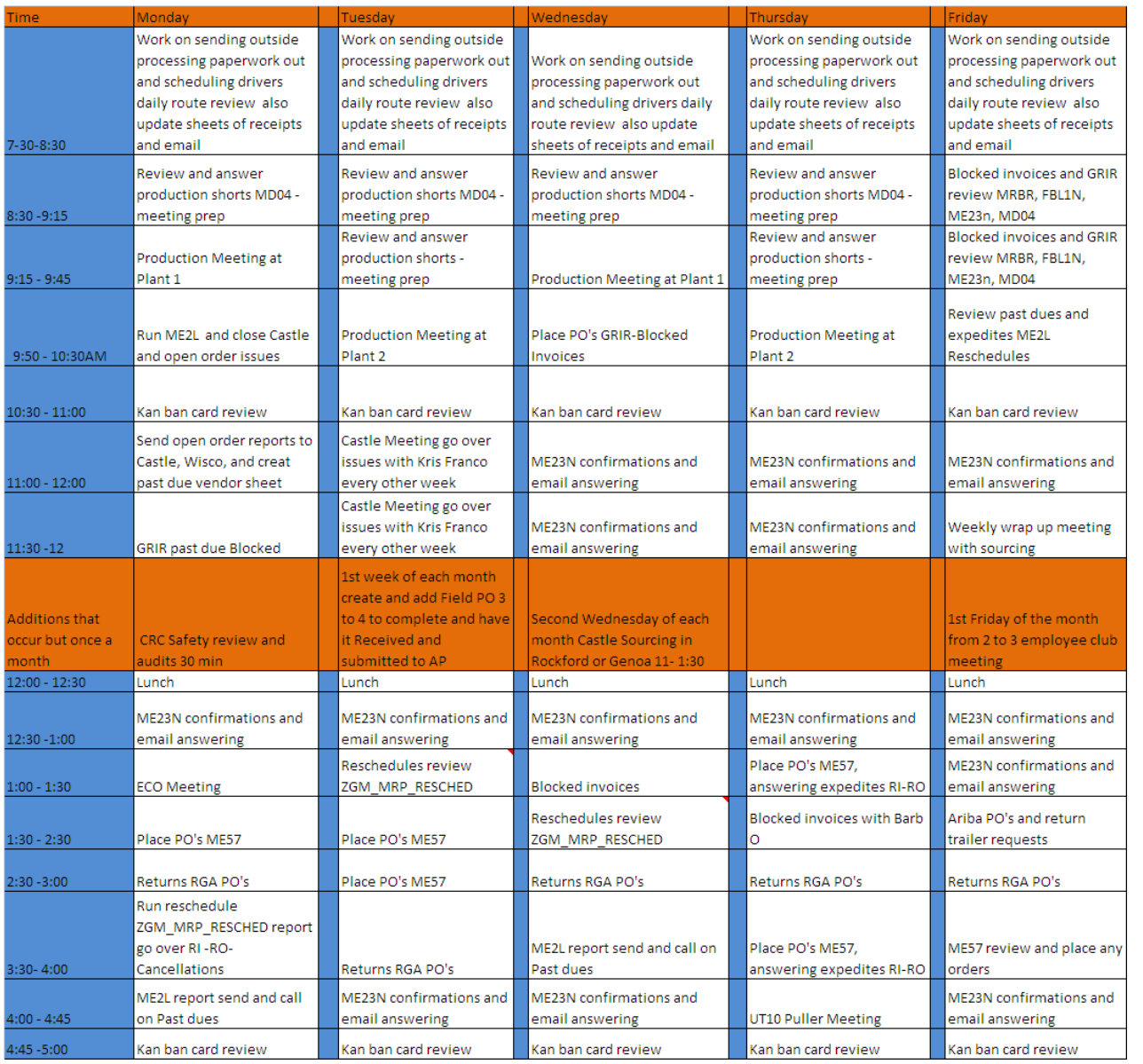

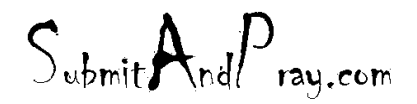

REVELATION: PURCHASING DETAILED SCREEN SHOTS REVELATION REVISION #: PLANNING REVEALED TO: THE BEARDED ONE And the Approved by Approved by: The Bearded By: The Bearded by: The Bearded by: The Bearded By: The Bearded By: The Bearded By: The Bearded By: The Bearded By: The Bearded By: The Bearded By:

### **ASSIGN AND PROCESS PURCHASE REQUISITIONS (ME57)**

To firm up purchase orders, you need to run ME57 which will provide a list of all purchased parts needing to be firmed up within a specified released time frame. This can be ran by plant site and then by buyer specific. Leaving the purchasing group blank will generate the report to show all the parts needing firmed up for that plant site. The release date is based on the date the purchase order needs to be released (firmed up) in order to hit the required due date. Generally, firming up two weeks out is appropriate. Please note the four fields marked on the right hand side.

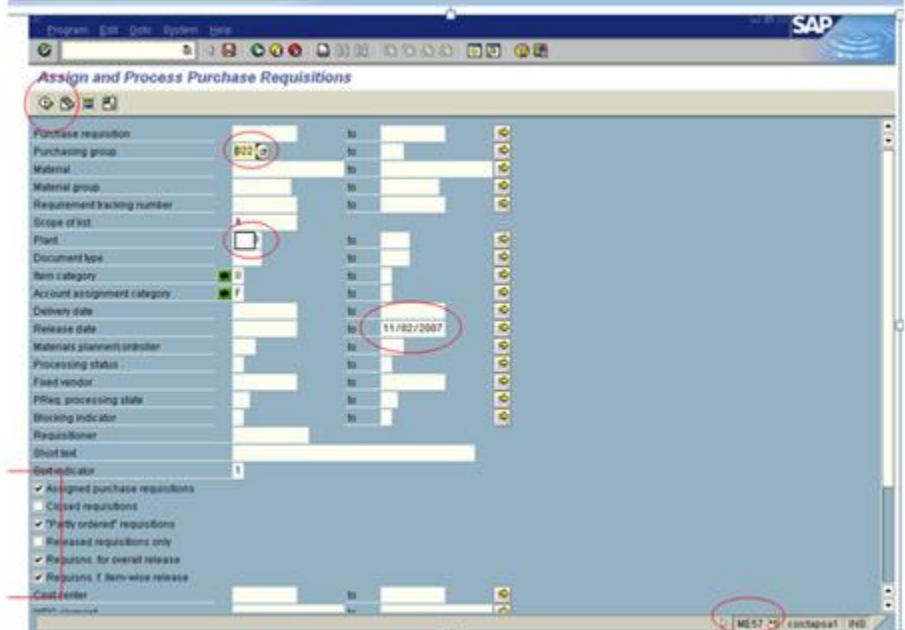

Once you have these fields loaded, you need to execute the program.Once the report has run, it should pull up the below:

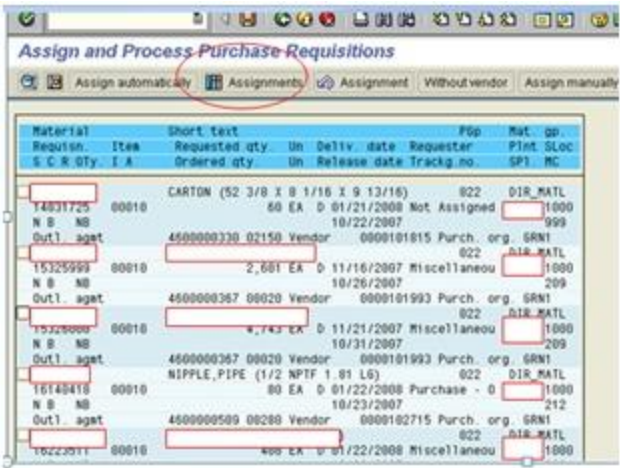

If you click on the "assignments" button, it will condense this report by vendor and show how many requisitions need to be firmed up.

 $S_{\text{whmit}}$ And $P_{\text{raw.com}}$ 

 $S_{\text{ubmit}}A_{\text{nd}}P_{\text{ray.com}}$ 

REVELATION: PURCHASING DETAILED SCREEN SHOTS REVELATION REVISION #: PLANNING REVEALED TO: THE BEARDED ONE Approved to the Approved b y: There is no higher authority

 $S_{\text{ubmit}} A_{\text{nd}} P_{\text{ray.com}}$ 

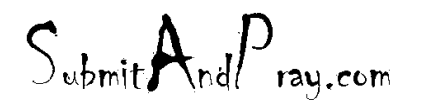

REVELATION: PURCHASING DETAILED SCREEN SHOTS REVELATION REVISION #: PLANNING REVEALED TO: THE BEARDED ONE And the Approved by: The Bearded BY: The BEARDED ONE APPROVED BY: THERE IS NO HIGHER AUTHORITY

After hitting the "assignments" button, the report should be condensed to the below:

### Vendor:

Number of requisitions needing firmed up:

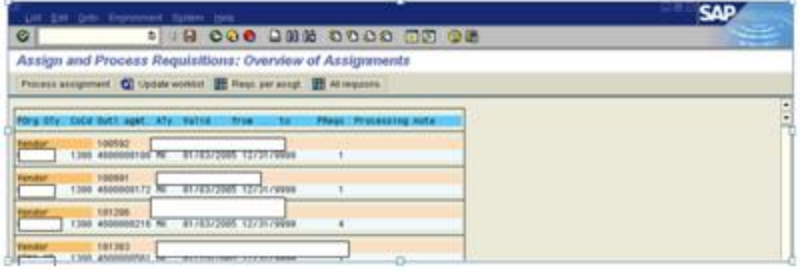

After running ME57, it should look like the below. Double click on contract number.

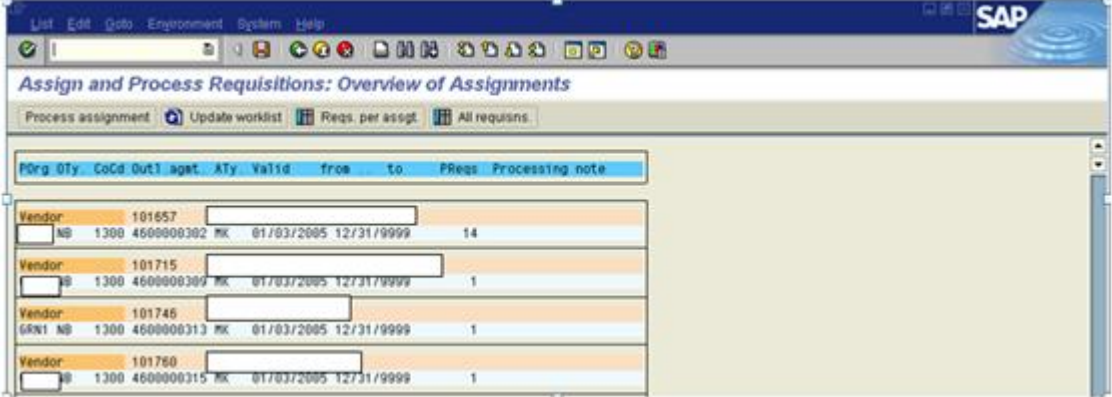

The below should appear. Next, click on the check mark.

 $S_{\text{ubmit}} \mathbf{A}_{\text{nd}} P_{\text{ray.com}}$ 

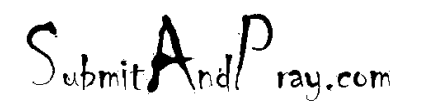

REVELATION: PURCHASING DETAILED SCREEN SHOTS REVELATION REVISION #: PLANNING REVEALED TO: THE BEARDED ONE Approved to the Approved b y: There is no higher authority

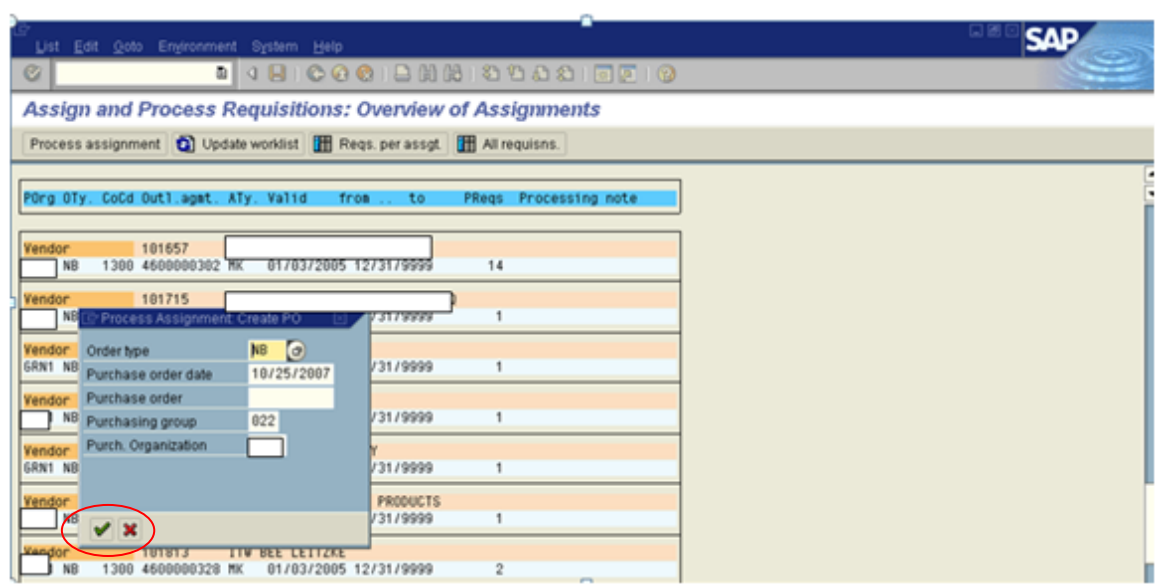

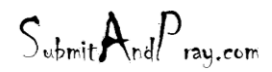

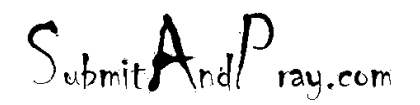

REVELATION: PURCHASING DETAILED SCREEN SHOTS REVELATION REVISION #: PLANNING REVEALED TO: THE BEARDED ONE And the Approved by Approved by: The Bearded By: The Bearded by: The Bearded by: The Bearded By: The Bearded By: The Bearded By: The Bearded By: The Bearded By: The Bearded By: The Bearded By:

This will then take you to ME21N (Purchase Order Create Screen). On the left hand side is the document number with the part number listed on the right. You need to drag the document number and drop it in the shopping cart. Each plant that requires a part from this vendor will have their own folder. If there is more than one folder, you will need to create separate purchase orders for each one. Looking at the below example, the first folder is for Canton's Plant 1, and the second folder is for Canton's Plant 2. Since they have different shipping addresses, separate purchase orders are required.

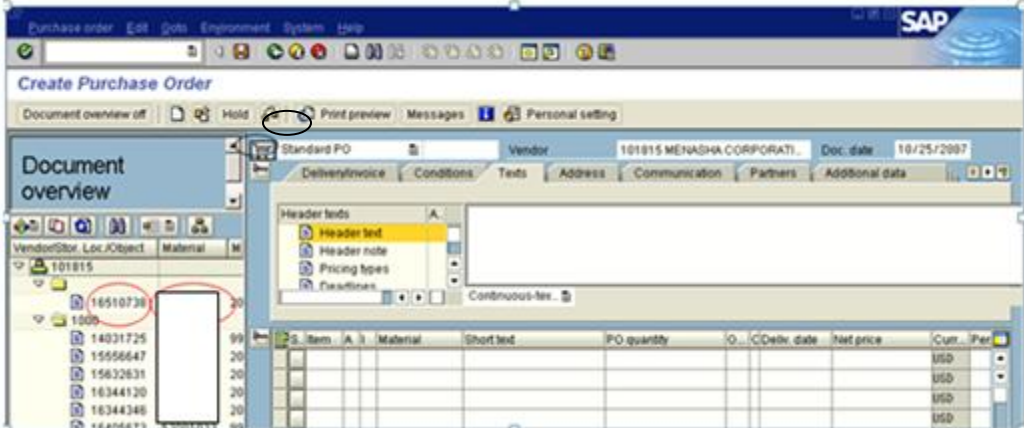

Dragging the first document over populates the purchase order as shown below. Requirements MUST be confirmed by going to the MD04 screen and verifying the demand is needed, prior to saving the purchase req. There might be notes added as well. For example, if the part is in RV Status, part becoming obsolete, order qty, etc. Once saved, it now becomes a Purchase Order. Often you may need to change lot size, safety stock, etc. These decisions are made on your own justification.

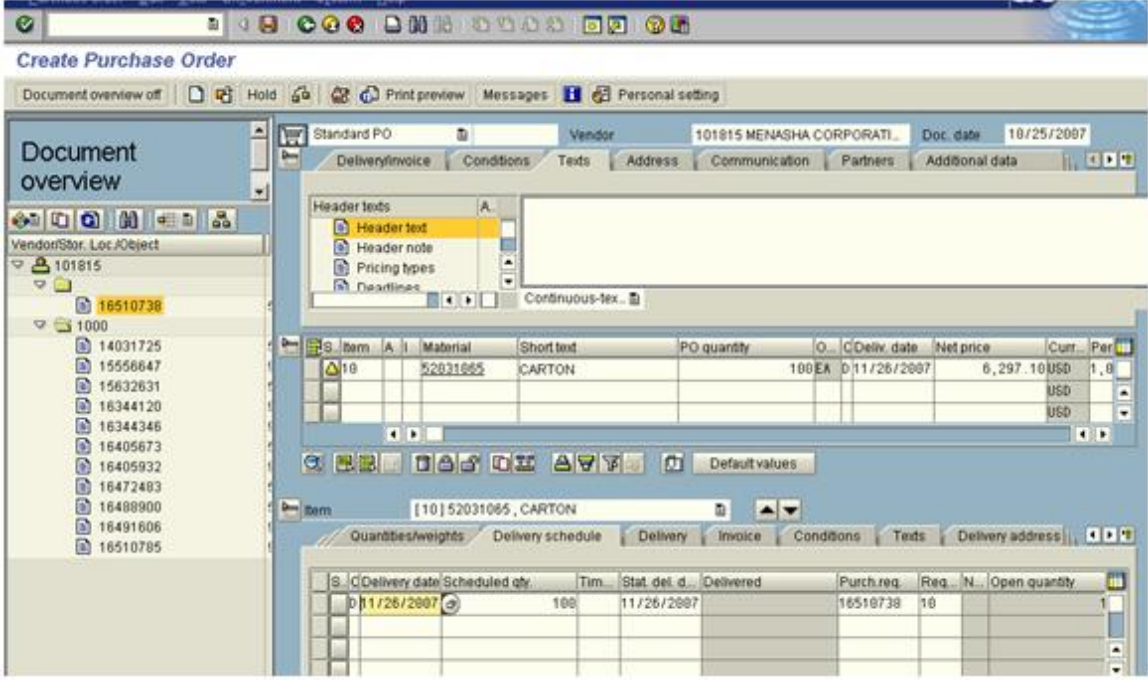

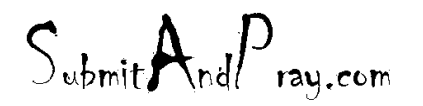

Revelation: Purchasing Detailed Screen Shots Revelation Revision #: Planning REVEALED T? THE BEARDED ?NE All the Approved b y: The Bearded BY: The BY: The BY: The BY: The BY: The BY: The BY: The BY: The BY: The BY: The BY: The BY: The BY: The BY: The BY: The BY: The BY: The BY: The BY: The BY: The

Additional Information:

- Header Text
	- o This actually prints out on the purchase order for the vendor to see. Purpose is to have the same Header Text on all PO's.

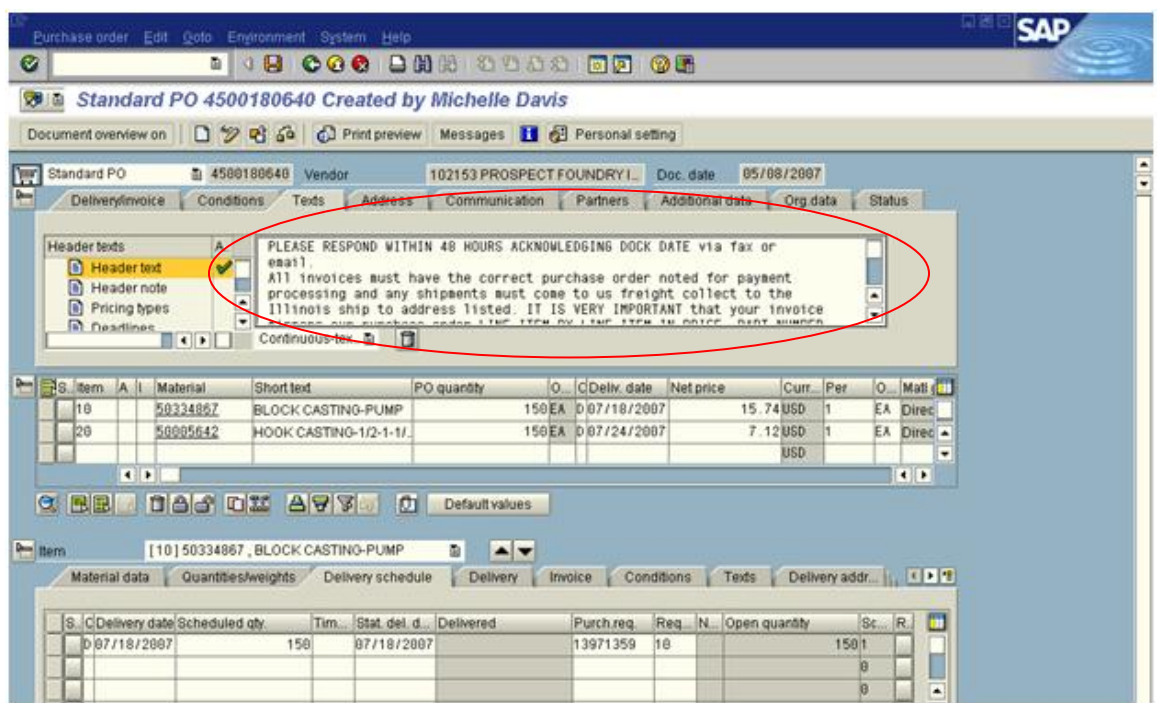

The statement below describes the acknowledgement, payment and invoice statement, and the routing guide.

# **PLEASE RESPOND WITHIN 48 HOURS ACKNOWLEDGING DOCK DATE via fax or email.**

All invoices must have the correct purchase order noted for payment processing and any shipments must come to us freight collect to the Illinois ship to address listed. IT IS VERY IMPORTANT that your invoice mirrors our purchase order LINE ITEM BY LINE ITEM IN PRICE, PART NUMBER AND QUANTITY or it WILL NOT PASS THROUGH THE PAYMENT PROCESS and may be returned to you unpaid. Please note that Greenlee does not pay any freight or surcharges without prior arrangement to find your freight carrier please go to<http://www.routingguides.com/Brownie/tex.htm> Any shipments used by the wrong carrier will be charged back to the supplier, plus a 200.00 administrative charge per incident. Thanks, LUCKY LUKE

Phone 603-555-8999 direct line Fax, 603-555-2553 [lucky@branmuffins.com](mailto:lucky@branmuffins.com) If possible please confirm email

You will need to change the contact information to your name, email address, and phone number.

 $S_{\text{ubmit}}$ And $P_{\text{rau.com}}$ 

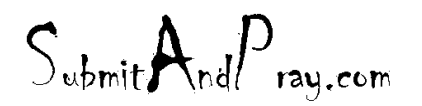

*Header Note* This field is used for internal comments and will not be printed on purchase order. For example, noting delivery date changes or expediting notes.

*Status Symbols* There might by a yellow triangle or a red block. These need to be clicked on to see what the message says. For example, clicking the yellow triangle for this part shows the following:

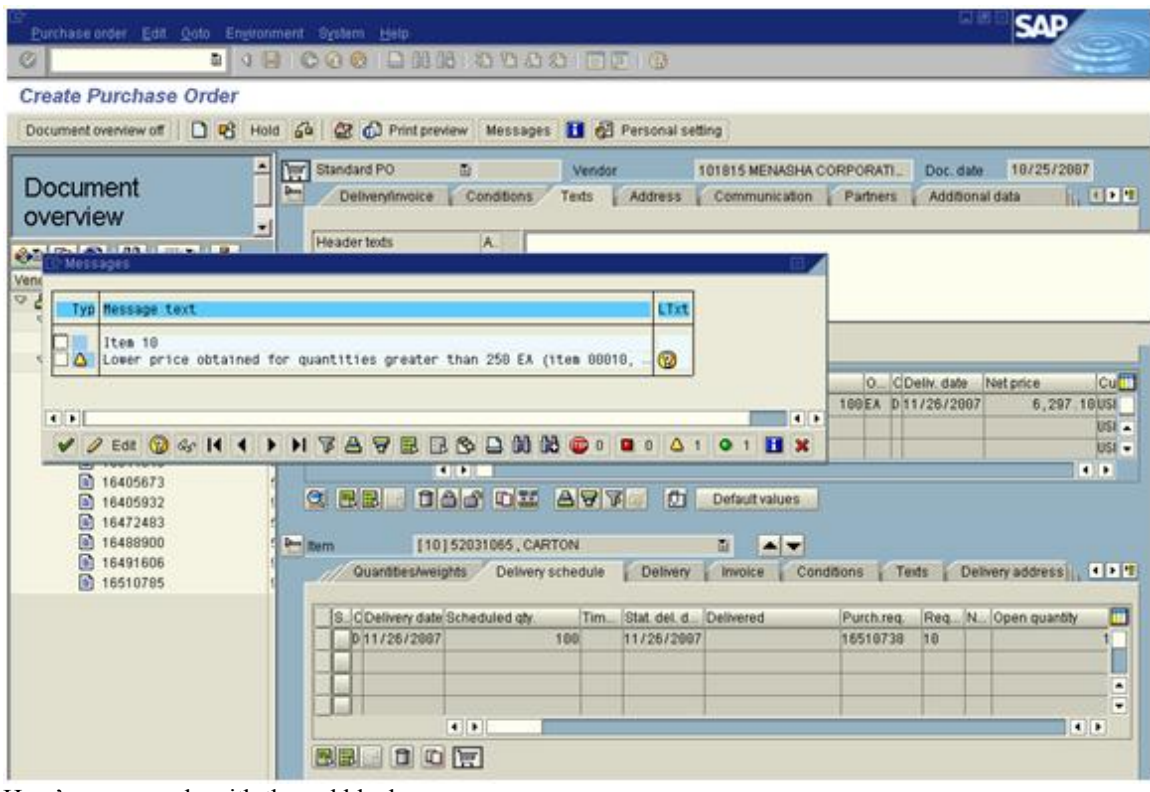

Here's an example with the red block:<br>Create Purchase Order

 $\blacksquare$ Standard PO  $\blacksquare$ Vendor 101815 MENASHA CORPORATI... Document Delivery/invoice Conditions Texts Address Communication Partners Additional data **IN CLER** overview  $\overline{\phantom{a}}$ Header texts A. **30000000000** ason come<br>**目 Header text**<br>目 Header note  $\frac{1}{\sqrt{2}}$ Vendor/Stor. Loc./Object  $\nabla 3101815$ Pricing types  $\nabla$ neadlines nod ■ 16510738 Continuous-tex...  $\triangledown$   $\bigcirc$  1000  $\begin{array}{r} \boxed{1000} \\ \boxed{3} \ 14031725 \\ \boxed{4} \ 15556647 \end{array}$ S. Item **A** | Material Short text PO quantity O... CDeliv. date Net price Curr... Per  $\sqrt{2}10$ 52000125 CARTON (52 3/8 X 8 1/1) 60EA 001/24/2008  $3.52$ usn  $\overline{1}$ 图 15632631 FE  $\Box$ 20 99904217 CARTON-SHIPPING 1-3/. 400EA 011/15/2007  $0.84$ USD 图 16344120 52026721 CARTON 1,000EA 012/07/2007  $0.85$ USD ■ 16344346<br>■ 16405673<br>■ 16405932  $\overline{\bullet}$ **TO** QBBB**BCCCI DE AVE Default values** ■ 16472483

 $S_{\text{whmit}}$ And $P_{\text{ray.com}}$ 

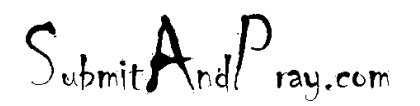

When clicking on the red block, the following appears:

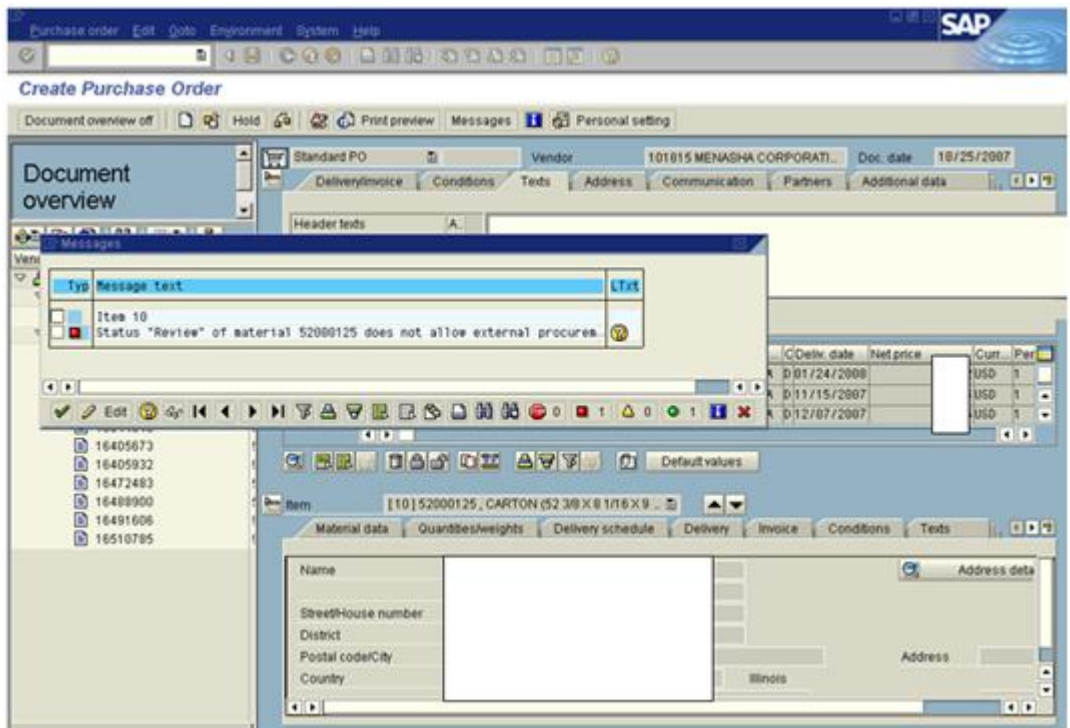

When parts are on review, you should go to MD04 and make sure there are notes showing such. If there aren't you should add them at the time you find it's in "RV" status. This means that this part is under review with the designated source buyer due to the fact that the contract has expired, the part hasn't been ordered in the last year, etc. It's a good idea to notify the source buyer that you are needing to place this on order so they can updated the contract for this part.

See below, this part does have text added for the "RV" status:

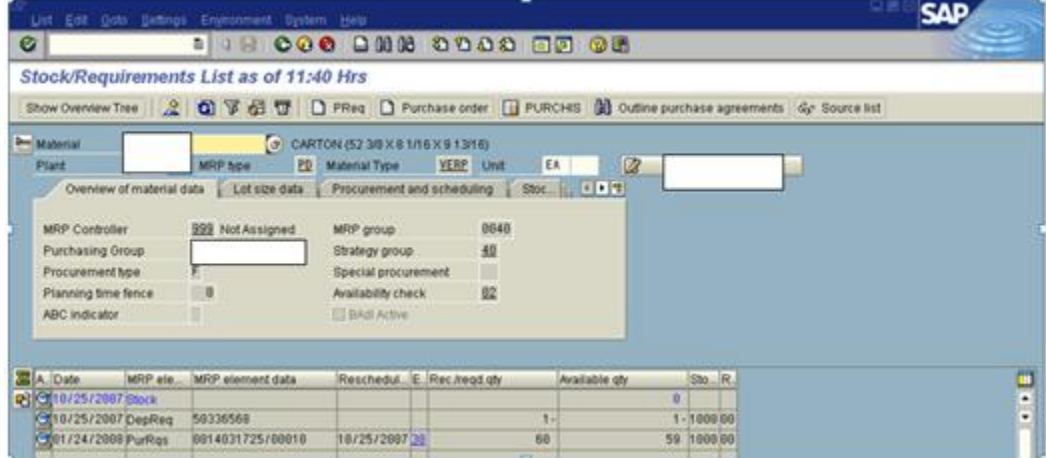

 $S_{\text{ubmit}} \mathbf{A}_{\text{nd}} P_{\text{ray.com}}$ 

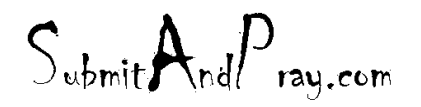

Once clicking on the notes, the below appears:

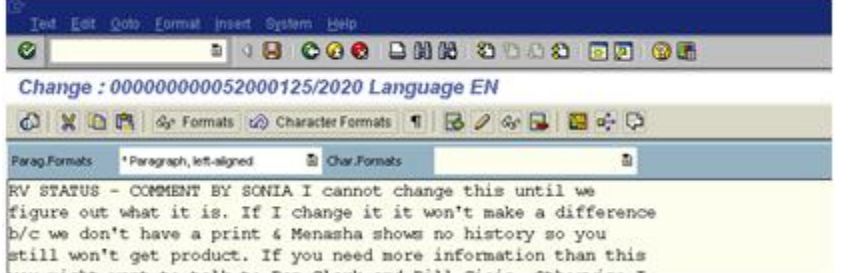

Once requirements have been confirmed the purchase order can be saved by clicking the save button

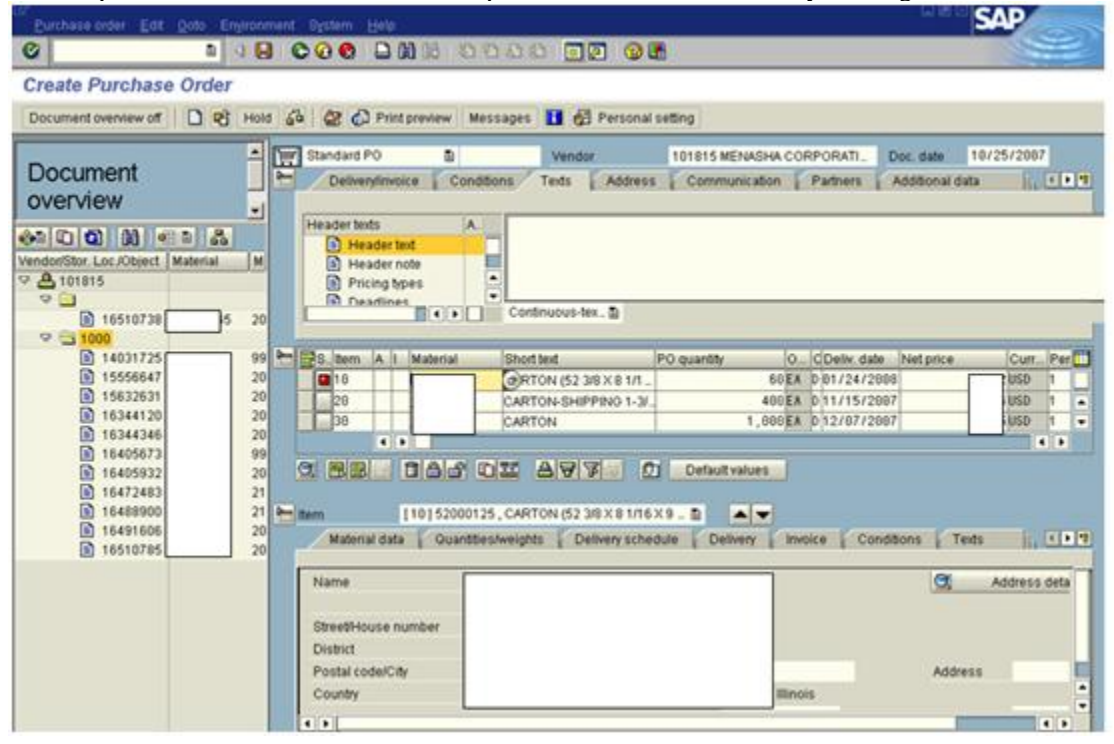

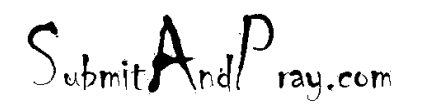

REVELATION: PURCHASING DETAILED SCREEN SHOTS REVELATION REVISION #: PLANNING REVEALED T?: THE BEARDED ?NE APPROVED BY: THERE IS N? HIGHER AUTH?RITY

Adding Notes - Open MD04 screen. Click on notes icon.

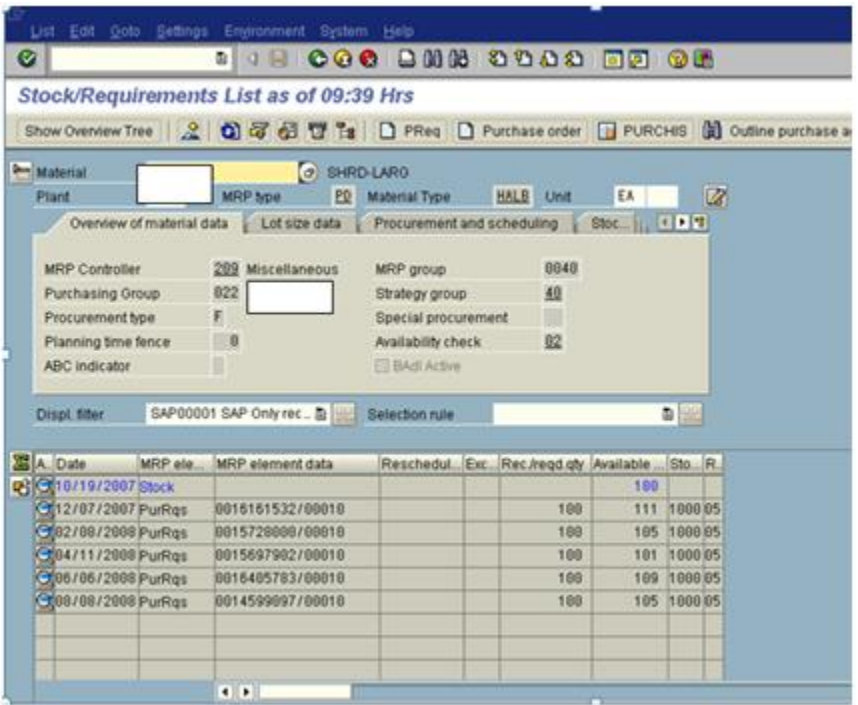

Type in your notes. Initial, date and save.

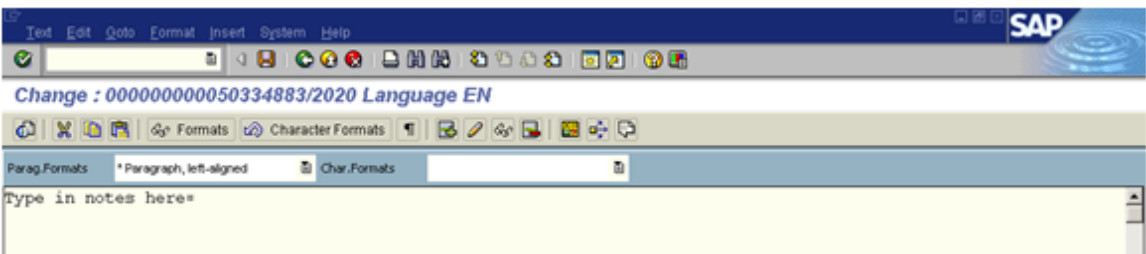

 $S_{\text{ubmit}} A_{\text{nd}} P_{\text{ray.com}}$ 

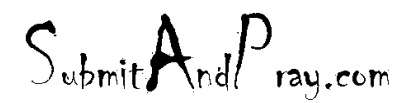

Revelation: Purchasing Detailed Screen Shots Revelation Revision #: Planning REVEALED T? THE BEARDED ?NE All the Approved b y: The Bearded BY: The BY: The BY: The BY: The BY: The BY: The BY: The BY: The BY: The BY: The BY: The BY: The BY: The BY: The BY: The BY: The BY: The BY: The BY: The BY: The

The notes icon will expand to include the date and the user's name that made *the most recent* note. These notes will be visible to all that open this screen.

IMPORTANT! This procedure to delete notes from MD04 must *be followed in order to permanently delete them*. If notes are removed by any other means, the will disappear temporarily, but they will reappear the next time someone opens the screen. Open MD04 screen.

Click on notes icon.

To delete the message, click on the word text in the upper left corner. Choose delete text from the drop down menu.

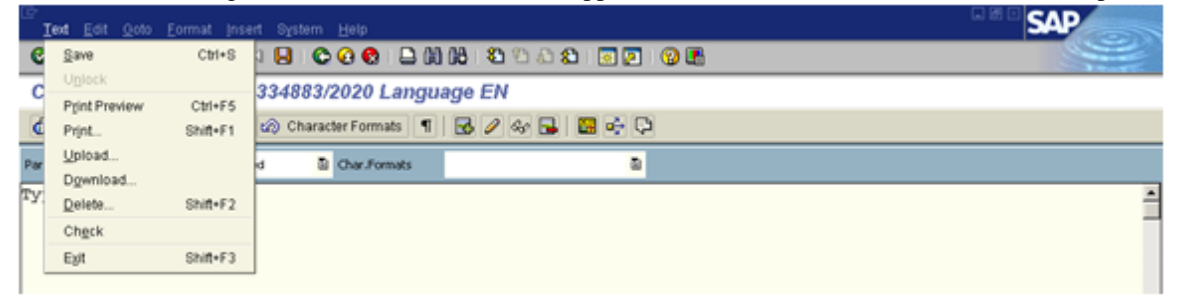

A confirmation box will appear to offer you an option to rethink your decision to delete. Once you confirm, the message will be lost. Once the notes have been removed ARROW BACK to the MD04 screen. DO NOT HIT SAVE!!! If you do, a blank notes page will saved and the icon will still appear showing there is a note, which will cause everyone that opens that screen to waste time checking notes that are nothing but a blank page.

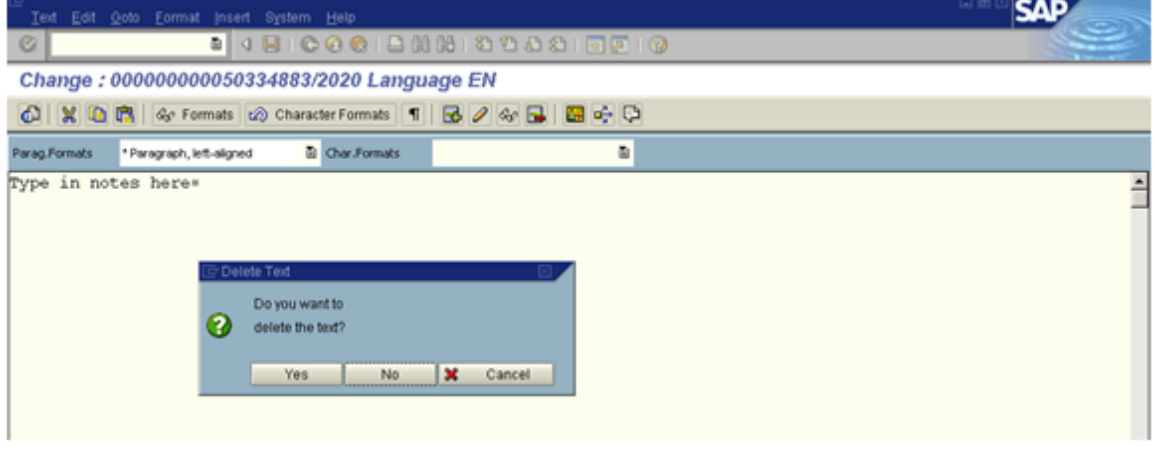

ME23N = View Purchase Order ME22N = Change Purchase Order

Both of these screens display the same information; it just depends if you just want to view the purchase order or if you need to change something on the purchase order. ME22N is shown below. This is where you would change the price, due date, add header notes, etc. If the supplier acknowledges within the allowed time period and needs to change the date, this is where it is done.

The delivery date is the date the will be driven into MRP, the statistical delivery date is the date that the vendor will be graded on (on-time delivery on their scorecard). If the vendor needs to change the date and you agree, both dates should be changed. However, if they change the date and do not comply with their lead-time and the product is

 $S_{\text{ubmit}}$ And $P_{\text{rau.com}}$ 

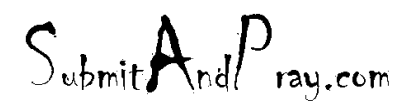

needed, you would change the delivery date to reflect the expected delivery date and leave the stat. del. date as is. This would give them a poor on time delivery performance for this part.

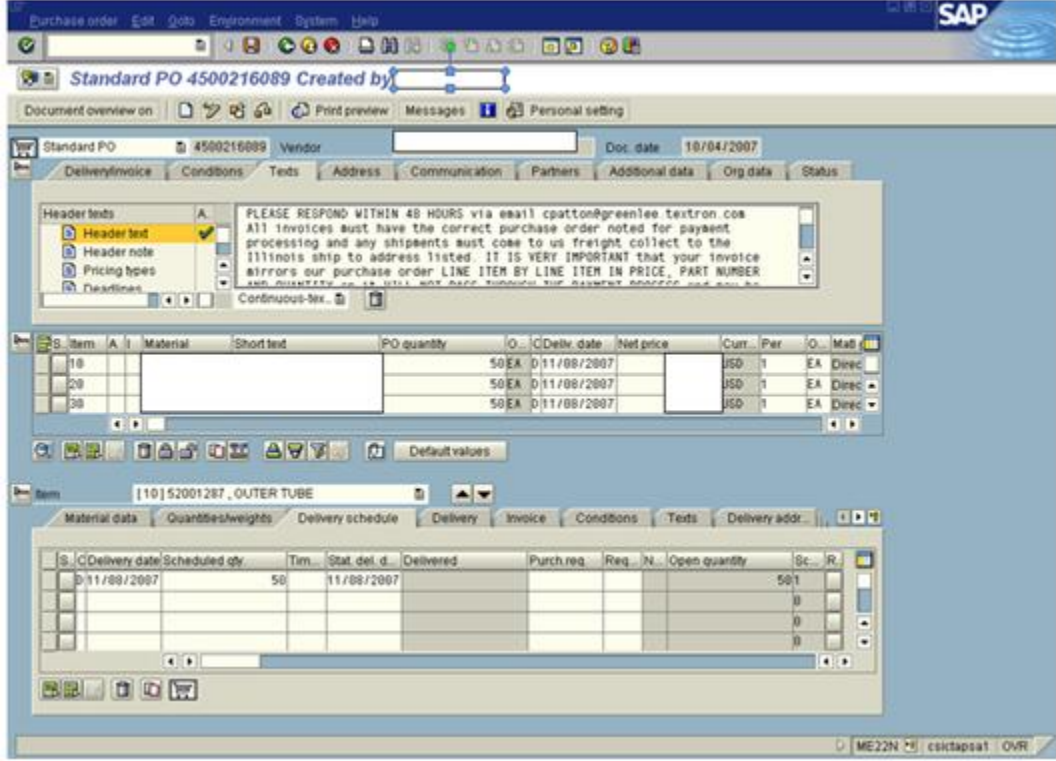

Please note, from screen you can change the price, quantity, anything in the white fields. You can also add header notes, these are for your personal view. They will not print out on the PO, but are helpful to keep track of commitments or issues the supplier might have with a part on this PO.

Notice that there are some grey cells, these cannot be changed. If you look at ME23N (purchase order display), the entire all the cells are grey. See below:

 $S_{\text{ubmit}} A_{\text{nd}} P_{\text{ray.com}}$ 

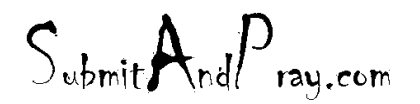

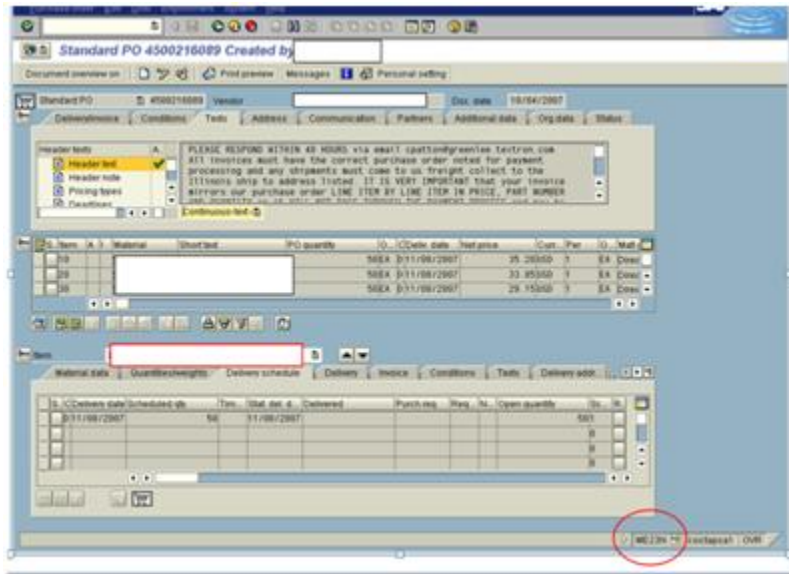

### **PRINTING A PO**

Instructions on Printing Purchase orders FROM ME23N

ME23N (careful) All purchase orders automatically create an Output to go to supplier, if you edit or comment and save, supplier will get a change order. (Debit 47# at this point require you to create an Output.)

If you do not want supplier to get Output you have to delete it. See below to delete output.

- ME22N
- Select Change order (F7)

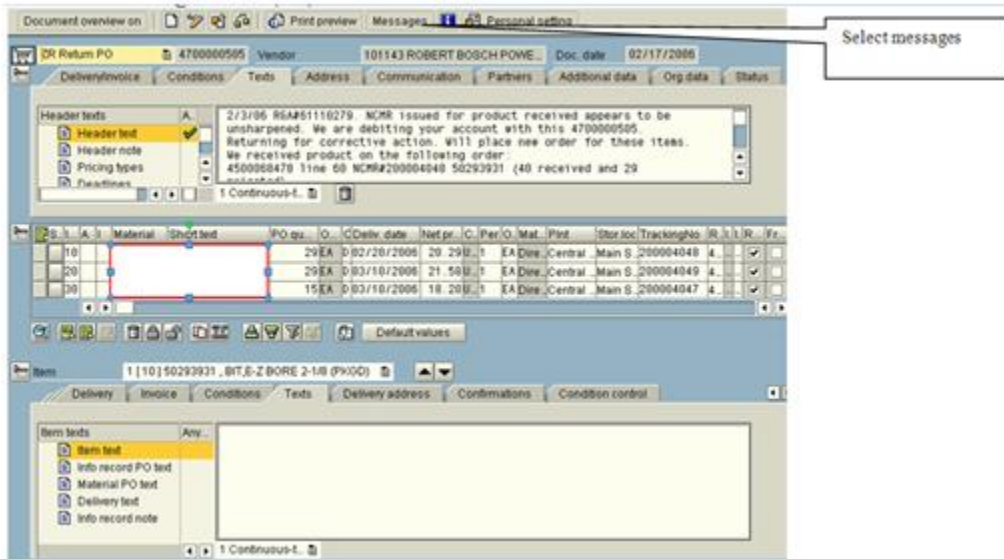

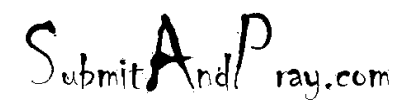

e<br>⊇

1. (ZPTL is Portal PO. Generally we do not recreate these.) If you need to resent it is easier to highlight line you want to repeat and then select Repeat Output and then save. This can be done for all Outputs you want to repeat. 2. TYPE NEU (and decide if you want to print or email or fax.)

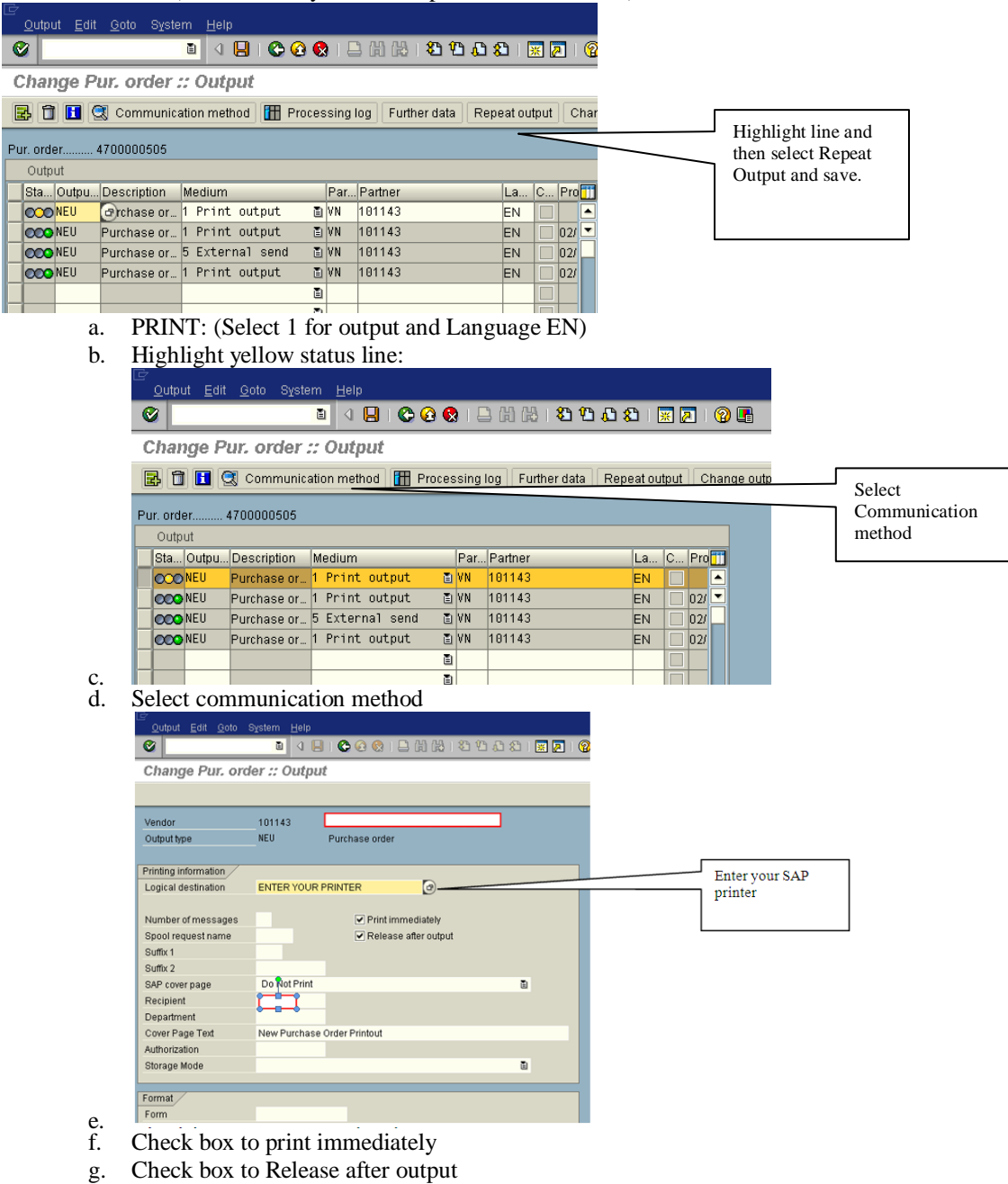

- h. THEN hit Back Green arrow
- i. Highlight line and select Further Data
- j. Enter dispatch time as Immediately.
- k. Save APPLICATION.

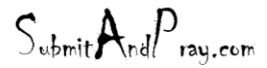

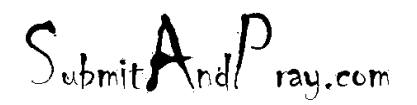

This will only print to your printer. Supplier does not get this.

3. EMAIL OPTION. (Warning, this will email yourself and the Supplier so make sure you want the supplier to get a copy and not confuse this as a new order. It will not send a change order when you create the output to go immediately.

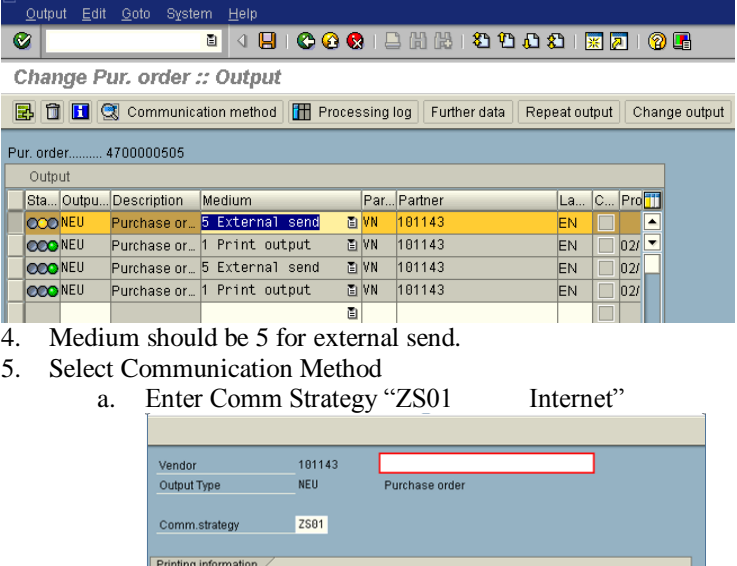

- Logical destination Number of messages Print immediately Spool request name Release after output Suffix 1 Suffix 2 SAP cover page Do Not Print ā Recipient Department Cover Page Text New Purchase Order Printout Authorization Ò Storage Mode Send Status Requested Status e e
- b. Check print immediately
- d. Check Release after output
- e. Go to further data
	- i. Select 4 send immediately
- f. SAVE APPLICATION.
- 6. FAX ORDERS
	- a. Go to Messages.

 $S_{\text{whmit}}$ And $P_{\text{ray.com}}$ 

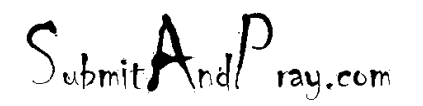

 $\bullet$ Change Pur. order :: Output

BC Communication method T Processing log Further data Repeat output Change output

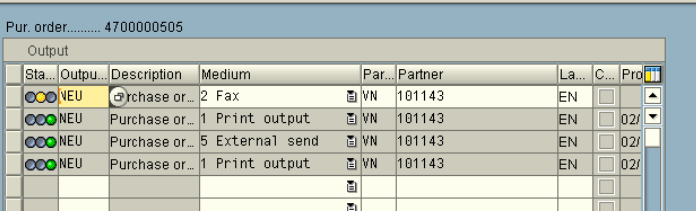

 $\overline{\mathbb{E}}$ 

- b.  $\Box$
- c. Select Medium (2 FAX) and LA should be EN and enter
- d. Highlight line with yellow status button.

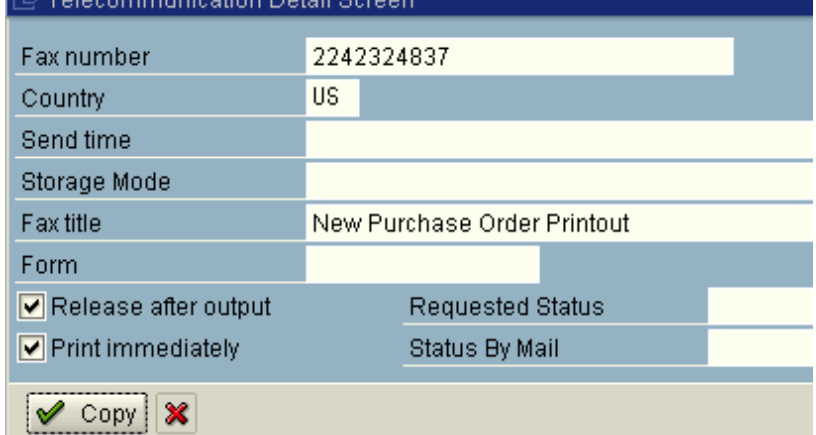

- e. f. Enter fax number (it should automatically populate)
- g. Select Release after output
- h. Select print Immediately
- i. Select copy
- j. Select further data
- k. Select Dispatch time 4 Send Immediately
- l. Select back arrow
- m. SAVE Application and order goes out.

## 7. DELETE OUTPUT

a. Highlight line with output

Change Pur. order :: Output

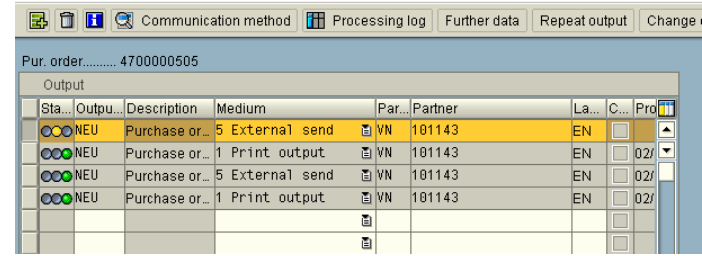

b. Select Trash can

LESSONS LEARNED:

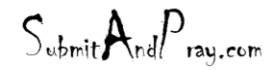

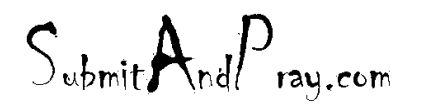

REVELATION: PURCHASING DETAILED SCREEN SHOTS REVELATION REVISION #: PLANNING REVEALED T?: THE BEARDED ?NE APPROVED BY: THERE IS N? HIGHER AUTH?RITY

- It is impossible to create an output and have it display as change. You have to allow the system generated output to go in order to show a change order.
- CHANGE ORDERS. If you make a change to an order it will only print what was changed on the order. Careful so you do not mistakenly change only the header because it will send only the header text.

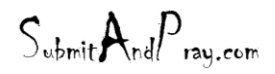

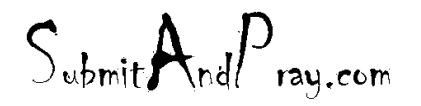

REVELATION: PURCHASING DETAILED SCREEN SHOTS REVELATION REVISION #: PLANNING REVEALED T? THE BEARDED ?NE All the Approved b y: The Bearded BY: The BY: The BY: The BY: The BY: The BY: The BY: The BY: The BY: The BY: The BY: The BY: The BY: The BY: The BY: The BY: The BY: The BY: The BY: The BY: The

### **OPEN PO REPORT**

Purpose: to see open Purchase Orders on a Supplier (to just run it wide open)

Transaction code ME2L

Populate the screen with the below data and hit the execute button

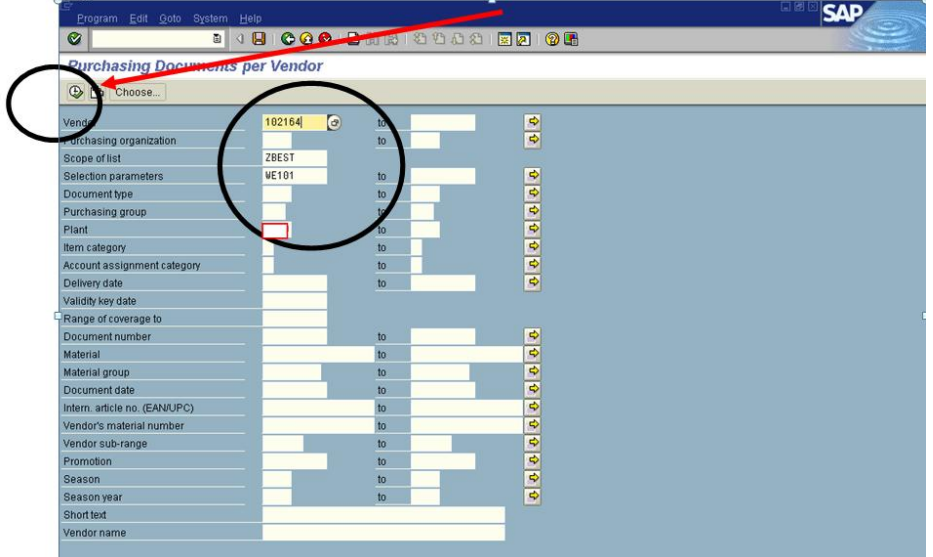

Depending on how you are set up, something like this may come up:

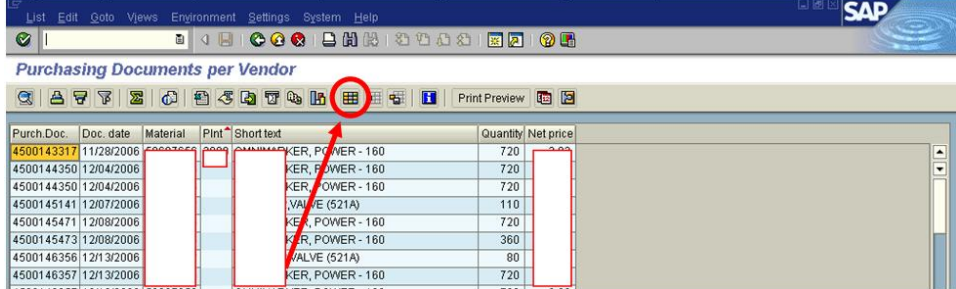

On a lot of SAP Output screens you can change the look of the lay-out and the information that shows up.

To change a layout, look for a Select layout icon (sometimes they look different in different screens). In this screen, they look like the one circled above.

You should get a group of options you can add. To select or deselect an item - which will become a column on your spread sheet – click the arrow type buttons, then click the Green check mark. Also note that if you like this lay out, the columns you added are columns you will want to see again, you can save the layout.

 $S_{\text{whmit}}$ And $P_{\text{ray.com}}$ 

 $S_{\text{ubmit}}$   $A_{\text{nd}}P_{\text{ray.com}}$ 

REVELATION: PURCHASING DETAILED SCREEN SHOTS REVELATION REVISION #: PLANNING REVEALED T?: THE BEARDED ?NE APPROVED BY: THERE IS N? HIGHER AUTH?RITY

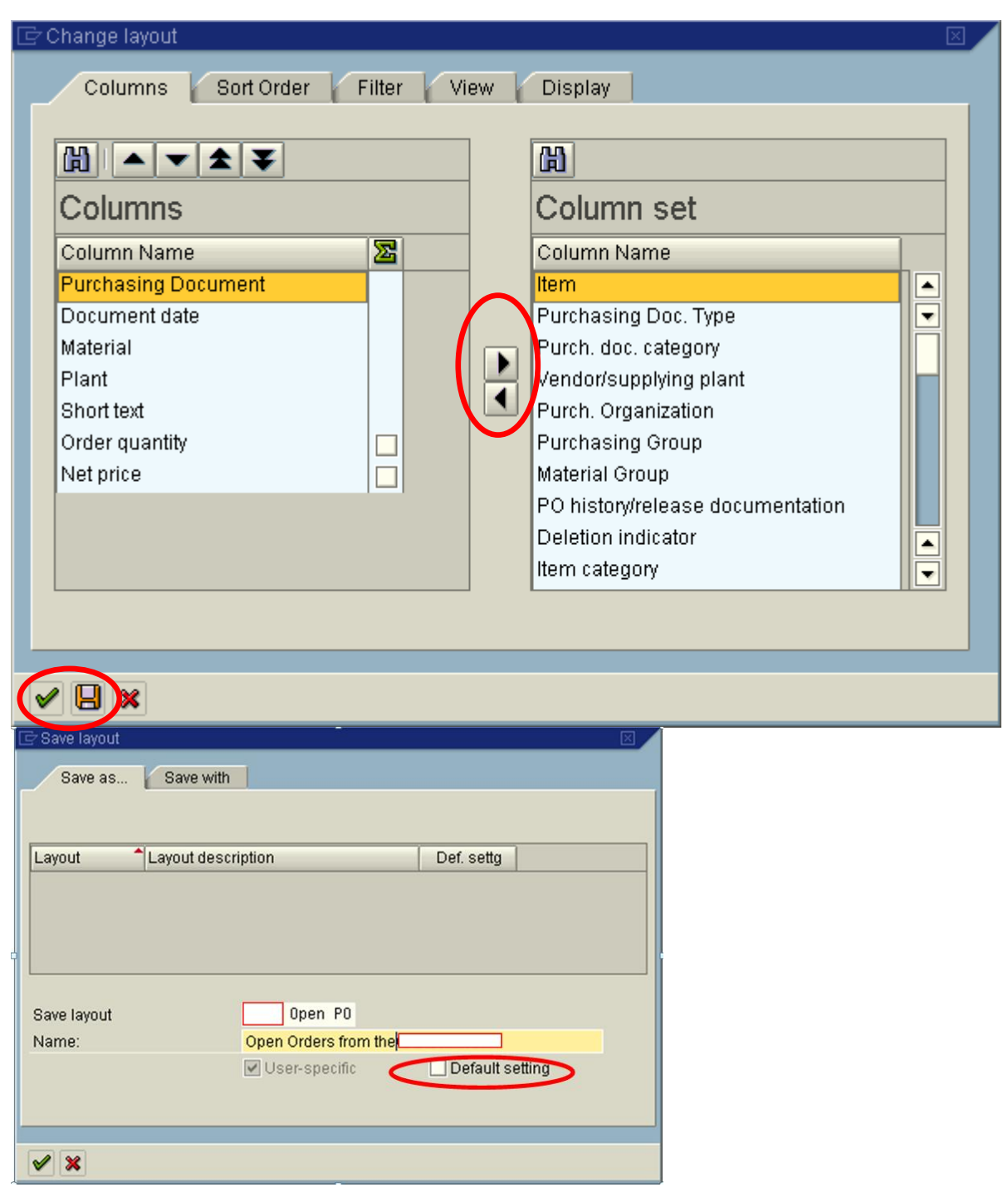

You can also save it as your default setting.

After you re-run the report, you can save it to a local file on your PC, and manipulate.

$$
\mathsf{S}_{\mathsf{ubmit}} \mathsf{A}_{\mathsf{nd}} \mathsf{P}_{\mathsf{ray.com}}
$$

 $S_{\text{ubmit}}A_{\text{nd}}P_{\text{ray.com}}$ 

REVELATION: PURCHASING DETAILED SCREEN SHOTS REVELATION REVISION #: PLANNING REVEALED TO: THE BEARDED ONE Approved to the Approved b y: There is no higher authority

 $S_{\text{ubmit}} A_{\text{nd}} P_{\text{ray.com}}$ 

 $S_{\text{ubmit}}$   $A_{\text{nd}}P_{\text{ray.com}}$ 

REVELATION: PURCHASING DETAILED SCREEN SHOTS REVELATION REVISION #: PLANNING REVEALED TO: THE BEARDED ONE And the Approved by: The Bearded BY: The BEARDED ONE APPROVED BY: THERE IS NO HIGHER AUTHORITY

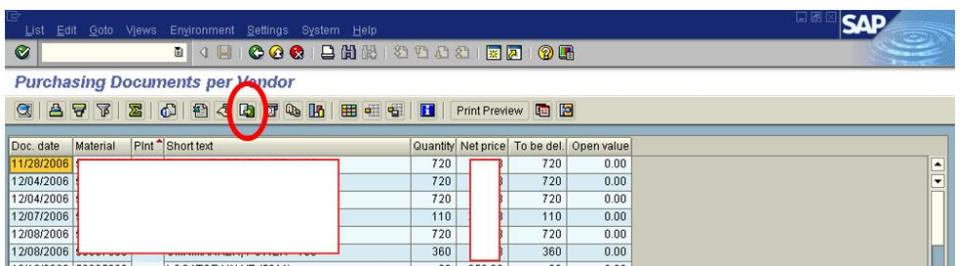

Version 2

Purpose: To see open Purchase Orders /Plant Specific. Transaction code ME2L

Fill in as shown below. This provides you plant specific purchase order information. Once you've filled in the appropriate information, click on the execute.

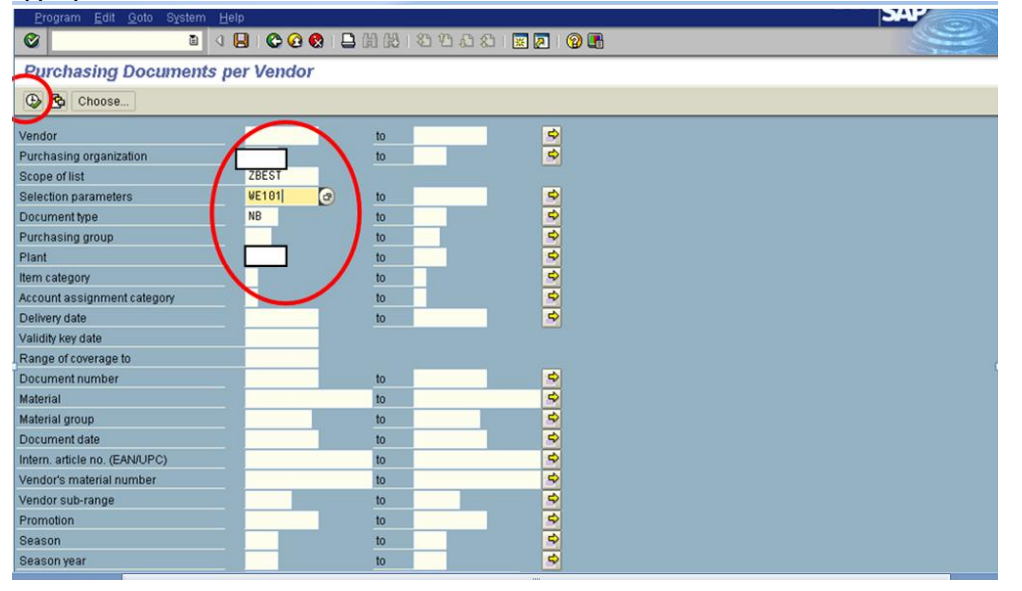

This will pull up the below, from this you are able to down load this into an excel spreadsheet. First click on the delivery schedule.

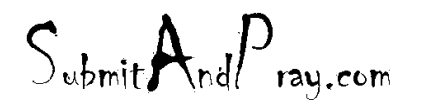

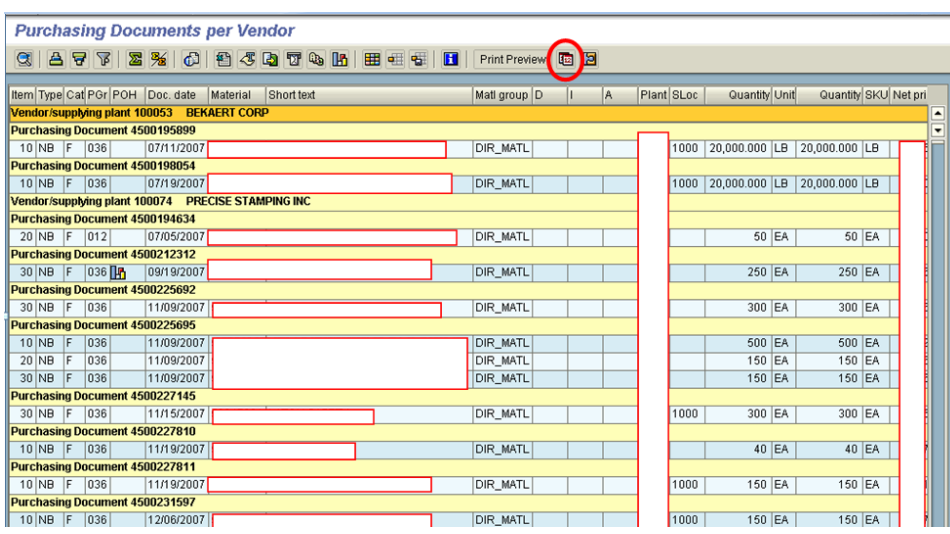

It will look like the below. You are then going to import this into an excel spreadsheet. Click on "moving it to a local file".

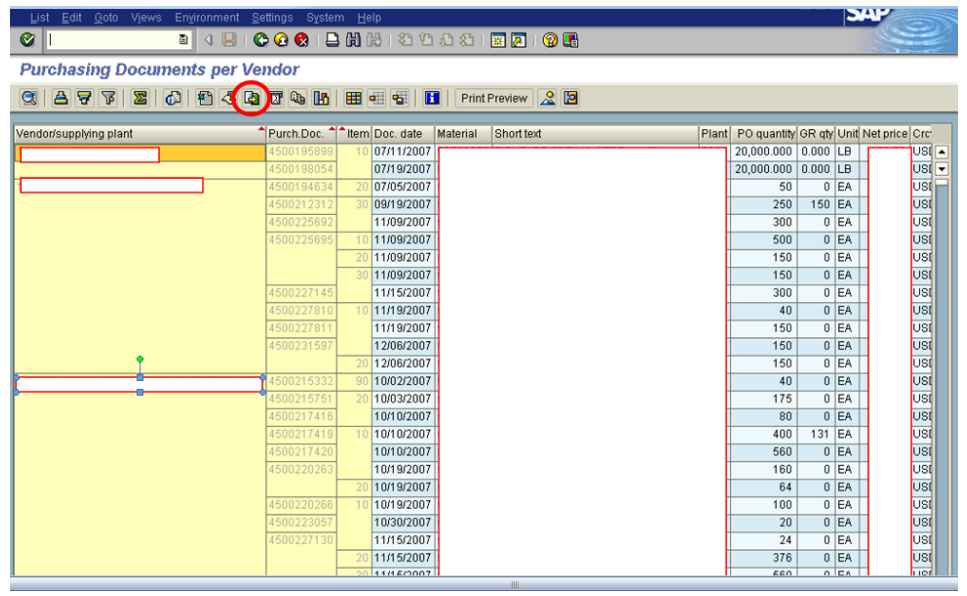

You are going to click on the spreadsheet format selection and then the green arrow.

 $S_{\text{ubmit}}$   $A_{\text{nd}}P_{\text{ray.com}}$ 

REVELATION: PURCHASING DETAILED SCREEN SHOTS REVELATION REVISION #: PLANNING REVEALED TO: THE BEARDED ONE And the Approved by: The Bearded BY: The BEARDED ONE APPROVED BY: THERE IS NO HIGHER AUTHORITY

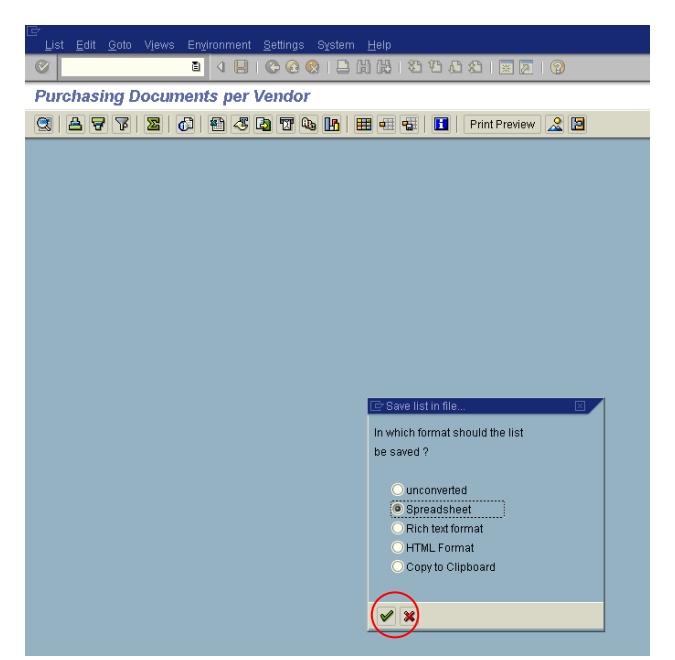

You will then need to send this report to somewhere on your computer, whether it be on your desktop or in your personal file. Click on the below to locate where you want your file exported to.

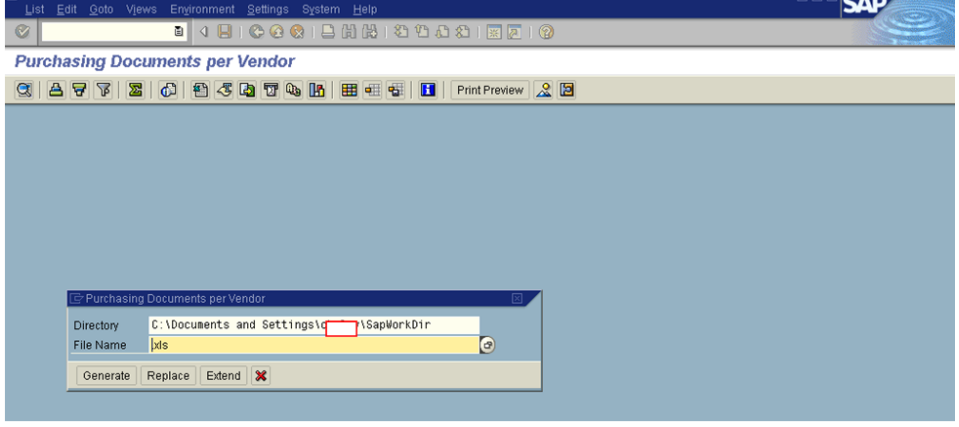

See below. From the below, I usually would just save it on my desktop.

 $S_{\text{whmit}}$ And $P_{\text{ray.com}}$ 

 $S_{\text{ubmit}}A_{\text{nd}}P_{\text{ray.com}}$ 

REVELATION: PURCHASING DETAILED SCREEN SHOTS REVELATION REVISION #: PLANNING REVEALED TO: THE BEARDED ONE Approved to the Approved b y: There is no higher authority

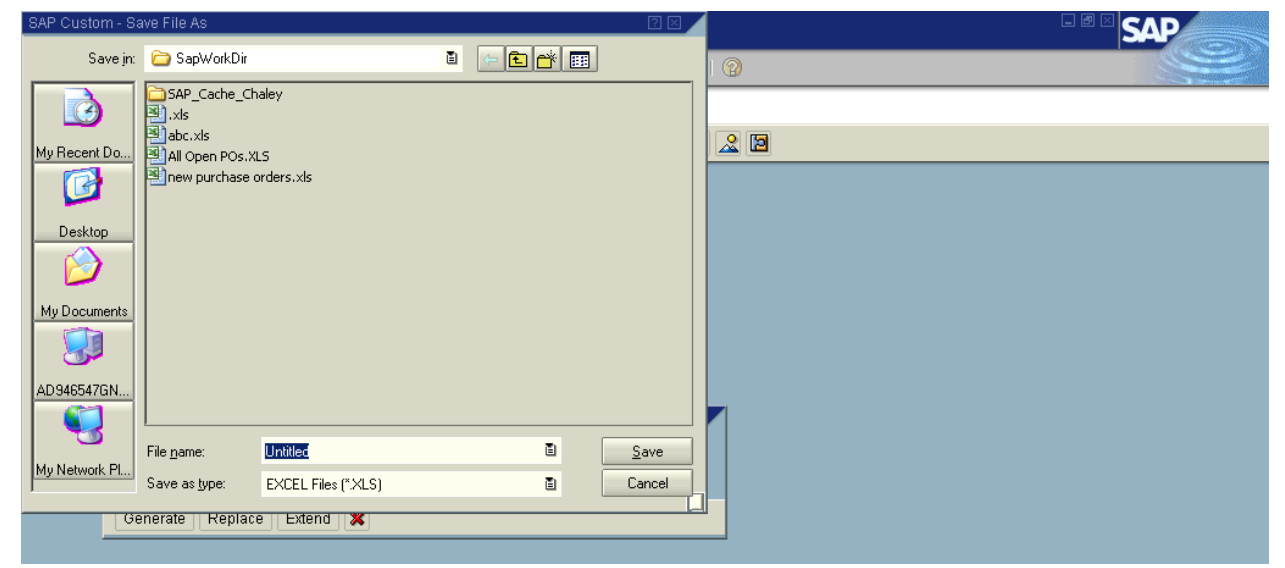

 $S_{\text{ubmit}} A_{\text{nd}} P_{\text{ray.com}}$ 

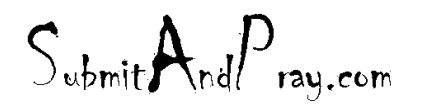

From here you either generate a new report, or if it's the same file name you can replace it with this new one.

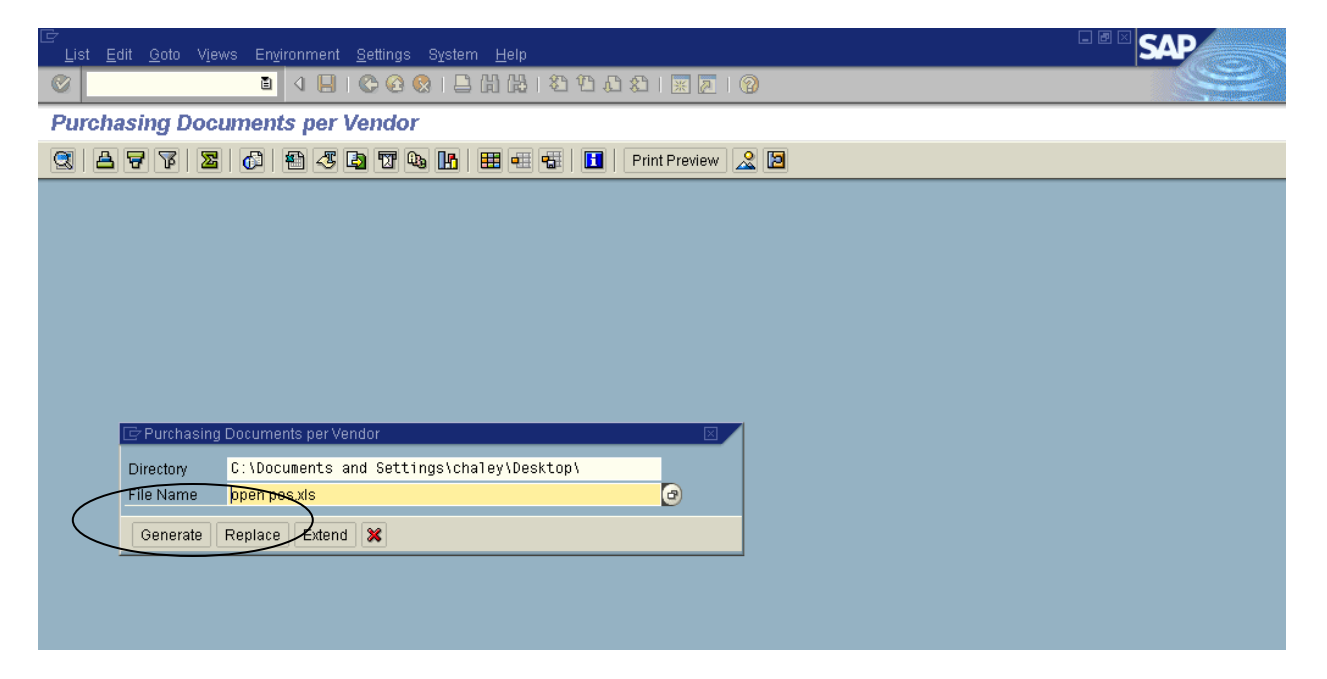

You will now be able to pull this up and sort it however you want. You can find out the oldest Stat. Del. Date, the oldest Delivery Due Date, sort by suppliers, etc.

 $S_{\text{whmit}}$ And $P_{\text{ray.com}}$ 

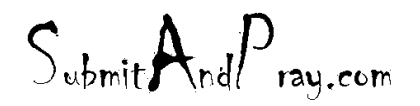

### **MRP RESCHEDULING**

ZGM\_MRP\_RESCHED: Rescheduling Report

This report will give you MRP recommendations for your specific orders. This can be run with various specifications (buyers or planners). The example below is run by plant and is buyer specific. Once done entering your specifications, you then click on the execute button.

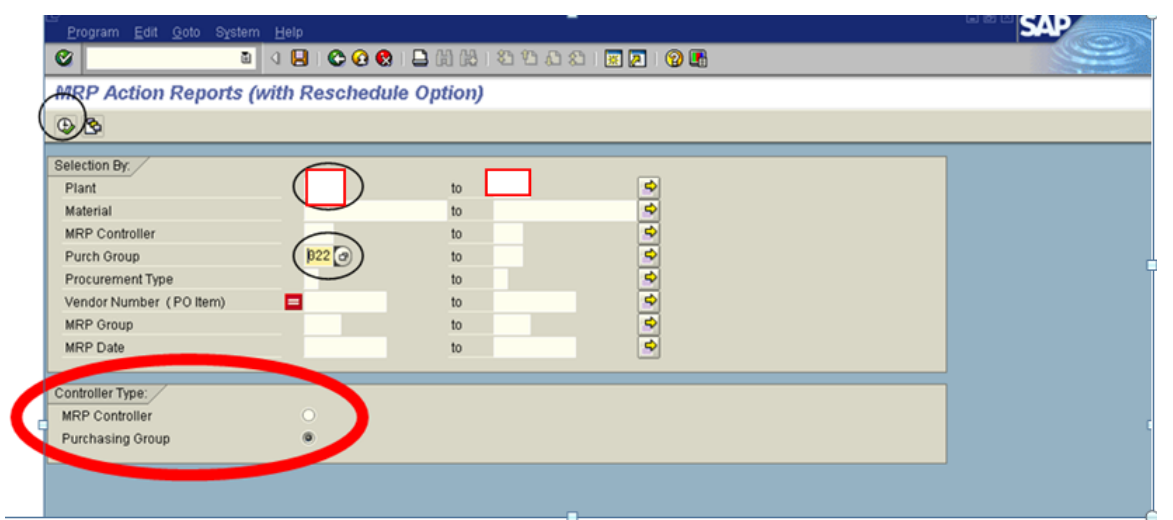

As mentioned above, this can be ran and list all buyers/planners or individuals. By leaving the purchasing group/MRP group blank, the report will pull all individuals. Make sure to pick what controller you are searching for also.

 $S_{\text{whmit}}$ And $P_{\text{ray.com}}$ 

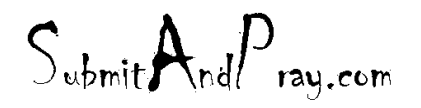

Once the report has run, it will give you an overall of recommended actions per MRP.

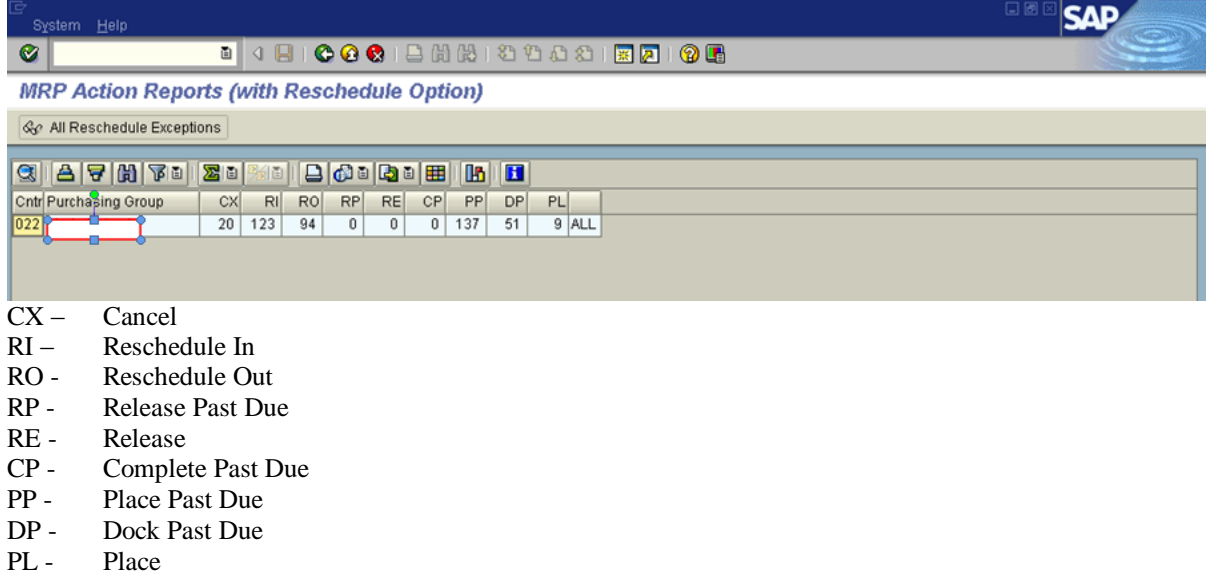

You can view all recommendations or pick specific ones.

For this example, we will just pick the purchase orders that MRP thinks we should cancel.

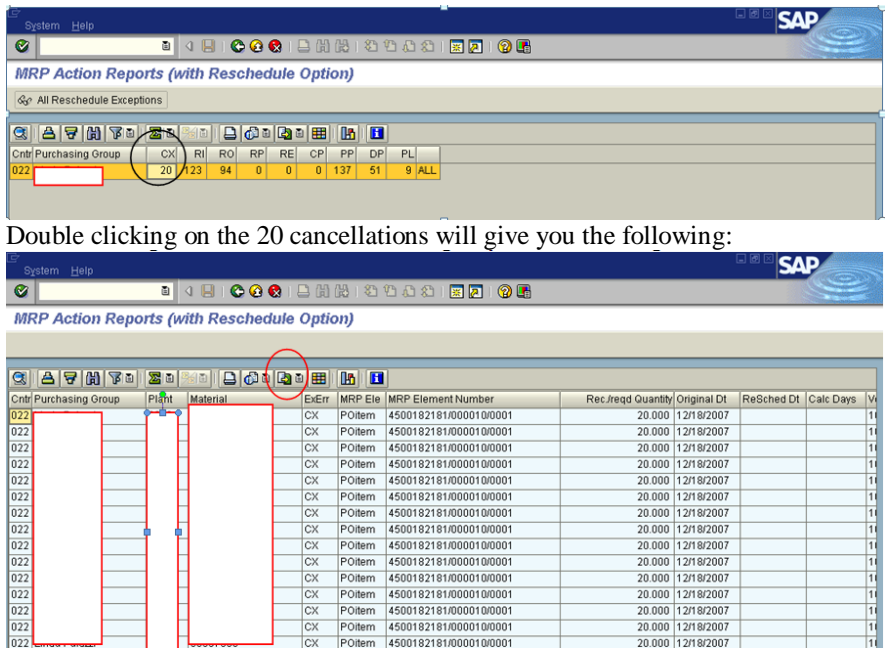

This can be imported to a spreadsheet format by clicking on export button.

 $S_{\text{whmit}}$ And $P_{\text{ray.com}}$ 

 $S_{\text{ubmit}}$   $A_{\text{nd}}P_{\text{ray.com}}$ 

REVELATION: PURCHASING DETAILED SCREEN SHOTS REVELATION REVISION #: PLANNING REVEALED TO: THE BEARDED ONE And the Approved by: The Bearded BY: The BEARDED ONE APPROVED BY: THERE IS NO HIGHER AUTHORITY

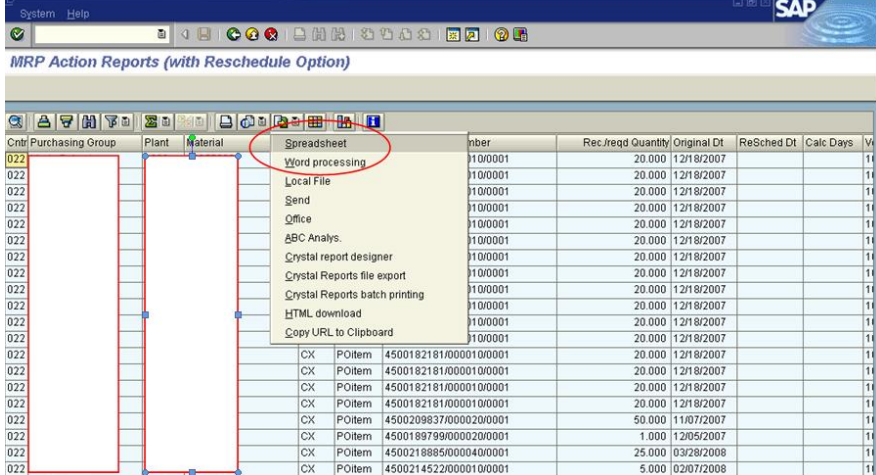

For this example we will be importing the data into a spreadsheet layout. Click on the spreadsheet selection.

Next, click on the Continue (enter) button.

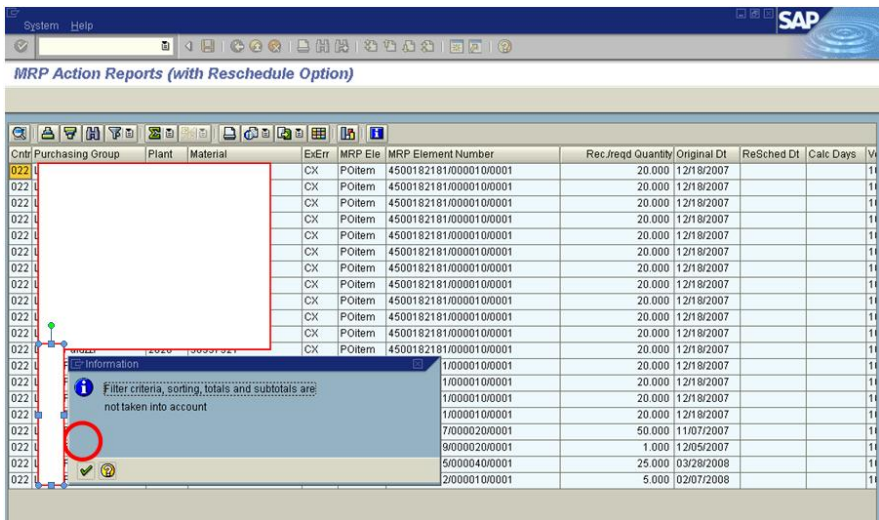

Then decide if you would like it in a table or pivot table format and click on the continue button.

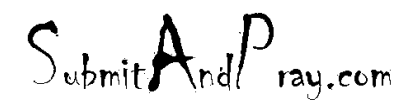

REVELATION: PURCHASING DETAILED SCREEN SHOTS REVELATION REVISION #: PLANNING REVEALED T?: THE BEARDED ?NE APPROVED BY: THERE IS N? HIGHER AUTH?RITY

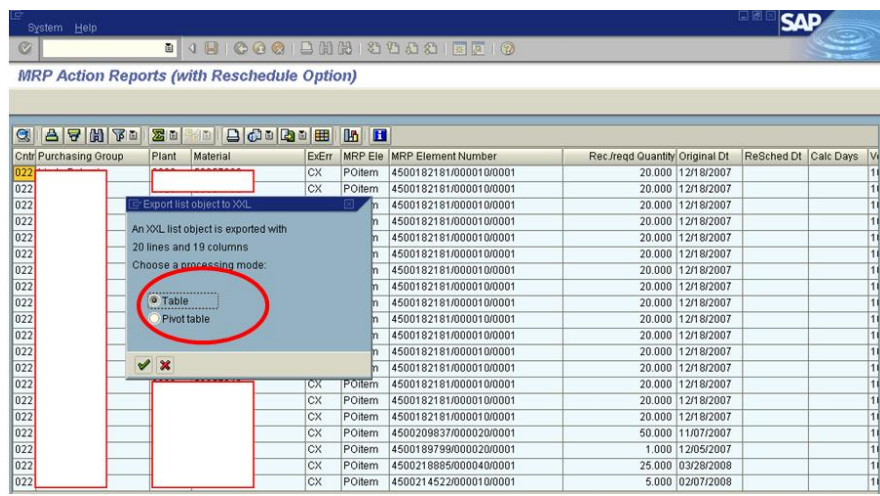

Click on the continue button again to import the data into Microsoft Excel. This will now download into Microsoft Excel so you can massage the information into your desired layout.

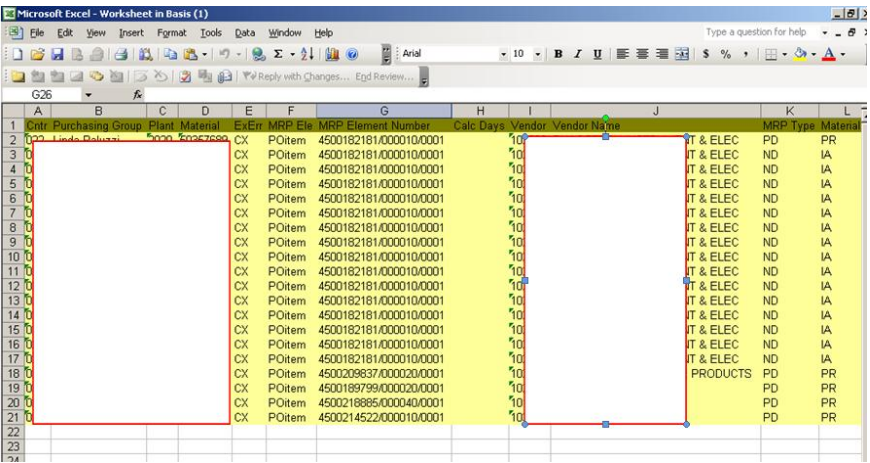

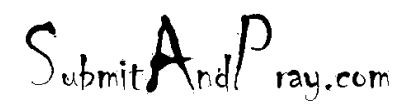

REVELATION: PURCHASING DETAILED SCREEN SHOTS REVELATION REVISION #: PLANNING REVEALED T?: THE BEARDED ?NE APPROVED BY: THERE IS N? HIGHER AUTH?RITY

Once the report has been imported into Excel, you MUST save it in an Excel file before closing the box in SAP. If you do not save the Excel file all the data will be gone. You can save this on your desktop for easy access.

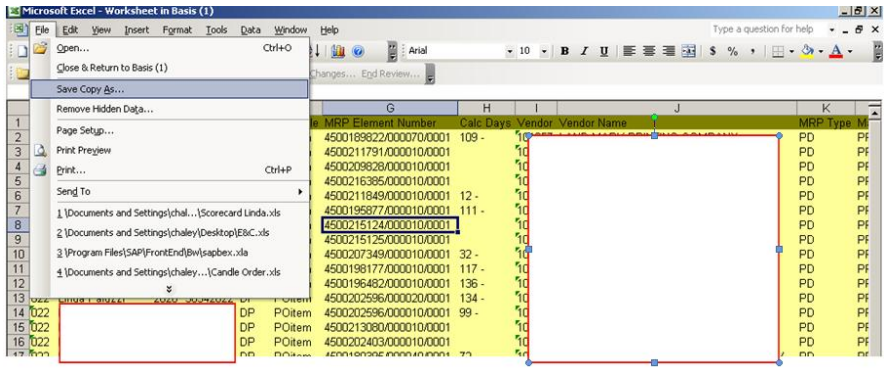

Once you have saved your spreadsheet you can close this box. You are able to go back and pull other reschedule fields as needed.

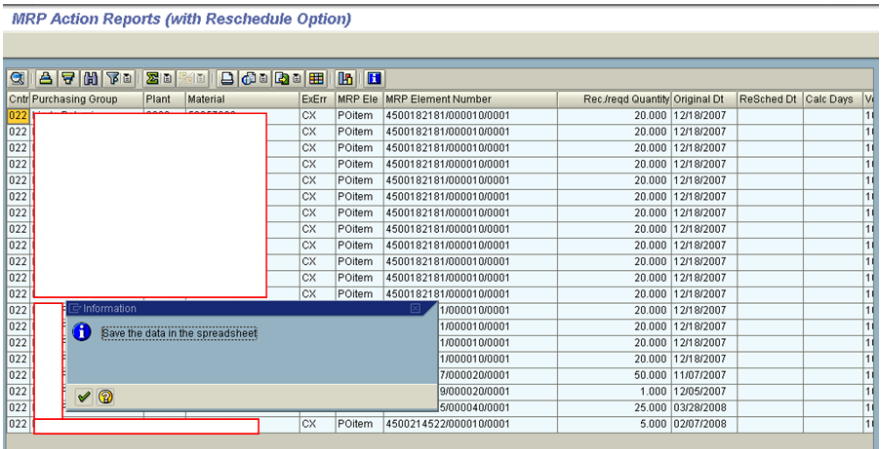

 $S_{\text{ubmit}} A_{\text{nd}} P_{\text{ray.com}}$ 

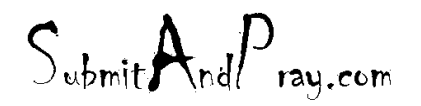

Revelation: Purchasing Detailed Screen Shots Revelation Revision #: Planning REVEALED T? THE BEARDED ?NE All the Approved b y: The Bearded BY: The BY: The BY: The BY: The BY: The BY: The BY: The BY: The BY: The BY: The BY: The BY: The BY: The BY: The BY: The BY: The BY: The BY: The BY: The BY: The

Once the MRP Exception Report (ZGM\_MRP\_RESCHED) is ran it is important to understand what is driving the exception messages, buyers and planners should know the root cause for their messages. Below are the different reschedule messages in SAP:

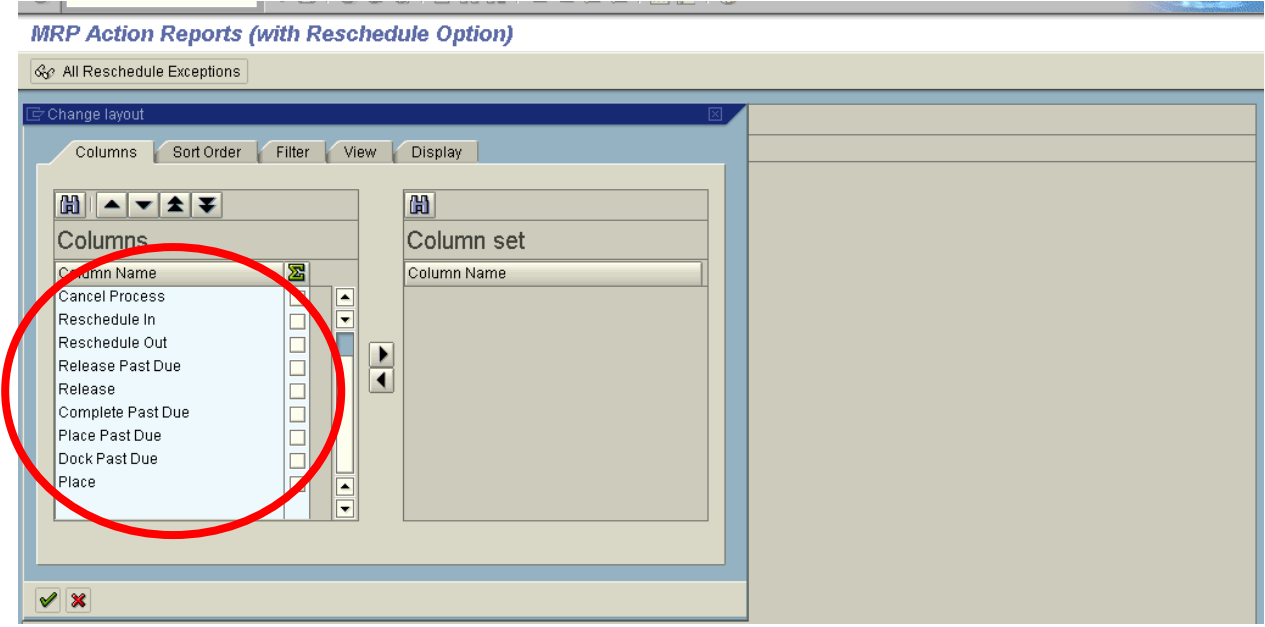

The three that should be looked at on a regular basis:

- **Cancel Process**
- **Reschedule In**
- **Reschedule Out**

When working the exception messages, numerous things must be looked at. MD04 **(MUST BE UNFILTERED)** is the screen that should first be reviewed to confirm the exception messages make sense and should be acted upon. Each part needs to be looked at individually and reviewed before doing any changes. **Remember, these exception messages are just a "suggestion". The decision to act should be the buyer/planner.**

When looking at MD04 and analyzing the MRP requirements, here are **SOME EXAMPLES** that should be looked at;

**Cancel:**

- Is the cancel message for a blanket po?
- Regarding purchased parts, the header text or header note should be looked at. Perhaps part is no longer used but we were required to purchase the supplier's remaining inventory.
- Did the forecast drop out? Check with the Forecast Analyst to confirm the current requirements are correct.
- Perhaps the part is now obsolete?

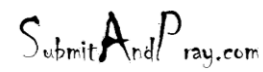

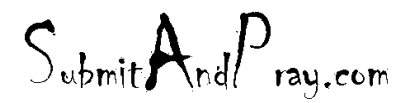

Revelation: Purchasing Detailed Screen Shots Revelation Revision #: Planning REVEALED TO: THE BEARDED ONE And the Approved by Approved by: The Bearded By: The Bearded by: The Bearded by: The Bearded By: The Bearded By: The Bearded By: The Bearded By: The Bearded By: The Bearded By: The Bearded By:

### **Rescheduling In:**

- Is the move-in just to cover safety stock, coverage profile, etc. (either at the part level or the parent level)?
- Does the safety stock quantity make sense or should it be changed?
- Should this part have a coverage profile?
- Is the move-in for a forecast or a firm order?
- Is it worth moving in for a couple days or a week?
- As seeing this affects the inventory value, you should be careful with move-ins at quarterly or yearly end, management might be pushing to lower inventory levels.

#### **Rescheduling Out:**

- What time frame should you be looking at for move outs? Should you be concerned about parts only needing to be moved out one week or two months?
- How much value is the move out? **For example**, are you moving \$30 of a label out two weeks or \$24,000 worth of fish tape a whole month?
- If the move out seems extreme (months), did the demand change? Check with the Forecast Analyst to confirm the current requirements are correct.

#### **Important Notes:**

- Some parts that were PD (MRP planned) that were converted to ND (no planning) might still have exception messages. They do not populate on the MD04 screen because they are ND. You must change them back to PD, rerun MRP, and then change them to ND. This should kill the original exception message.
- You are able to have more than one exception message for the same part/po/line item. For example, you could have a message that the part has a **dock past due (DP)** and also needs to be **rescheduled out (RO)**. See below:

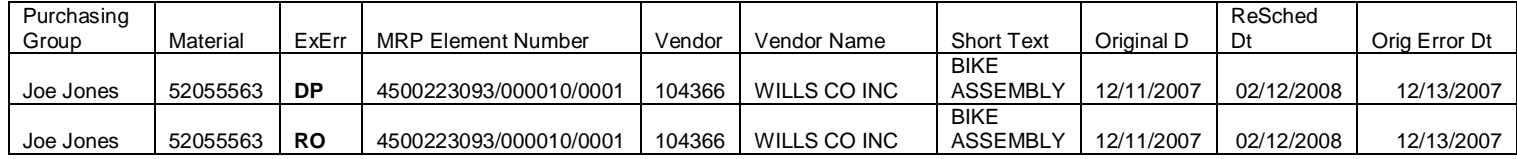

 $S_{\text{ubmit}} A_{\text{nd}} P_{\text{rau.com}}$ 

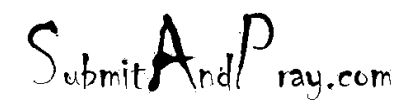

REVELATION: PURCHASING DETAILED SCREEN SHOTS REVELATION REVISION #: PLANNING REVEALED T?: THE BEARDED ?NE APPROVED BY: THERE IS N? HIGHER AUTH?RITY

# **FINDING POs BY PART NUMBER**

Go into ME2M type in the part number and go down to scope of list and take off the Z in front of ZBEST and then click on the execute button.

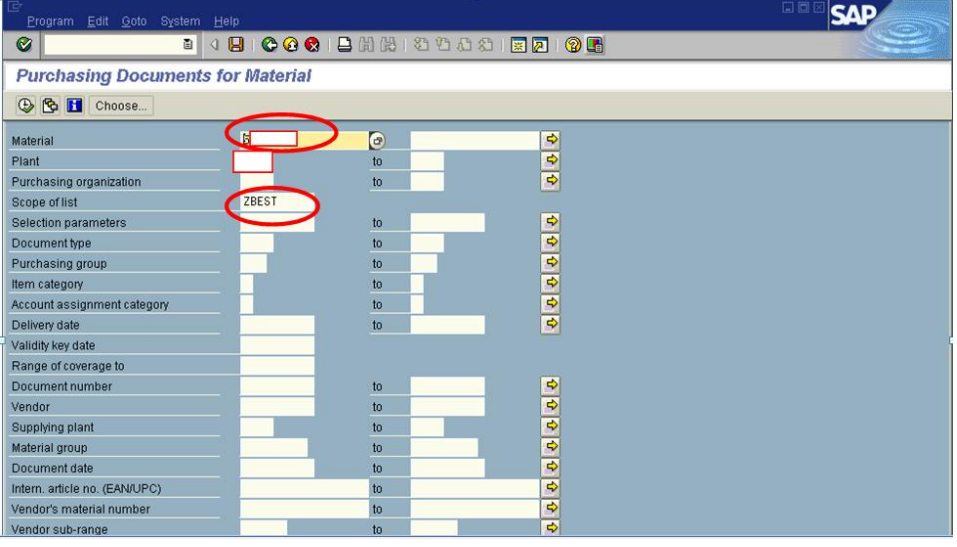

 $S_{\text{ubmit}} A_{\text{nd}} P_{\text{ray.com}}$ 

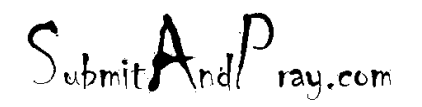

REVELATION: PURCHASING DETAILED SCREEN SHOTS REVELATION REVISION #: PLANNING REVEALED T?: THE BEARDED ?NE APPROVED BY: THERE IS N? HIGHER AUTH?RITY

This page will come up and it will be all closed purchase orders and open ones. You just scrolled down to the last page to see when the next one is due in. Then you can double click on the purchase order.

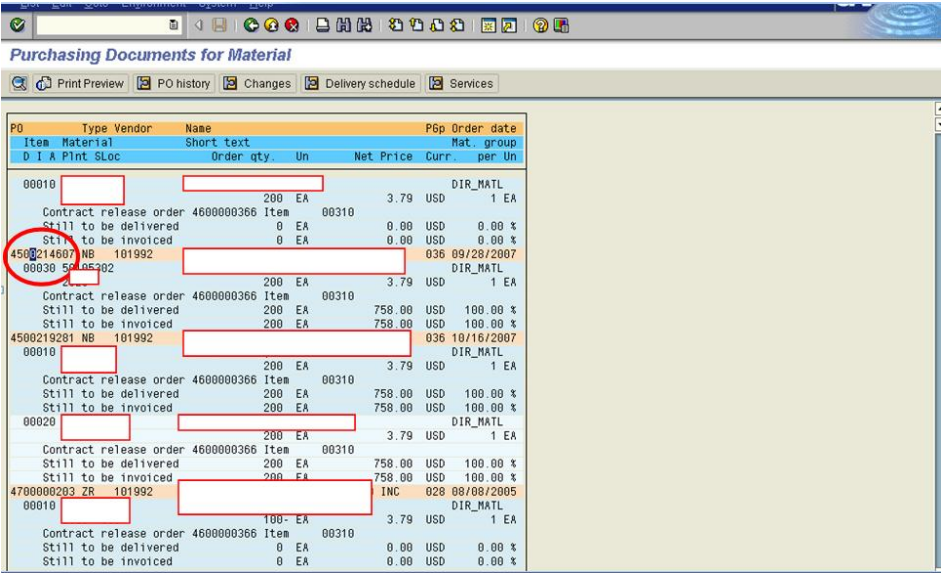

 $S_{\text{ubmit}} A_{\text{nd}} P_{\text{ray.com}}$
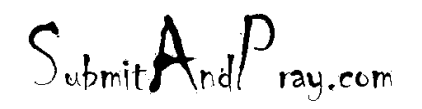

This will show the purchase order and when the parts are due in and for how many. You can also click on the delivery address to see where the parts will be delivered.

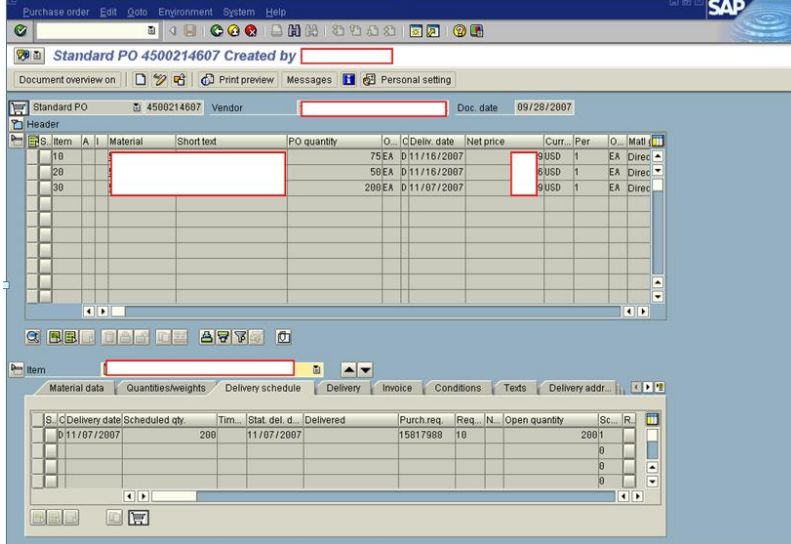

 $S_{\text{ubmit}} A_{\text{nd}} P_{\text{ray.com}}$ 

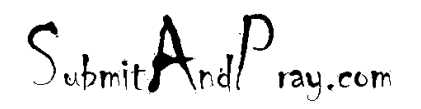

## **LOCATING VENDOR INFORMATION**

Go into XK03 if you do not have the vendor number you can double click on the little folder here.

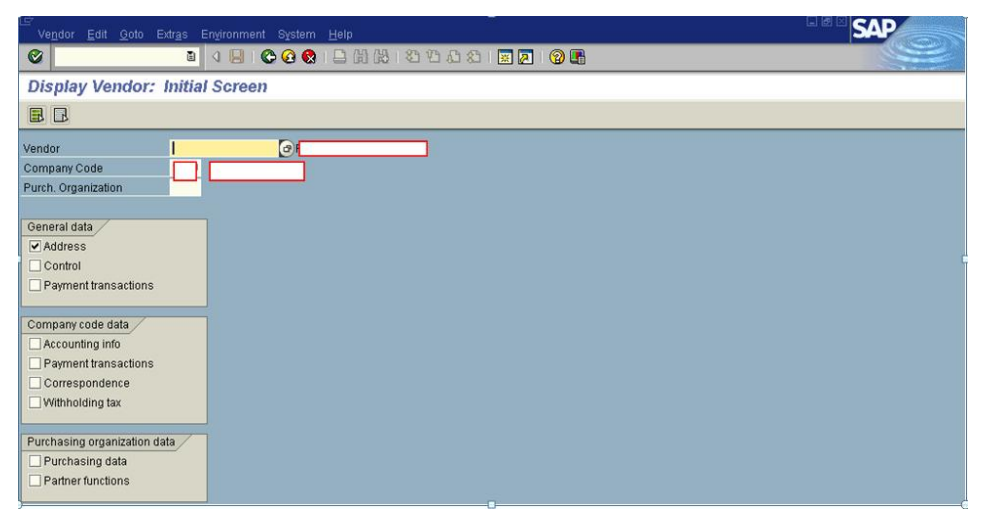

Then this screen will pop up and you can type in at least a part of the name for instance I want to find out Sycamore Child Care address I will type in Sycamore\* Always put in this little sign **\*** after the vendor name. Next click on the check box at the box of the page.

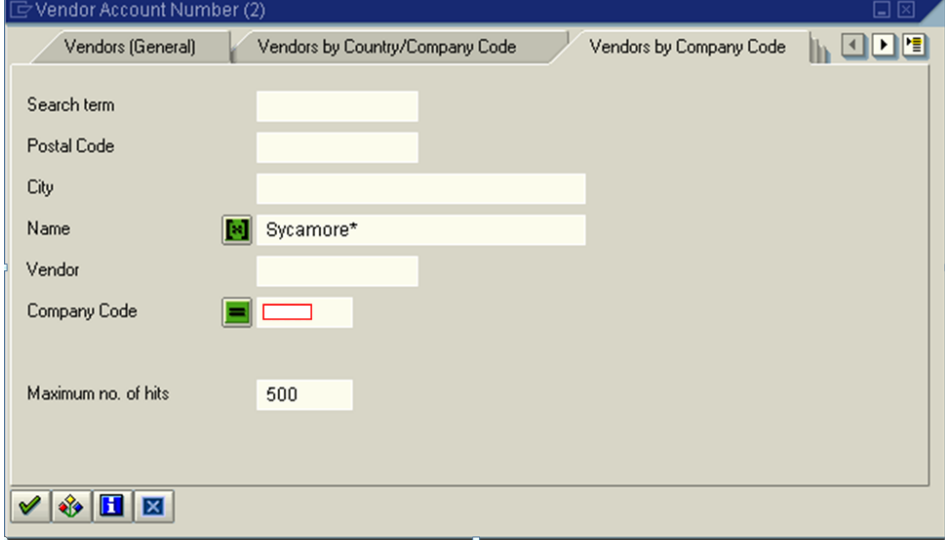

Then this page will come up and you will highlight Sycamore Child Care and double click on the highlighted line.

 $S_{\text{ubmit}}A_{\text{nd}}P_{\text{ray.com}}$ 

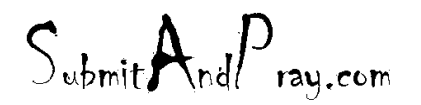

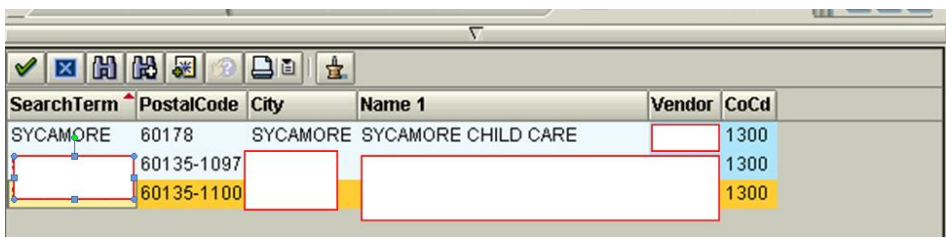

Now the vendor number will pop up in this box and then put a check mark in the address box and hit the green check ball at the top of the page.

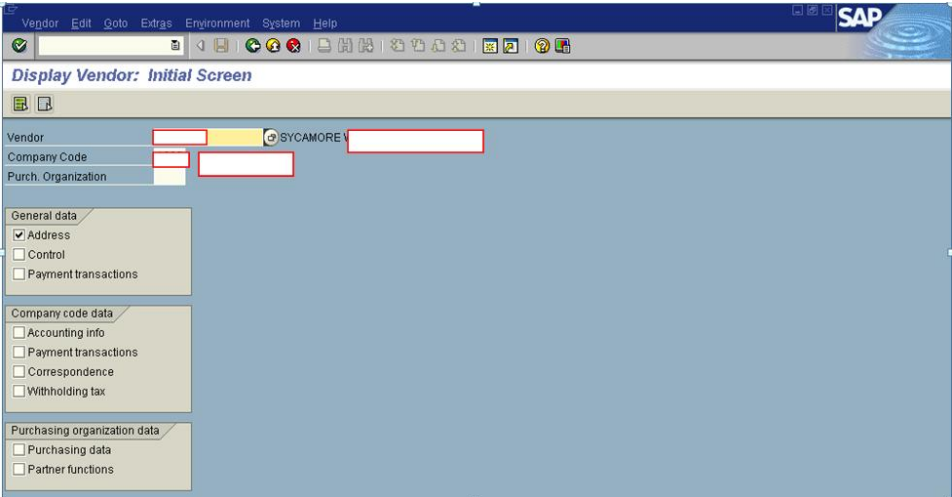

 $S_{\text{ubmit}}A_{\text{nd}}P_{\text{ray.com}}$ 

 $S_{\text{ubmit}}$   $A_{\text{nd}}P_{\text{ray.com}}$ 

Now you can find all the information for this vendor such as vendor number, address, phone number, fax number and sometimes there will be a contact name and email address for them.

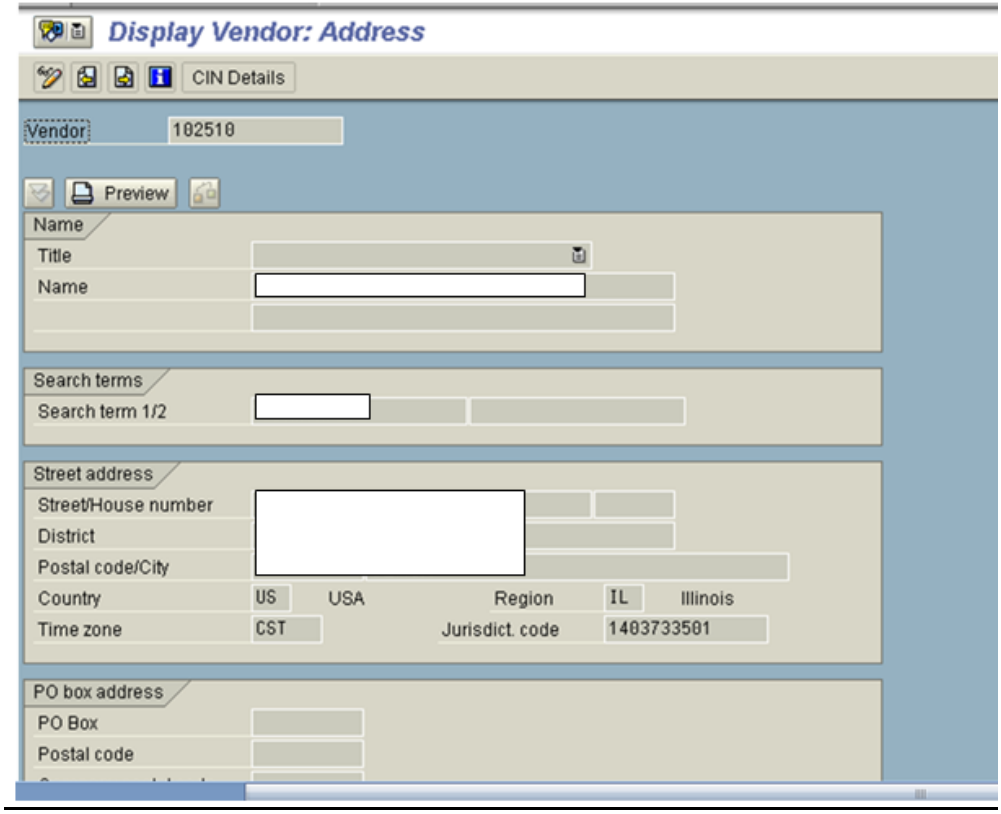

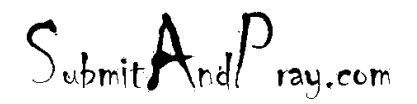

REVELATION: PURCHASING DETAILED SCREEN SHOTS REVELATION REVISION #: PLANNING REVEALED TO: THE BEARDED ONE And the Approved by Approved by: The Bearded By: The Bearded by: The Bearded by: The Bearded By: The Bearded By: The Bearded By: The Bearded By: The Bearded By: The Bearded By: The Bearded By:

## **FINDING SPEND BY SUPPLIER**

Purpose: To find yearly spend of items by supplier.

Use ME2L with the settings below.

You can select the suppliers by the vendor code and then use one years data based on the delivery date.

This will give you the qty that each supplier shipped by material. You can then take the goods receipt column and multiply by the PO price. Be careful to watch the qty per- for example per 1, 10, 100, ect.... and the unit of measure. Check if the suppliers are in dollars. There are some that need to be converted.

Sourcing pulls this information on a yearly basis, however you want timely information based on need.

The parameters that you are to use are below plus add the date and vendor number.

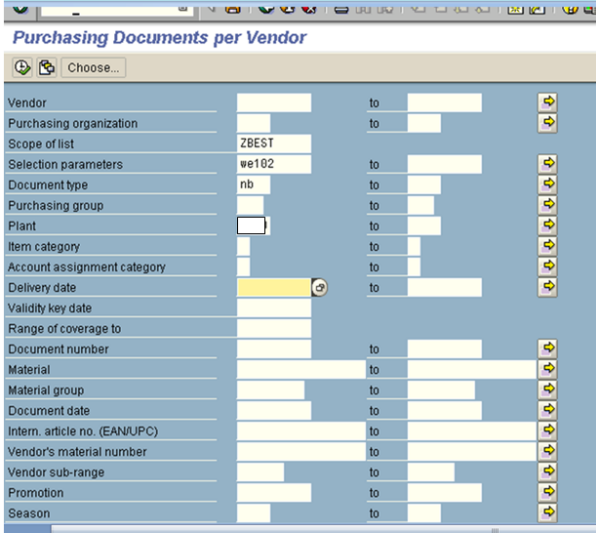

# **INTERPLANT SHIPMENTS**

### **PAST DUE IN TRANSIT SHIPMENT (STO) TO RECEIVING PLANT**

Past due makes us angry, so the planner who typed this used all caps, so you would know she was mad.

 $S_{\text{whmit}}$ And $P_{\text{ray.com}}$ 

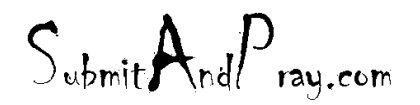

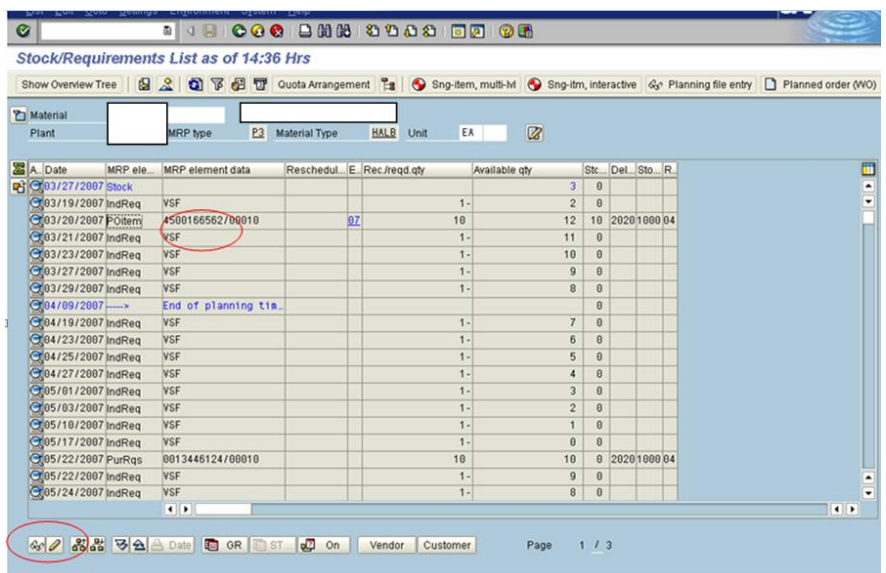

STEP 1 – IN THE RECEIVING PLANT CLICK ON STO # (UNDER MRP ELEMENT/DATA) AND THEN HIT EYEGLASSES. THIS WILL TAKE YOU TO THE STO DETAIL SCREEN. YOU WILL NEED TO CLICK ON THE PURCHASE HISTORY TAB. PURCHASE HISTORY WILL ONLY SHOW UP IF A DELIVERY (ALSO SHIPMENT AND RECEIPT) WAS CREATED (see example on next page).

STEP 2 – ONCE YOU ARE IN THE PURCHASE HISTORY TAB, YOU WILL BE ABLE TO SEE THAT YOUR STO SHIPPED AND RECEIVING PLANT HAS NOT RECEIVED IN. See definitions of transactions noted below.

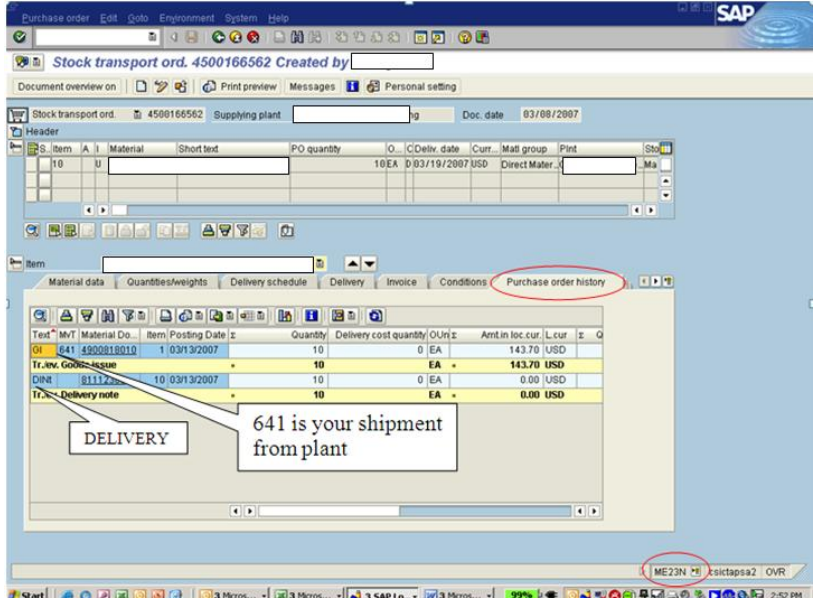

**Assed Solution**  $\alpha$  **Solution**  $\alpha$  **Shipment Solution Solution Solution Solution Solution Solution Solution Solution Solution Solution Solution Solution Solution Solution Solution Solu** missing for your quantity.

 $S_{\text{whmit}}$ And $P_{\text{ray.com}}$ 

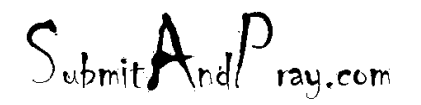

DINT = **Delivery** has been created  $641 = (GI - Goods issue) = SHIPMENT$  has been made to Receiving Plant 101 = (GR – Goods receipts) = **RECEIPT** @ Receiving plant

See next example where complete STO quantity was shipped, but only partial received in.

 $S_{\text{whmit}}$ And $P_{\text{ray.com}}$ 

 $S_{\text{ubmit}}$ And $P_{\text{ray.com}}$ 

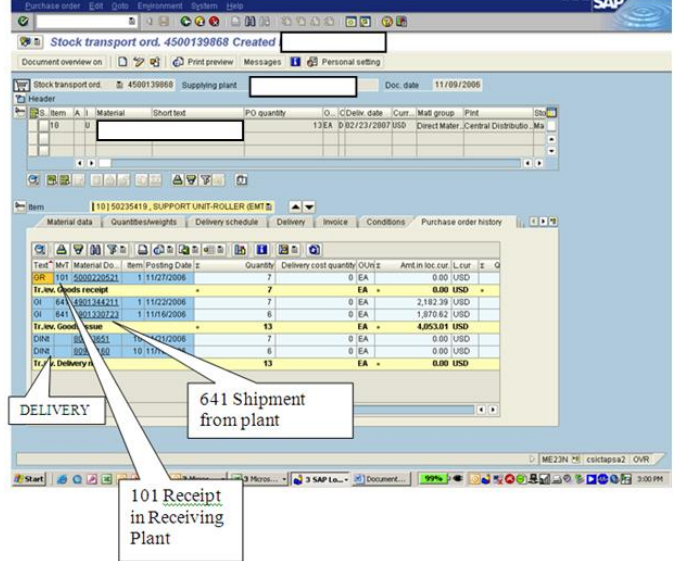

Example of STO where full quantity was shipped (different days), but only partial received in.

The below will vary per plant site.

STEP 3 – Once stuck shipment (STO) is identified, you will need to contact the Receiving Plant dept – Lisa Scales & Sheila Struse and cc: Helen Hamburger and Julie Muffins. The REGIONAL DISTRIBUTION CENTER will review and advise back receipt of product, or product was not received. If product was not received, see steps below. If product was not received, you may have to remind REGIONAL DISTRIBUTION CENTER contacts and Canton contacts to do the steps below.

- 1. REGIONAL DISTRIBUTION CENTER will have to receive in against STO
- 2. REGIONAL DISTRIBUTION CENTER will then have to do a 303 transaction
- 3. Canton will then have to do 305 transaction

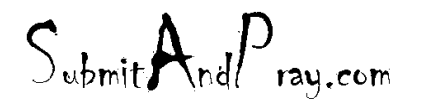

## **ZREPORTS**

Z Reports are custom written reports, usually needed to combine or limit access to data from key tables.

## ZG\_LEAD\_TIME

This report can show you numerous on time delivery metrics. It can be run by supplier specific, posting date of the PO, plant specific, etc. For the example below we are running it for every PO that was received in the prior week. We want

to know how many of the pos were early and how many were late.

Fields Entered: Posting Date = Date PO was Received Purchase Document Type: NB = Purchase Orders Plant = 2020 (Greenlee)

Note that the output format is designated for a spreadsheet. Once your fields are selected, click on the execute.

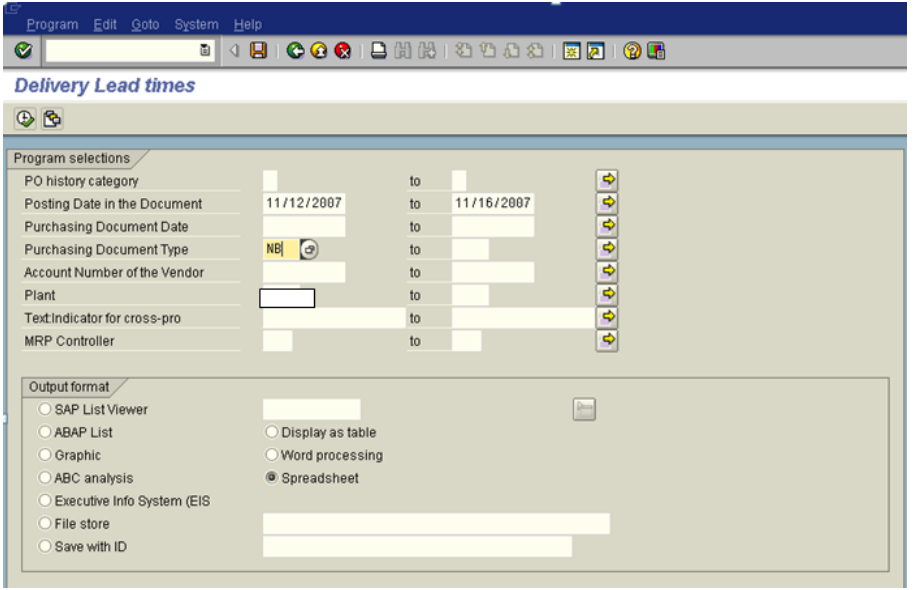

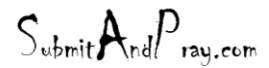

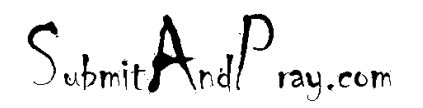

**SAP**  $| \mathcal{O} |$ **Delivery Lead times** Ī ort list object t An XXL list object is exported with 1222 lines and 20 columns Choose a processing mode  $\overline{\odot}$  Table Pivot table  $\sqrt{8}$ 

Next, pick whether you would like a table or pivot table and click on the green check.

Click on the green check for MicroSoft Excel.

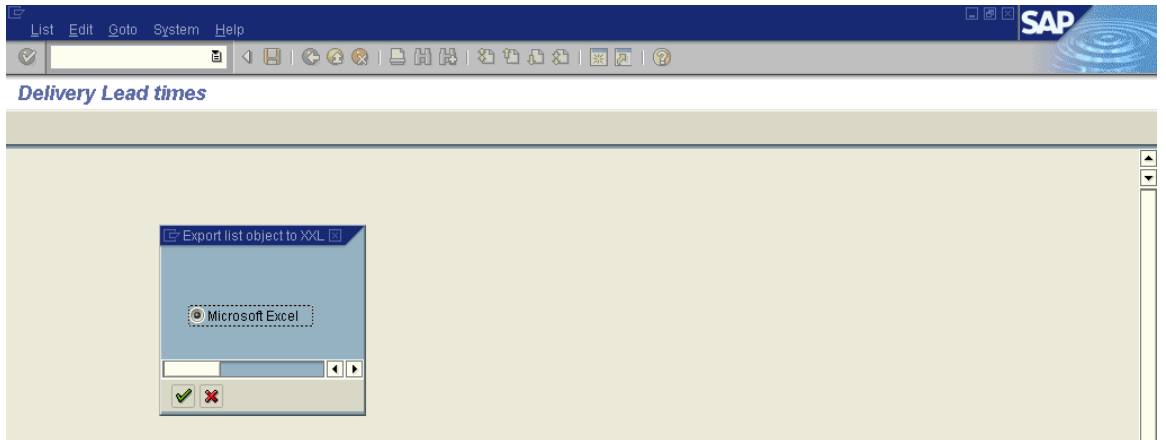

This will then import it into an excel spreadsheet. You MUST save this before going back into SAP and using the same session. If you do not save it the report is gone.

Here's some of the categories shown below: Doc Date = Date PO was created Delivery Date = Date supplier committed to StatDelDate = This is the date that the supplier gets recorded for their scorecard PDT = Planned Delivery Time  $ADT =$  Actual Delivery Time Perf = Days early or late to the PDT % Perf = % of days early or late to the PDT

 $S_{\text{whmit}}$ And $P_{\text{ray.com}}$ 

 $S_{\text{ubmit}}$   $A_{\text{nd}}P_{\text{ray.com}}$ 

You can massage this information into the format or data you are looking for.

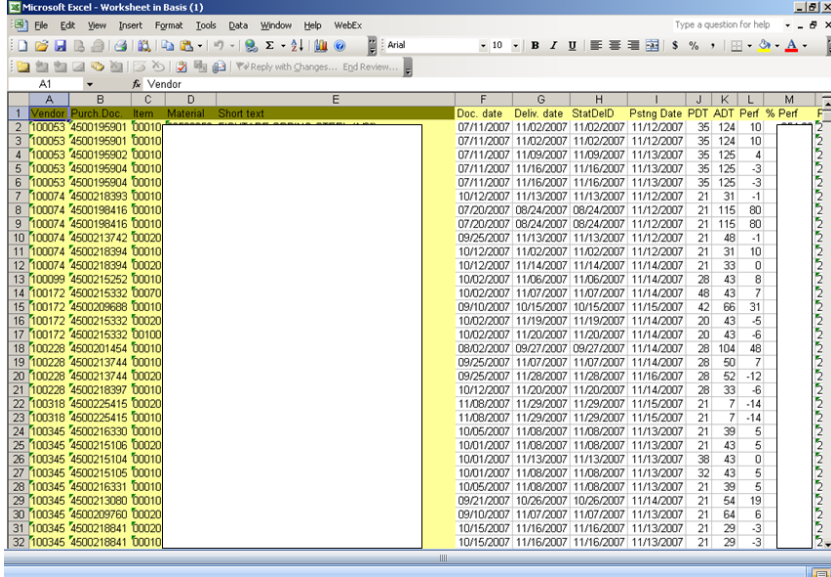

 $S_{\text{ubmit}} A_{\text{nd}} P_{\text{ray.com}}$ 

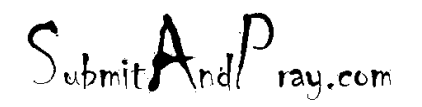

## **BLOCKED INVOICES**

# FOR BLOCKED INVOICE REPORT

## Go to MRBR

Key in the business day before report in the  $2<sup>nd</sup>$  box under Posting date.

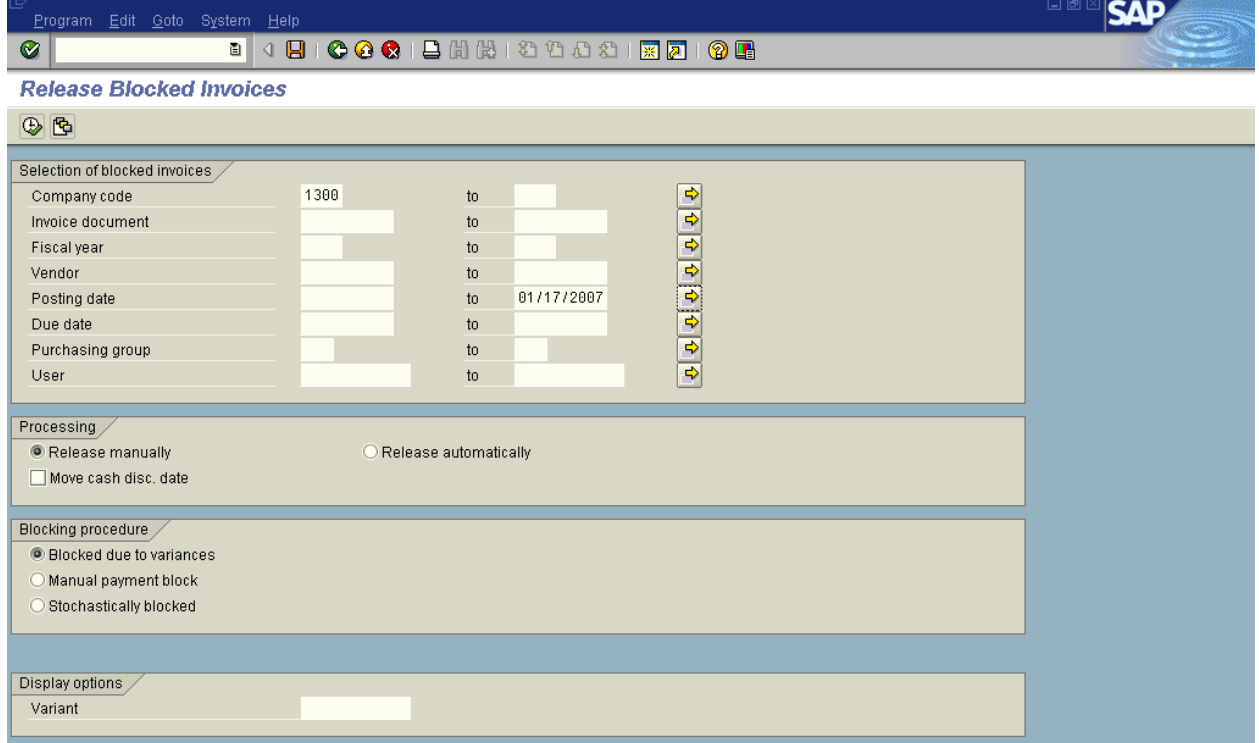

Click execute

 $S_{\text{ubmit}} A_{\text{nd}} P_{\text{ray.com}}$ 

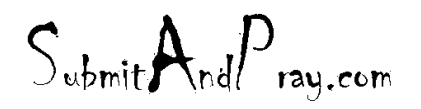

When this screen comes up, click on list and export

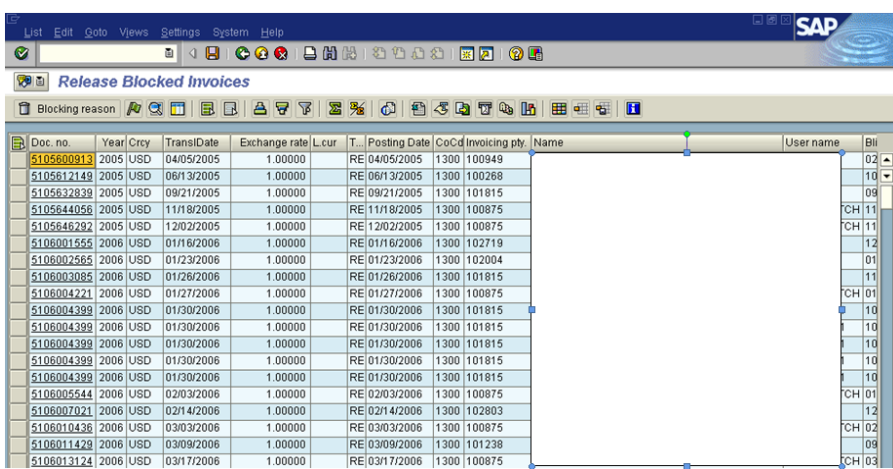

Click on Spreadsheet

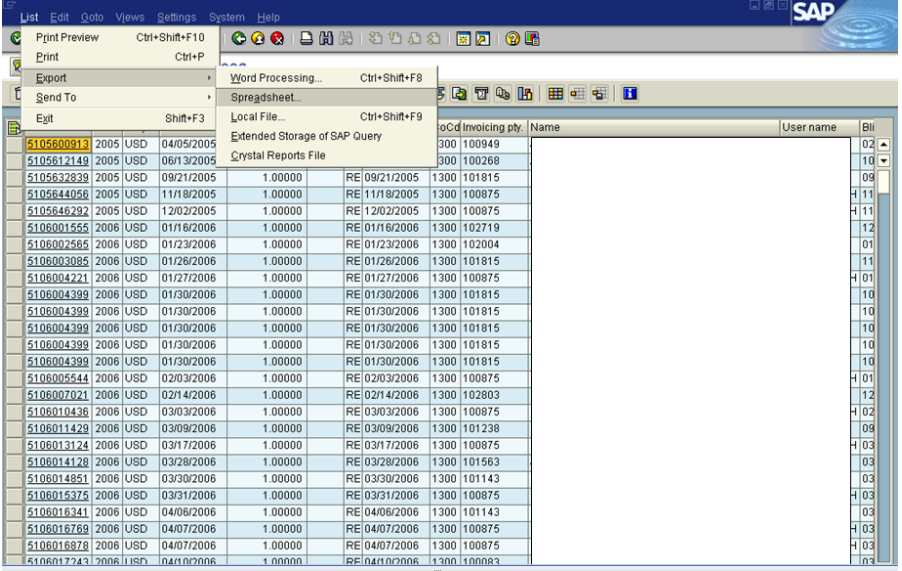

 $S_{\text{ubmit}} A_{\text{nd}} P_{\text{ray.com}}$ 

 $S_{\text{ubmit}}$   $A_{\text{nd}}P_{\text{ray.com}}$ 

## When this comes up, click on green check mark

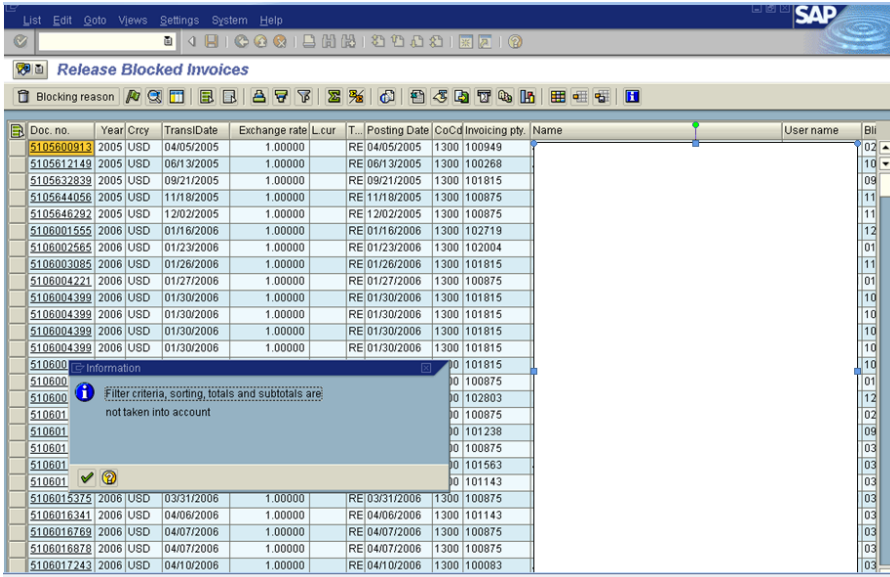

Click on Table

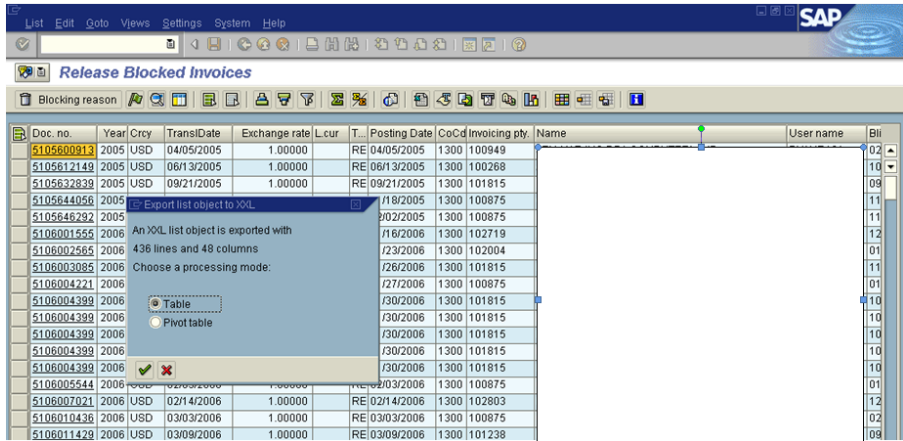

When this comes up, click on check mark or hit enter on your keyboard

 $S_{\text{ubmit}} A_{\text{nd}} P_{\text{ray.com}}$ 

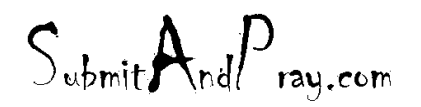

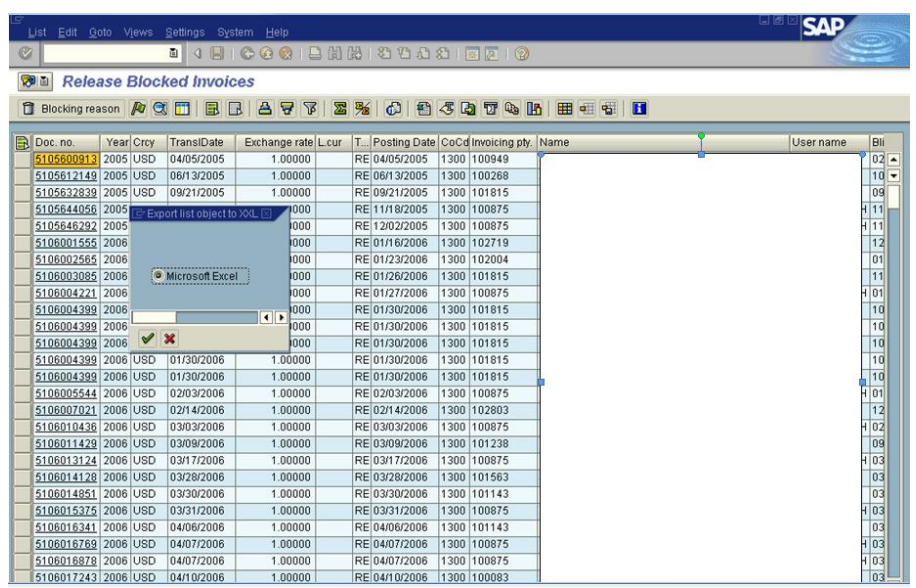

This is how the screen will look

 $S_{\text{ubmit}} A_{\text{nd}} P_{\text{ray.com}}$ 

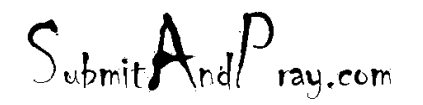

REVELATION: PURCHASING DETAILED SCREEN SHOTS REVELATION REVISION #: PLANNING REVEALED TO: THE BEARDED ONE And the Approved by: The Bearded BY: The BEARDED ONE APPROVED BY: THERE IS NO HIGHER AUTHORITY

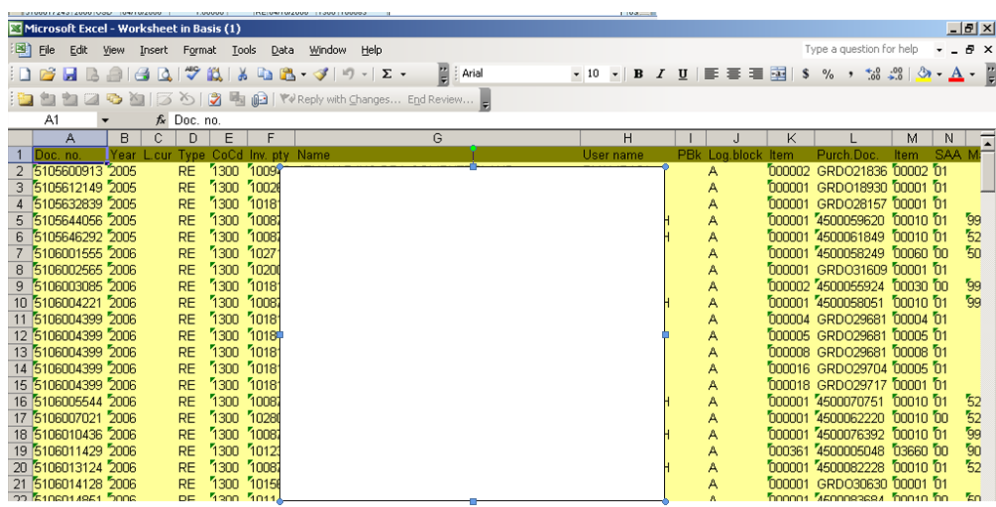

Highlight the entire spreadsheet by clicking on the box between column A and Row One Remove highlight from spreadsheet

Sort by Purch Doc (column L)

Delete all GRDOXXXXX purchase orders (these are Ariba orders)

When the screen looks like this, highlight the entire document and click on autofilter

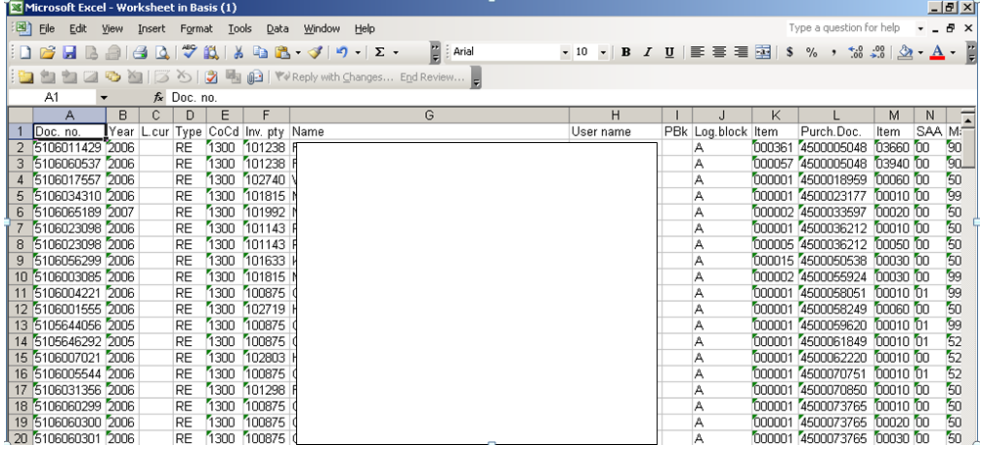

Go to column AA (PRC) and filter by X, the number of blocked invoices due to price will show up in the lower right hand column and if you want to see the invoices that are blocked due to quantity issues, filter by column Z

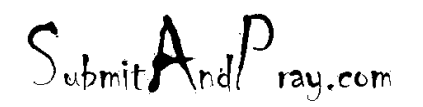

REVELATION: PURCHASING DETAILED SCREEN SHOTS REVELATION REVISION #: PLANNING REVEALED TO: THE BEARDED ONE Approved to the Approved b y: There is no higher authority

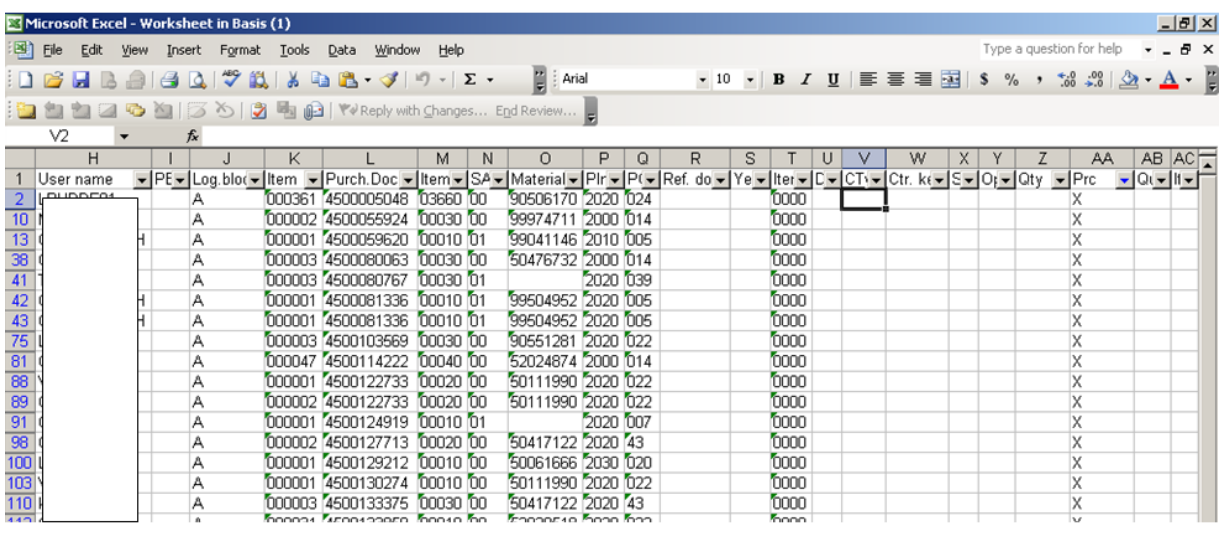

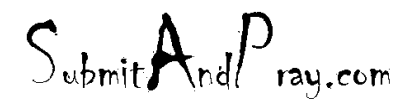

REVELATION: PURCHASING DETAILED SCREEN SHOTS REVELATION REVISION #: PLANNING REVEALED T? THE BEARDED ?NE All the Approved b y: The Bearded BY: The BY: The BY: The BY: The BY: The BY: The BY: The BY: The BY: The BY: The BY: The BY: The BY: The BY: The BY: The BY: The BY: The BY: The BY: The BY: The

## **To look up a check number you need to follow these steps:**

Go to FBL1N Enter the Vendor number 1300 in company Code Line Item selection Click on ALL ITEMS Type Place a check mark in all of the boxes Execute

Look for the Green dotted items these are the paid items

Look for the doc numbers that are 20000\*\*\*\* This is where the items have paid Double click on the 20000\*\*\*\* number Go to the Environment at the top of the page. Go to check info This screen tells you the check number and the date of the check. Check Encashment is the date the check was cashed \*\*\*\*\*\*\*\*\*\*\*\*\*\*\*\*\*\*\*\*\*\*\*\*\*\*\*\*\*\*\*\*\*\*\*\*\*\*\*\*\*\*\*\*\*\*\*\*\*\*\*\*\*\*\*\*\*\*\*\*\*\*\*\*\*\*\*\*\**To look up wire* 

# *info:*

Go to FBL1N Enter the Vendor number 1300 in company Code Line Item selection Click on ALL ITEMS Type Place a check mark in all of the boxes Execute

Look for the Green dotted items these are the paid items

Look for the doc numbers that are 20000\*\*\*\* This is where the items have paid Double click on the 20000\*\*\*\* number Go to the Environment at the top of the page. Click on Payment usage.

This tells you all of the invoices that have paid VIA Wire.

 $S_{\text{whmit}}$ And $P_{\text{ray.com}}$ 

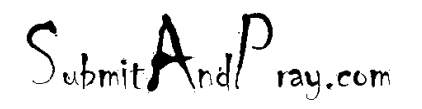

# **ET CETERA**

## **CHANGING BUYER CODES**

GO TO MD04 AND EITHER DOUBLE CLICK ON THE PART NUMEBR OF GO TO ENVIROMENT –THEN CHANGE MATERIAL

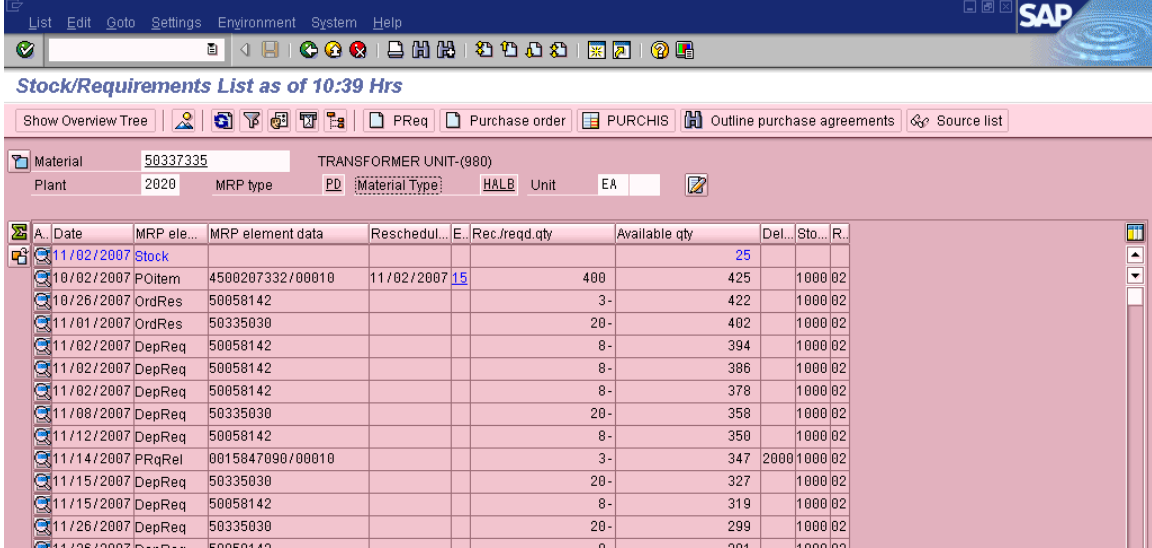

 $S_{\text{ubmit}}$ And $P_{\text{ray.com}}$ 

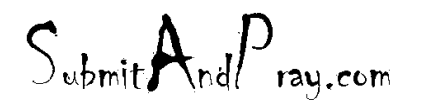

REVELATION: PURCHASING DETAILED SCREEN SHOTS REVELATION REVISION #: PLANNING REVEALED TO: THE BEARDED ONE Approved by: The BEARDED ONE APPROVED BY: THERE IS NO HIGHER AUTHORITY

GO TO MRP 2 TAB AND ENTER THE BUYER CODE THEN CLICK SAVE. NEXT MRP RUN THIS MATERIAL WILL BE ASSIGNED TO THE RIGHT BUYER.

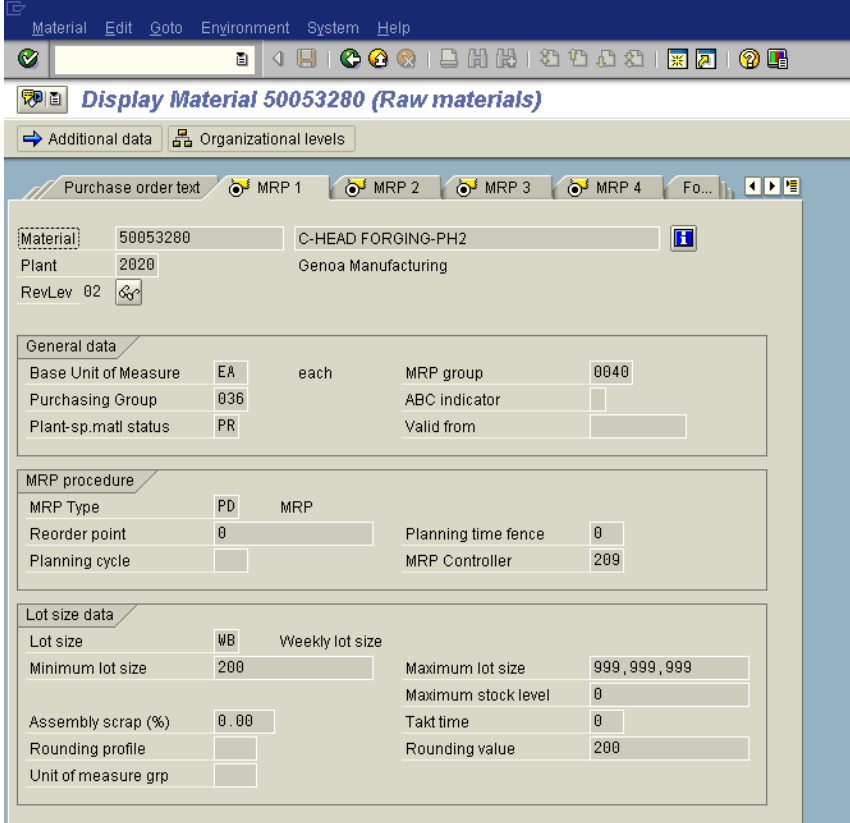

 $S_{\text{ubmit}}$   $A_{\text{nd}}P_{\text{ray.com}}$ 

### **FAXING A SAP PURCHASE ORDER** ME22N CLICK ON THE MESSAGES BOX

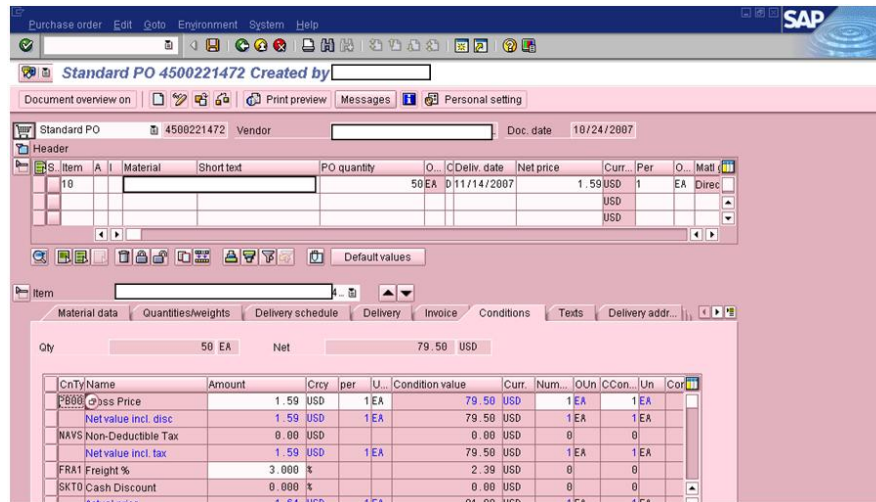

IN THE NEXT BLANK LINE, TYPE NEU-FAX-VN AND HIT ENTER TO POPULATE THE NUMBERS SAVED IN SAP DATABASE

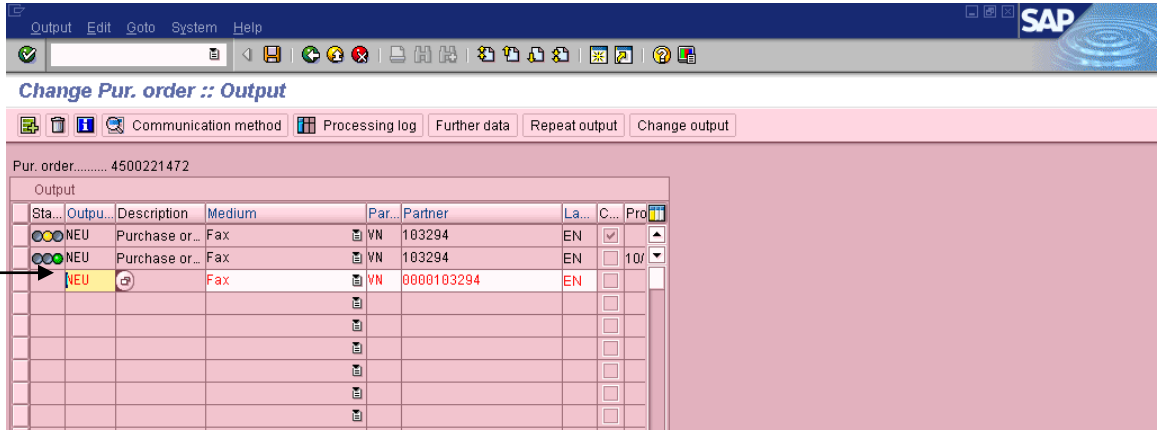

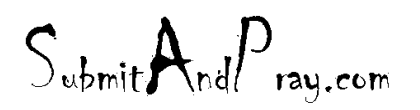

GO TO THE FURTHER DATA BOX AND CLICK ON THE PULL DOWN MENU AND SELECT SEND IMMEDIATELY(WHEN SAVING THE APPLICATION).

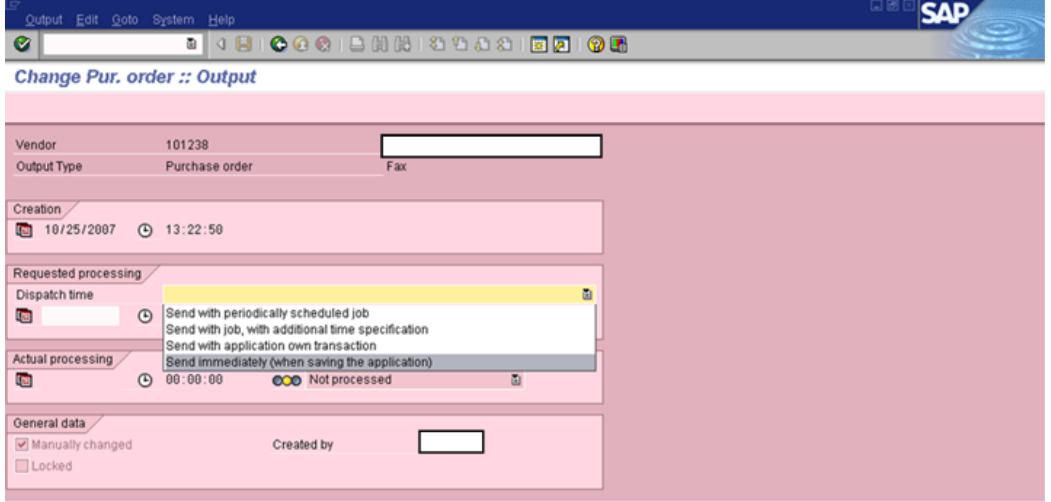

 $S_{\text{ubmit}}$ And $P_{\text{ray.com}}$ 

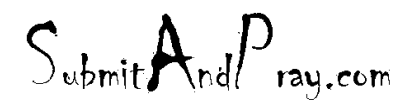

CLICK THE GREEN ARROW TO GO BACK AND CLICK ON THE COMMUNICATION METHOD BOX. CLICK ON THE SEND TIME BLANK PULL DOWN MENU AND SELECT SEND IMMEDIATLEY. THAN CLICK THE GREEN CHECKMARK COPY BUTTON

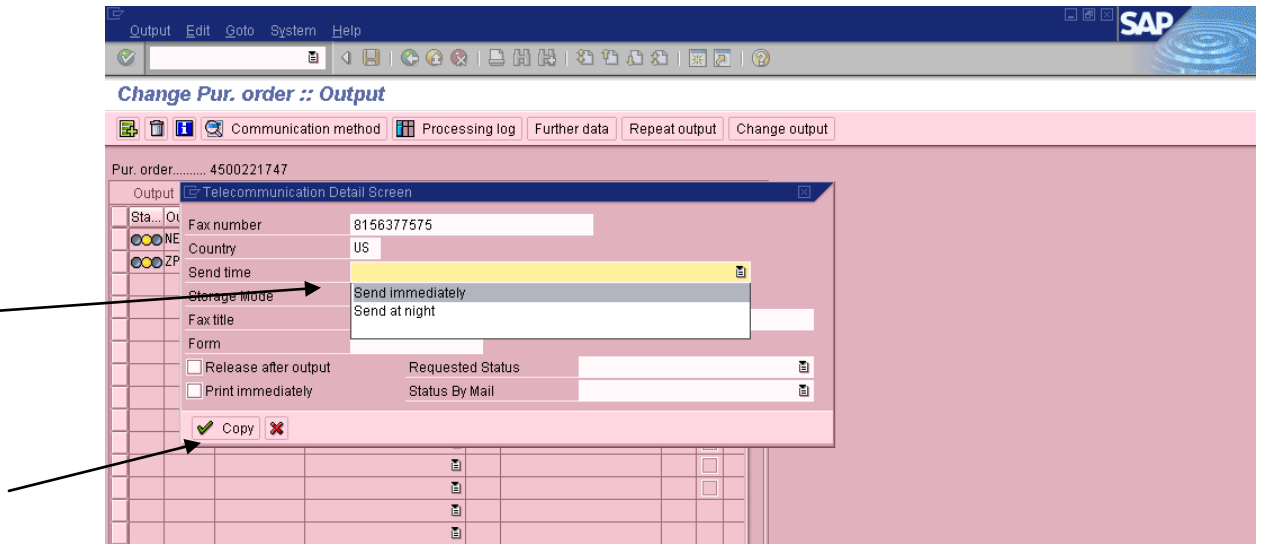

 $S_{\text{whmit}}$ And $P_{\text{ray.com}}$ 

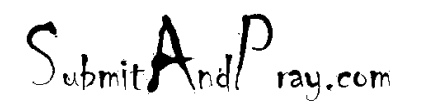

REVELATION: PURCHASING DETAILED SCREEN SHOTS REVELATION REVISION #: PLANNING REVEALED TO: THE BEARDED ONE And the Approved by: The Bearded BY: The BEARDED ONE APPROVED BY: THERE IS NO HIGHER AUTHORITY

## CLICK THE SAVE BUTTON TO FINISH

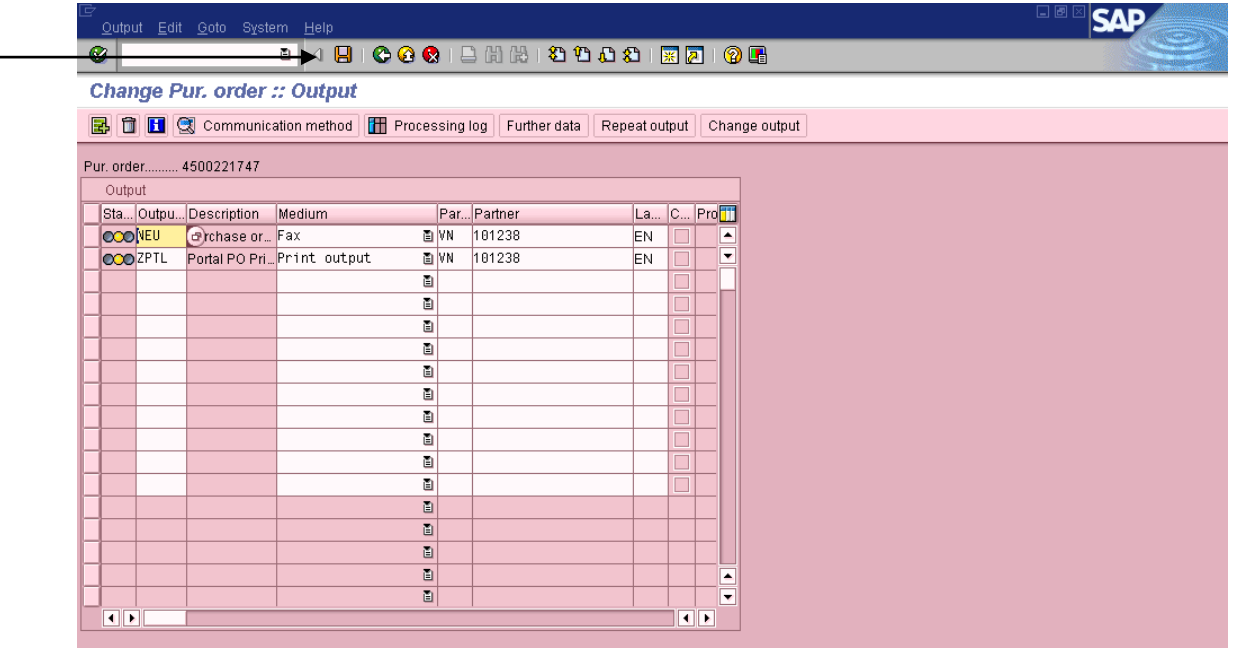

## **OBSOLETE MATERIALS**

Purpose: Outline the steps a Forward Based Buyer would follow upon notification of a product obsolescence.

Forward Based Buyer – Obsolete parts

- 1) Request cycle count and inventory adjustment
- 2) Note in MD04 that item is obsolete click on the little paper and pencil icon

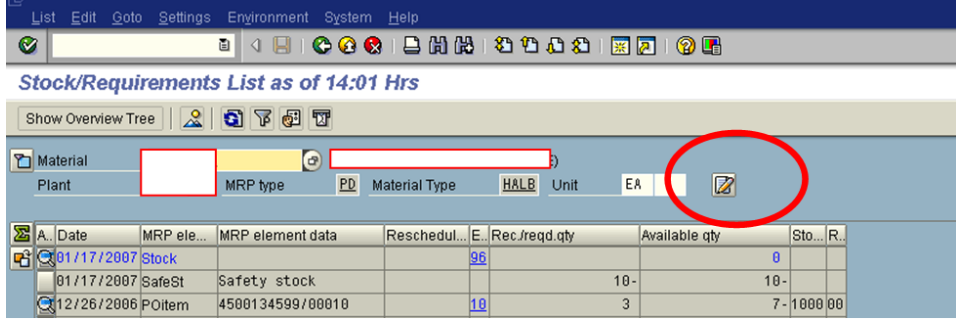

You will end at a new field.

 $S_{\text{ubmit}} \mathbf{A}_{\text{nd}} P_{\text{ray.com}}$ 

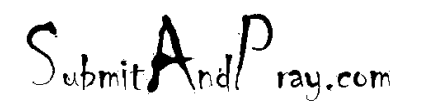

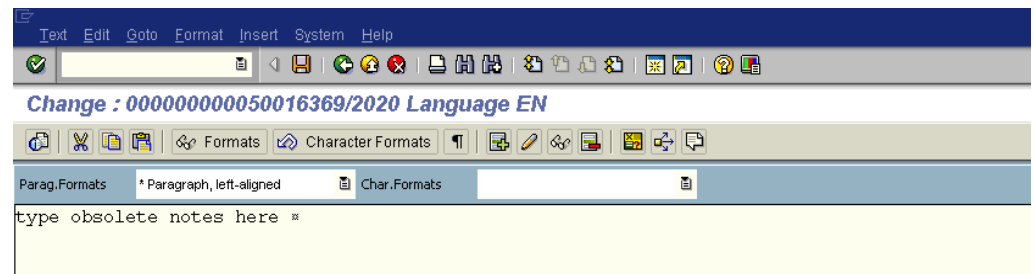

3) Verify forecast/demand is gone – in MD04, when you call up the item you should see a screen that will be either very unpopulated or have some stock our order information left in it. The key will be to verify there is no demand in the plant.

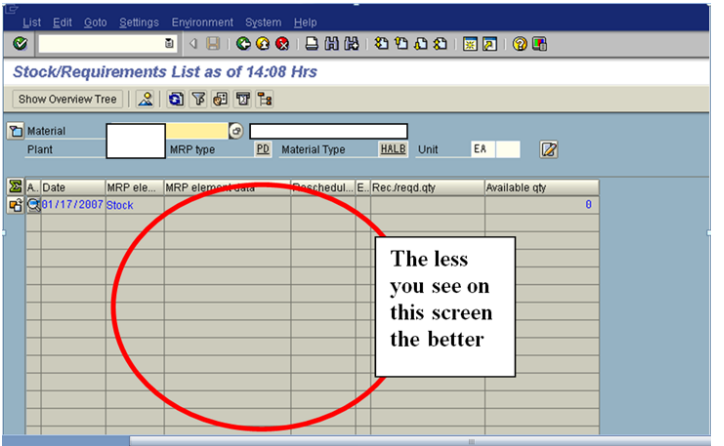

- 4) Contact supplier and cancel any pending shipments, if possible
- 5) Change Material Master (MM02)
	- a. Remove safety stock MRP2 Tab
	- b. Change MRP type to ND

Note there are multiple tabs in MM02

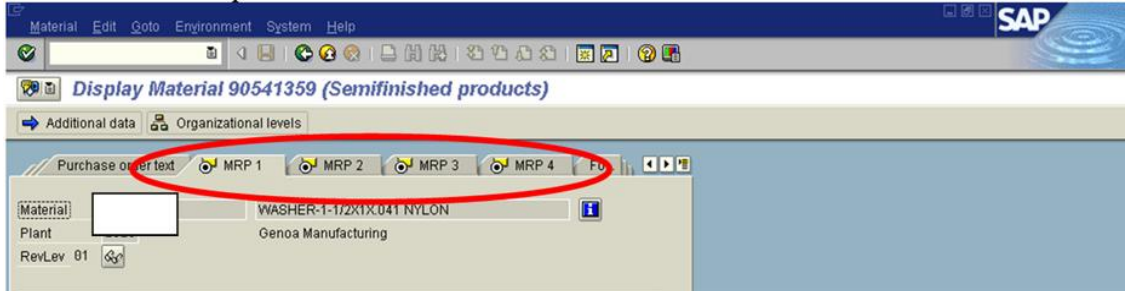

On the MRP1 Field, to change MRP type, go to the field, hit the toggle down and select ND from the pop up list

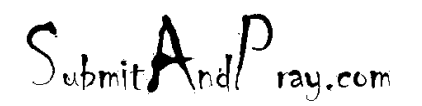

Revelation: Purchasing Detailed Screen Shots Revelation Revision #: Planning REVEALED TO: THE BEARDED ONE And the Approved by Approved by: The Bearded By: The Bearded by: The Bearded by: The Bearded By: The Bearded By: The Bearded By: The Bearded By: The Bearded By: The Bearded By: The Bearded By:

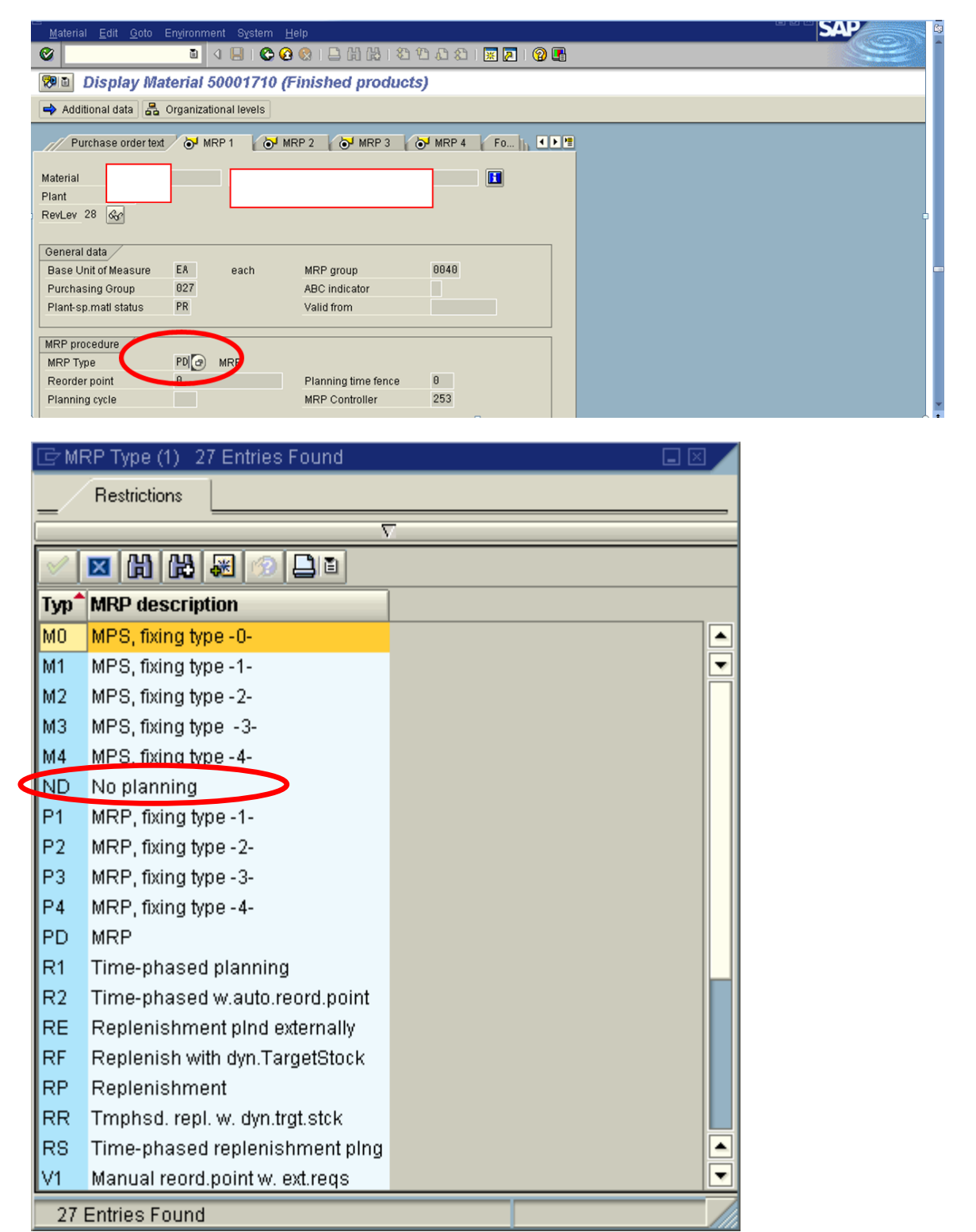

c. Remove coverage profile (safety lead time) – MRP2 Tab

 $S_{\text{whmit}}$ And $P_{\text{ray.com}}$ 

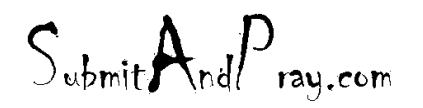

d. Save

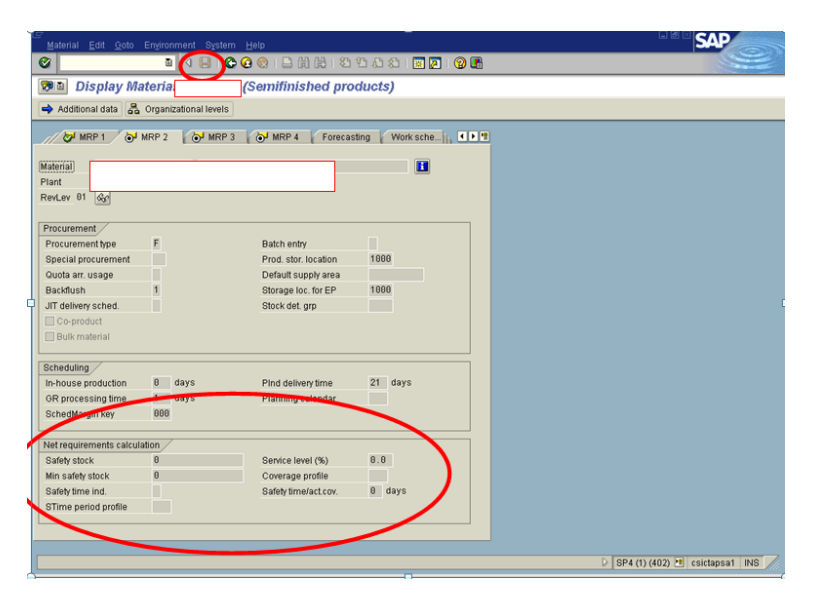

 $S_{\text{whmit}}$ And $P_{\text{ray.com}}$ 

 $S_{\text{ubmit}}$   $A_{\text{nd}}P_{\text{ray.com}}$ 

# **LEAD TIMES**

**CHANGING LEAD TIMES** Lead time should Always be changed in 2 locations. **Contract ME32K MM02 – MPR2 screen**

Go to **ME32K**

## **Click on the drop down**

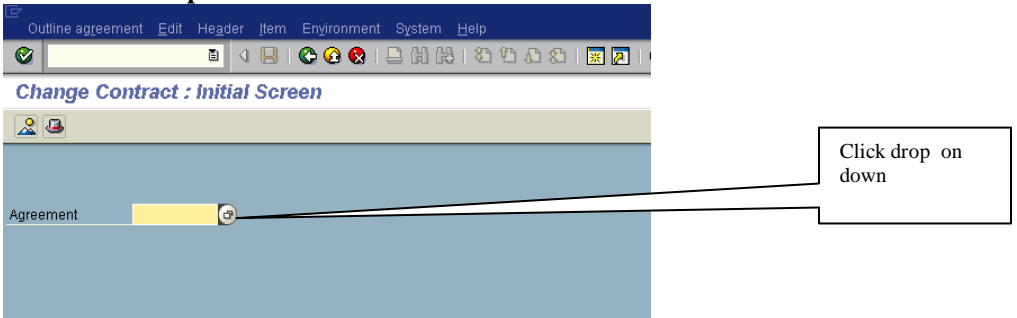

Go to Purchasing Documents Material tab and enter material number

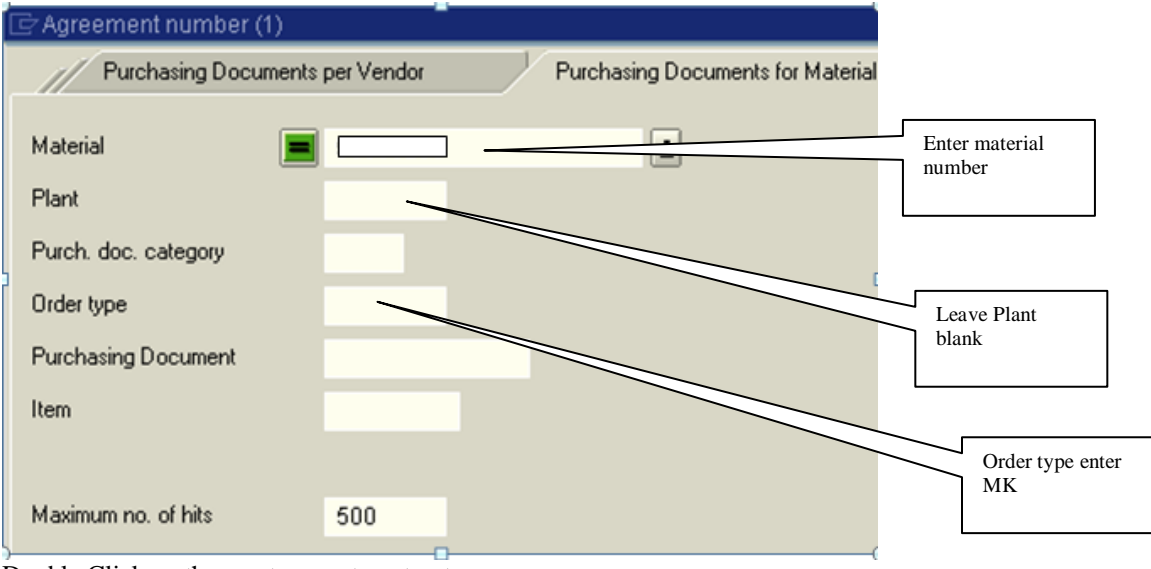

Double Click on the most current contract

 $S_{\text{ubmit}} \mathbf{A}_{\text{nd}} P_{\text{ray.com}}$ 

 $S_{\text{ubmit}}$   $A_{\text{nd}}P_{\text{ray.com}}$ 

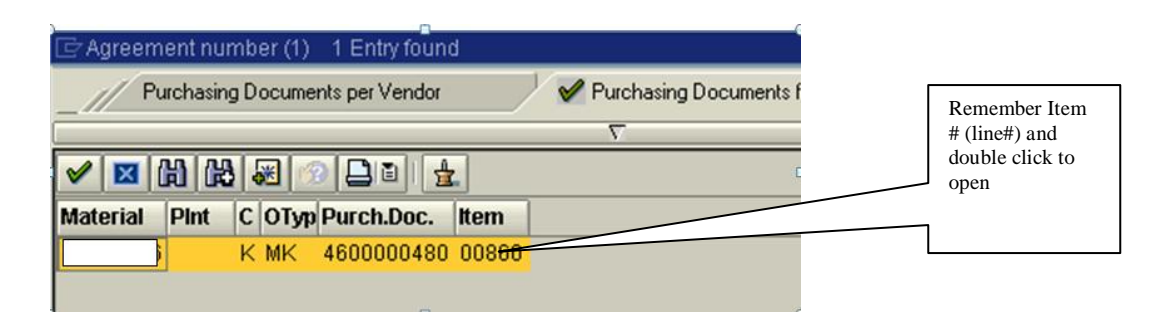

Enter the line number

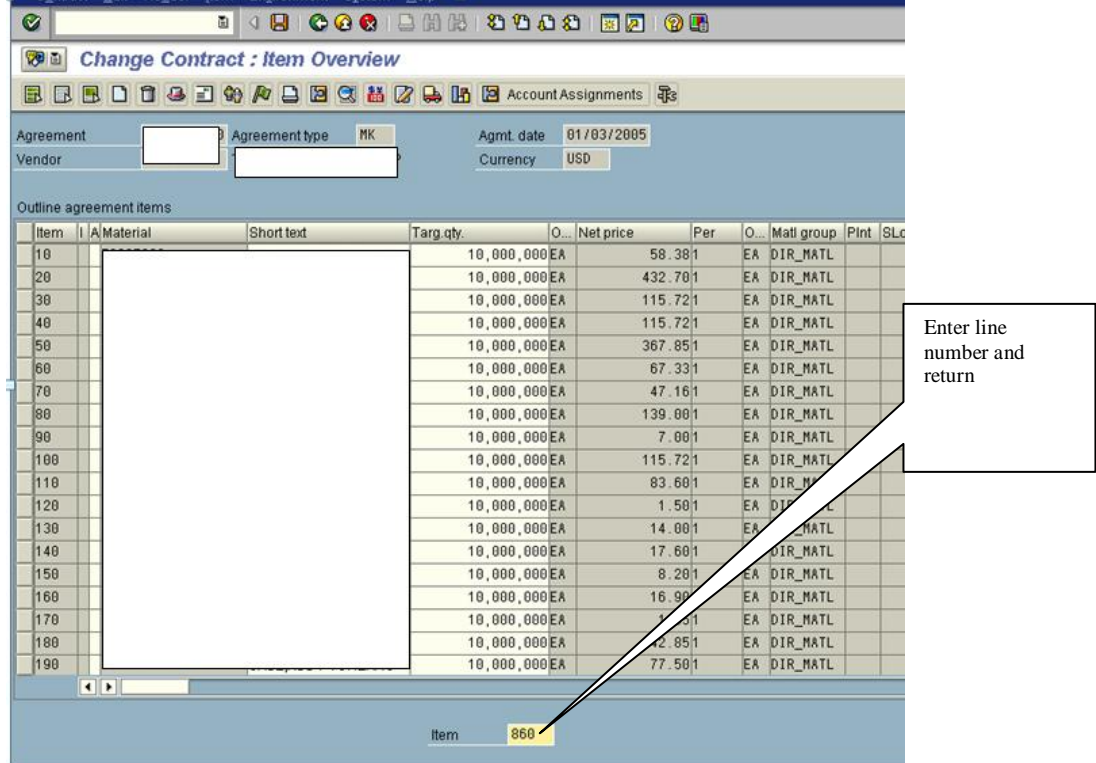

Click in clear gray box to left of line 860 to highlight line

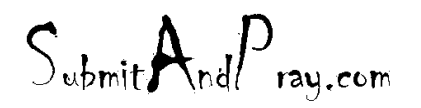

REVELATION: PURCHASING DETAILED SCREEN SHOTS REVELATION REVISION #: PLANNING REVEALED TO: THE BEARDED ONE Approved by: The BEARDED ONE APPROVED BY: THERE IS NO HIGHER AUTHORITY

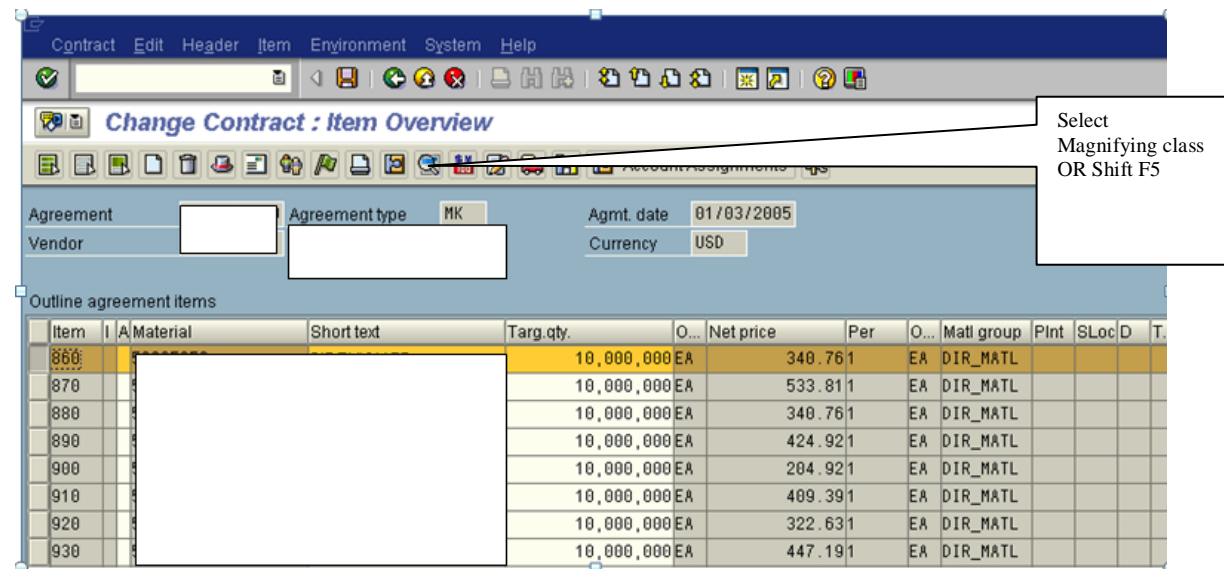

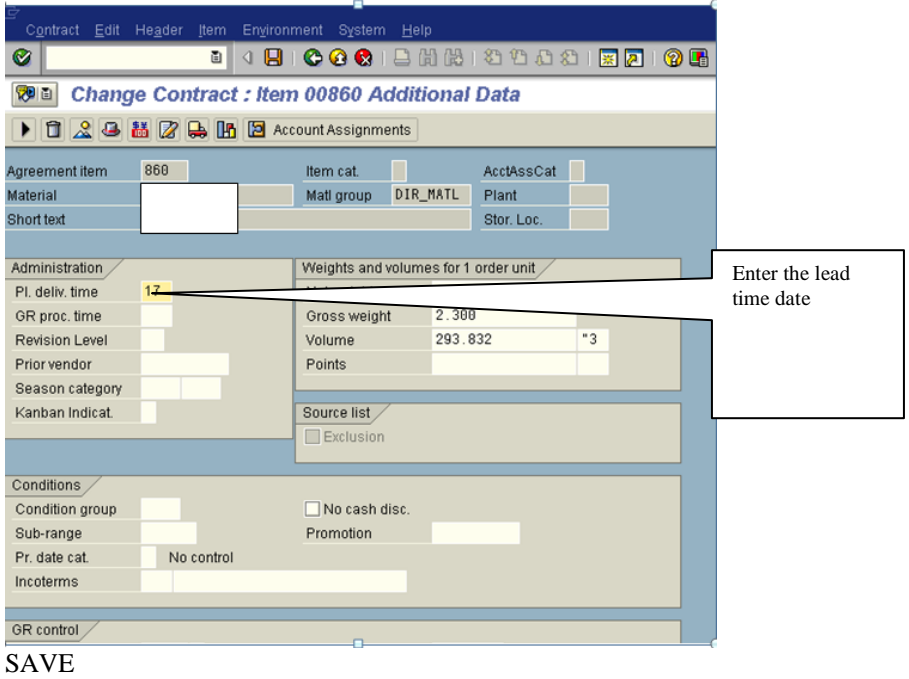

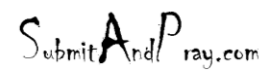

 $S_{\text{ubmit}}$   $A_{\text{nd}}P_{\text{ray.com}}$ 

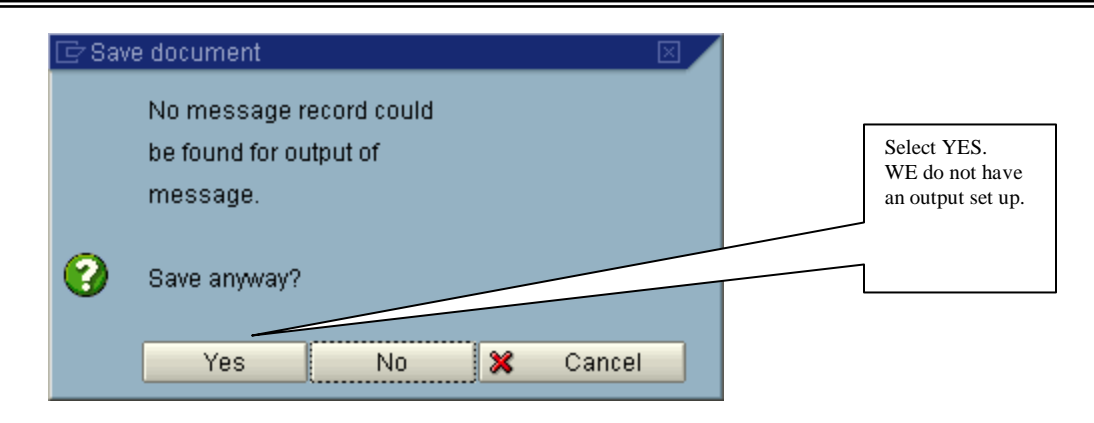

MM02 GO TO MRP 2 Screen

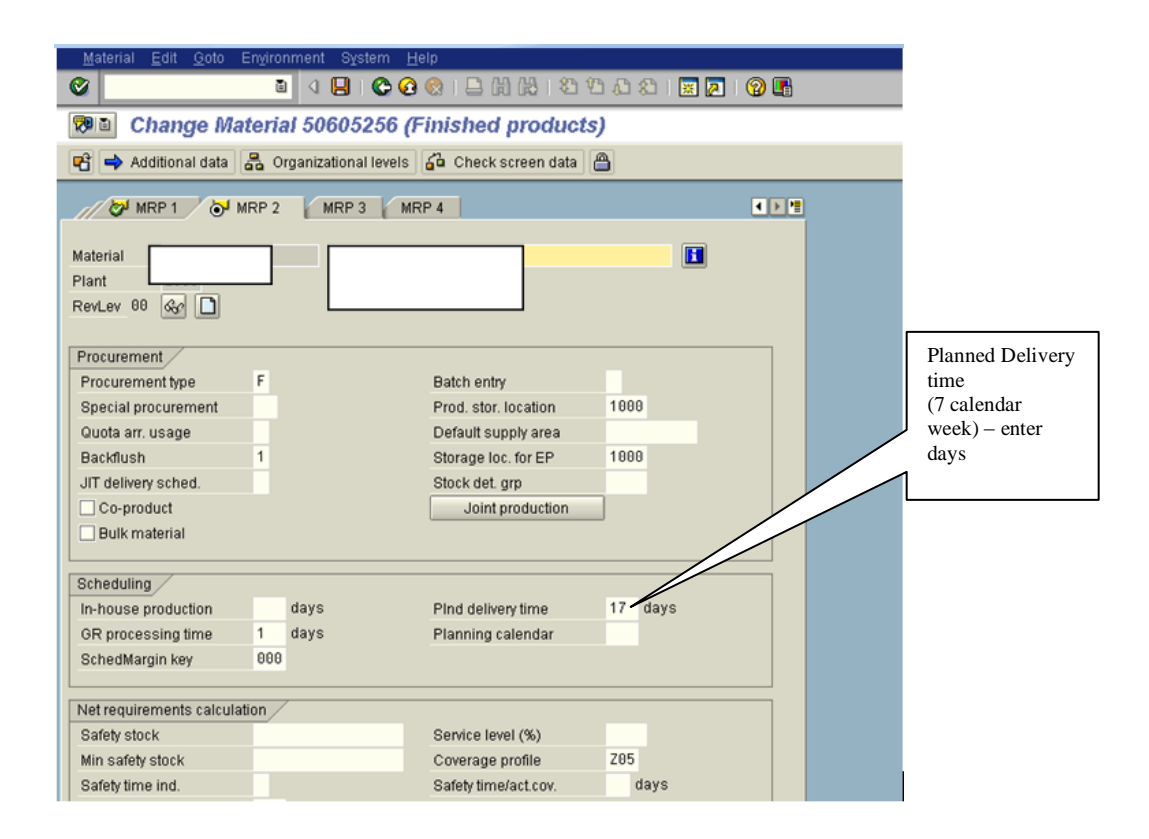

 $S_{\text{whmit}}$ And $P_{\text{ray.com}}$ 

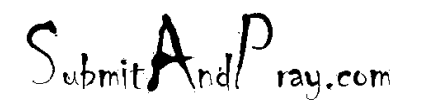

## **SAFETY LEAD TIME**

Purpose – Safety Lead time orders product earlier than the planned delivery lead time. It allows you to buffer against variability in supply.

How to set up Safety Lead times:

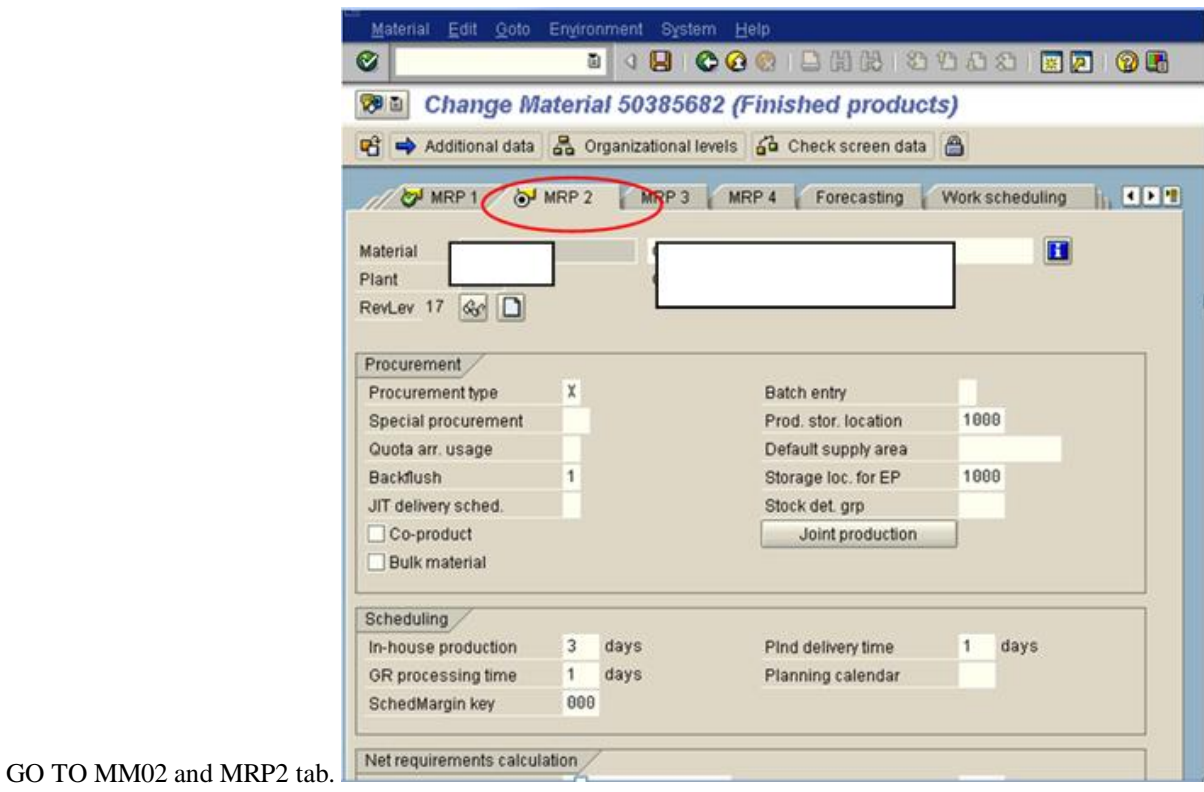

 $S_{\text{ubmit}} \mathbf{A}_{\text{nd}} P_{\text{ray.com}}$ 

 $S_{\text{ubmit}}A_{\text{nd}}P_{\text{ray.com}}$ 

REVELATION: PURCHASING DETAILED SCREEN SHOTS REVELATION REVISION #: PLANNING REVEALED TO: THE BEARDED ONE Approved to the Approved b y: There is no higher authority

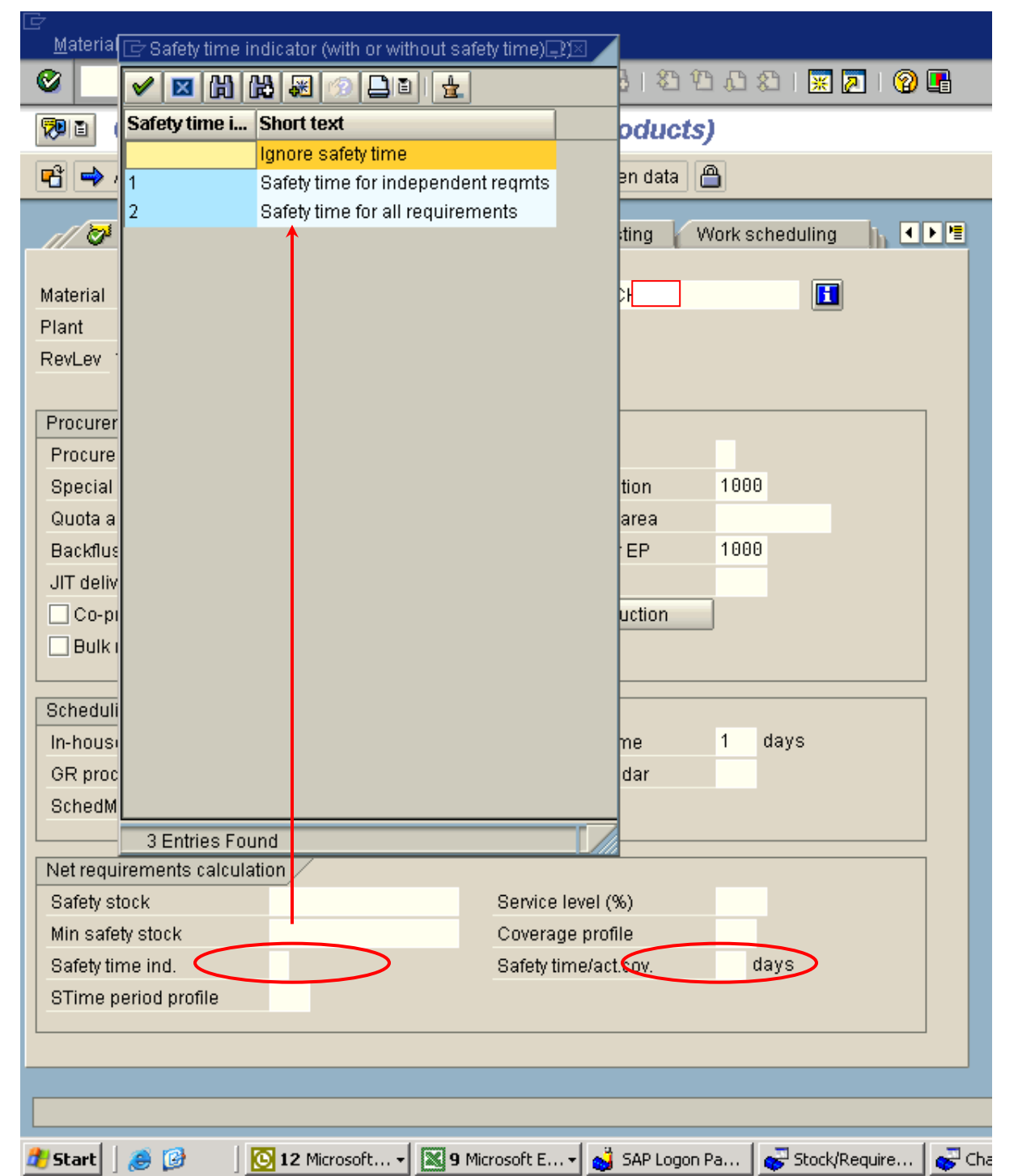

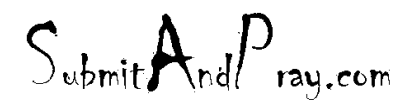

# **AUTOMATIC SUPPLIER PERFORMANCE ME63**: Automatic New Evaluation

You may run this transaction at anytime, but **DO NOT SAVE**. SAP calculates the score for the prior 30 days so running the evaluation in the middle of the month and saving it will affect the supplier's scores for the following month and give inaccurate scores.

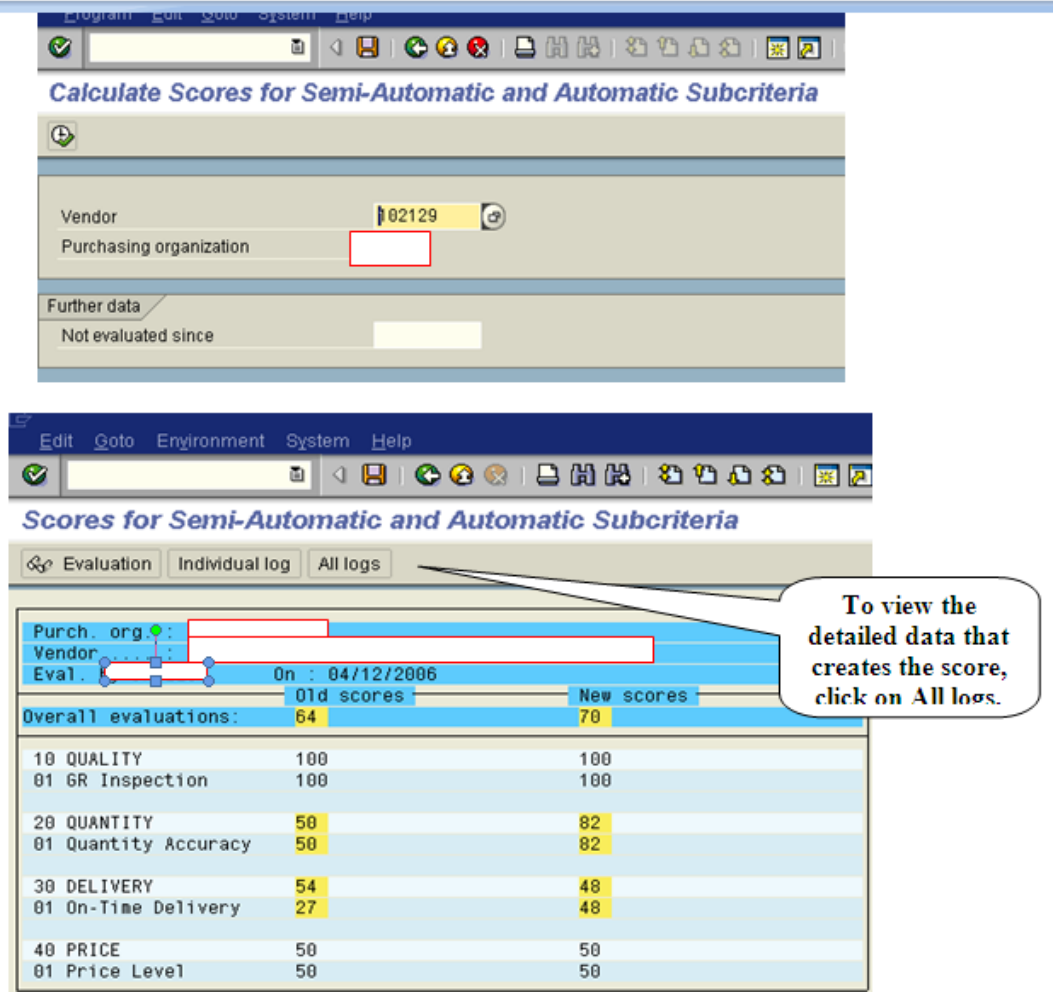

**\*\*DO NOT SAVE** after you run this report.

 $S_{\text{ubmit}} \mathbf{A}_{\text{nd}} P_{\text{ray.com}}$ 

 $S_{\text{ubmit}}$   $A_{\text{nd}}P_{\text{ray.com}}$ 

### **NO SOURCE LIST**

Go to ME57 You will see the following screen below.

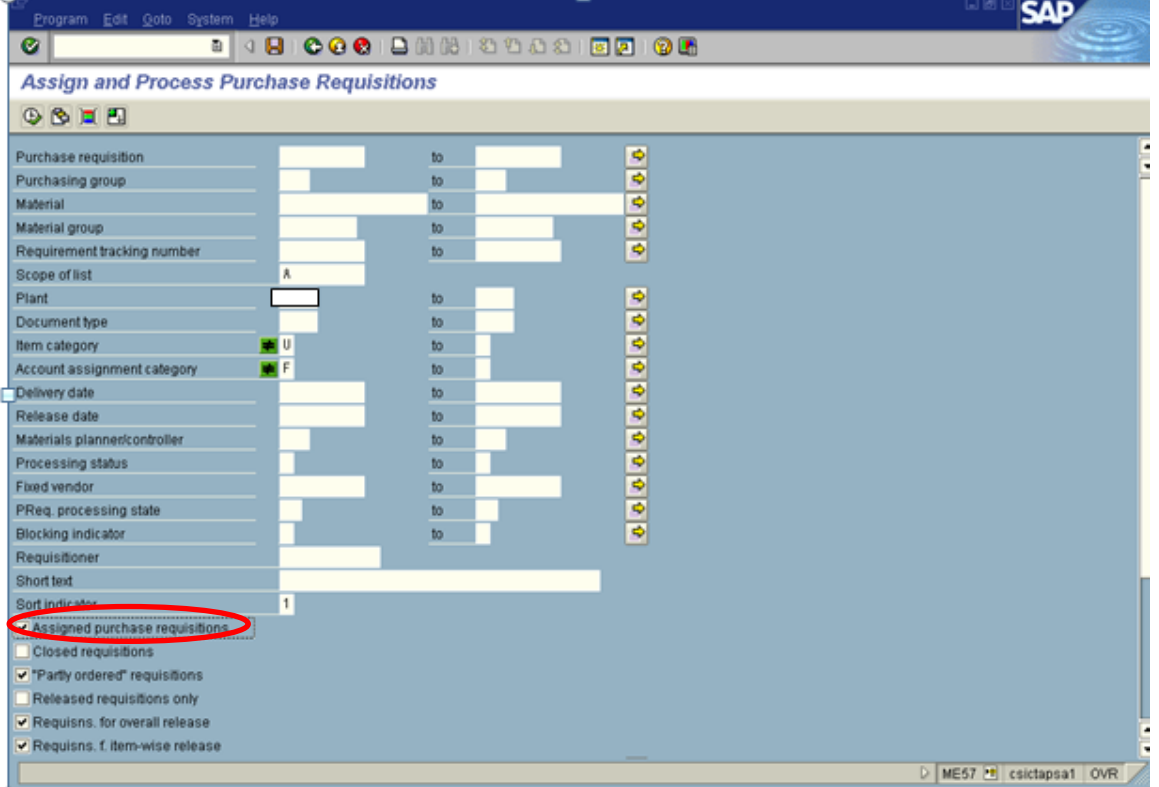

Your next step is to un click the Assigned Purchased Requisitions tab

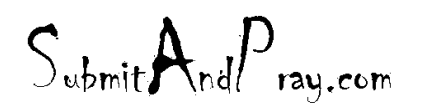

REVELATION: PURCHASING DETAILED SCREEN SHOTS REVELATION REVISION #: PLANNING REVEALED TO: THE BEARDED ONE Approved to the Approved b y: There is no higher authority

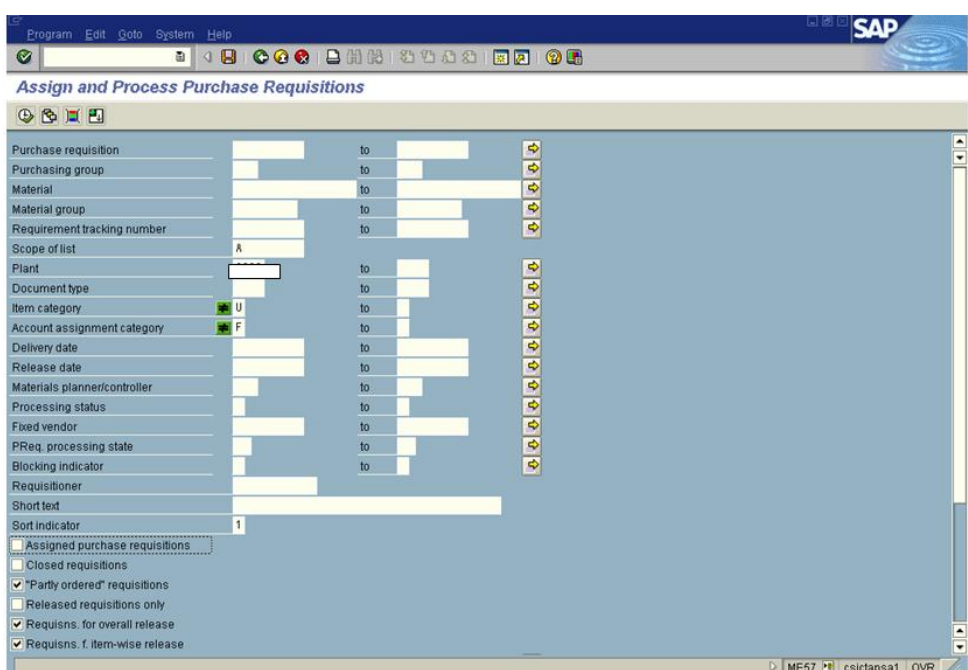

The screen will look like this and then you will hit the clock in the upper left hand corner, which will execute the report.

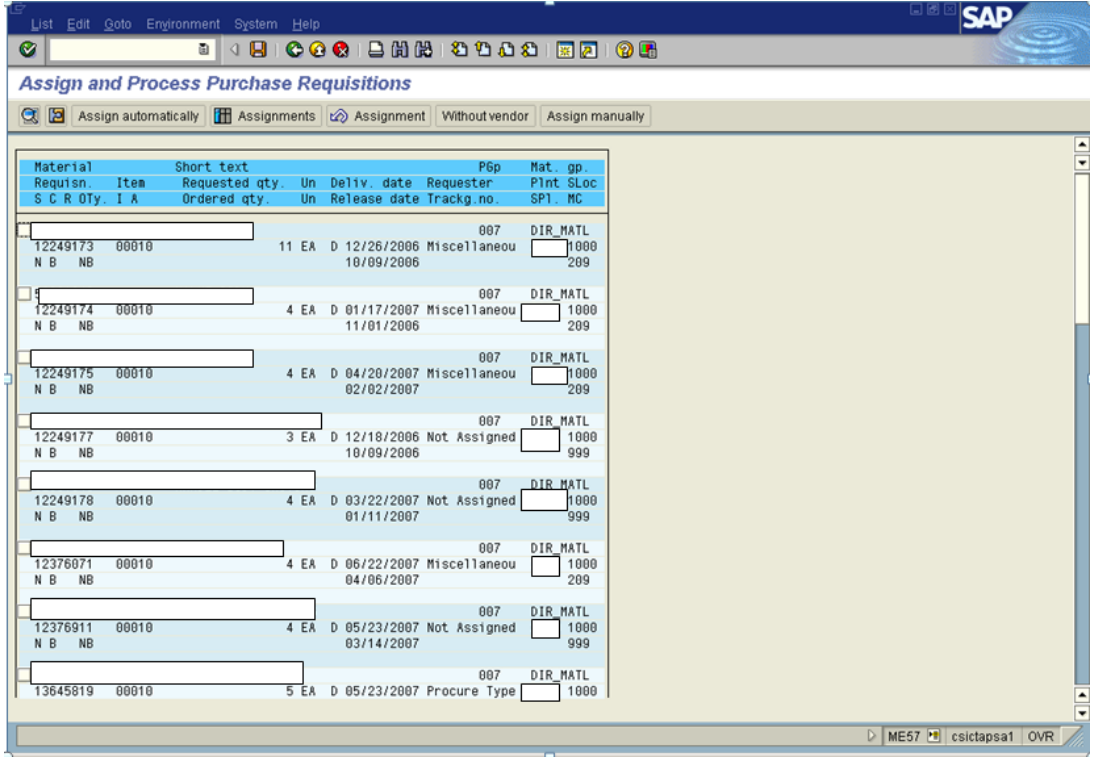
$S_{\text{ubmit}}$   $A_{\text{nd}}P_{\text{ray.com}}$ 

This is the screen that you have after you execute and you go to System/List/ Save/ Local file/ spreadsheet Save to your desktop to use as a temporary document.

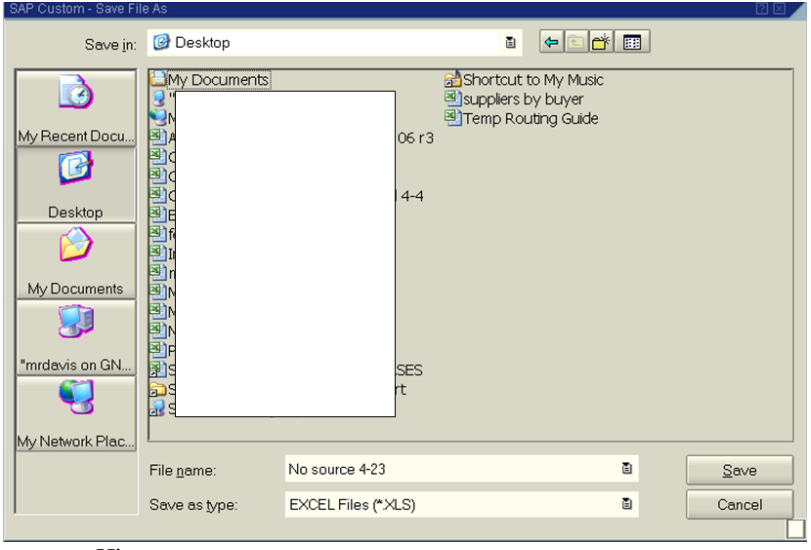

Hit save.

Goto your previous No Source list and open it up as shown below.

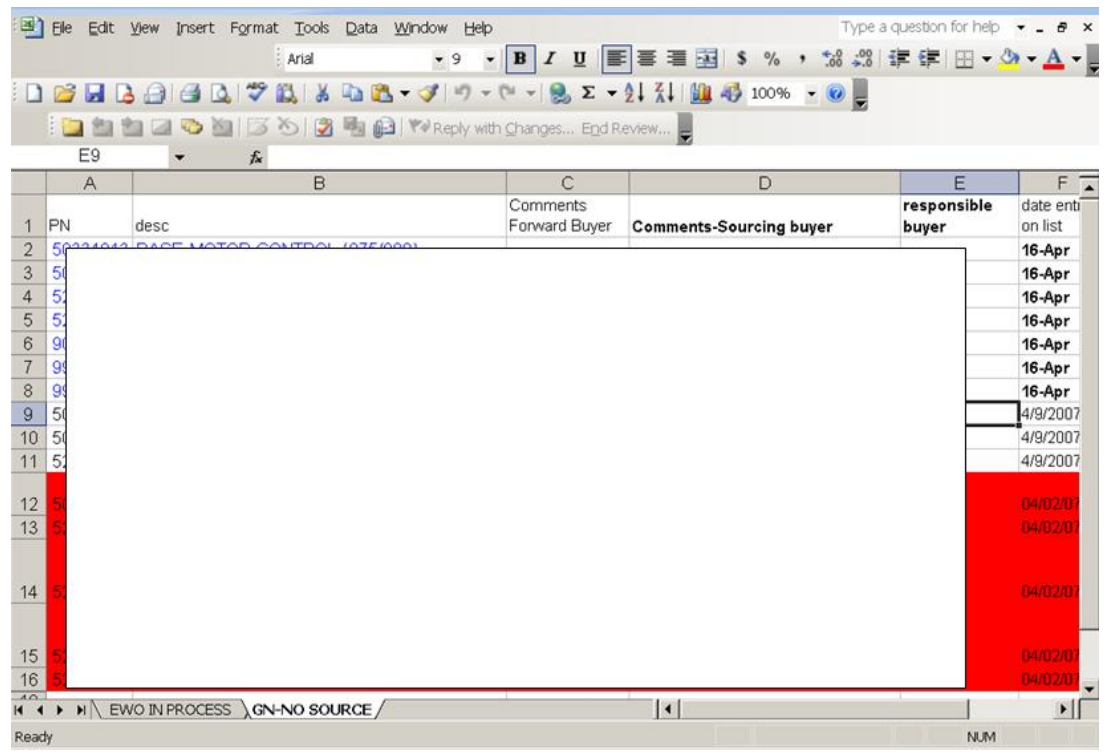

 $S_{\text{ubmit}} A_{\text{nd}} P_{\text{ray.com}}$ 

 $S_{\text{ubmit}}$   $A_{\text{nd}}P_{\text{ray.com}}$ 

## Then you get your new list

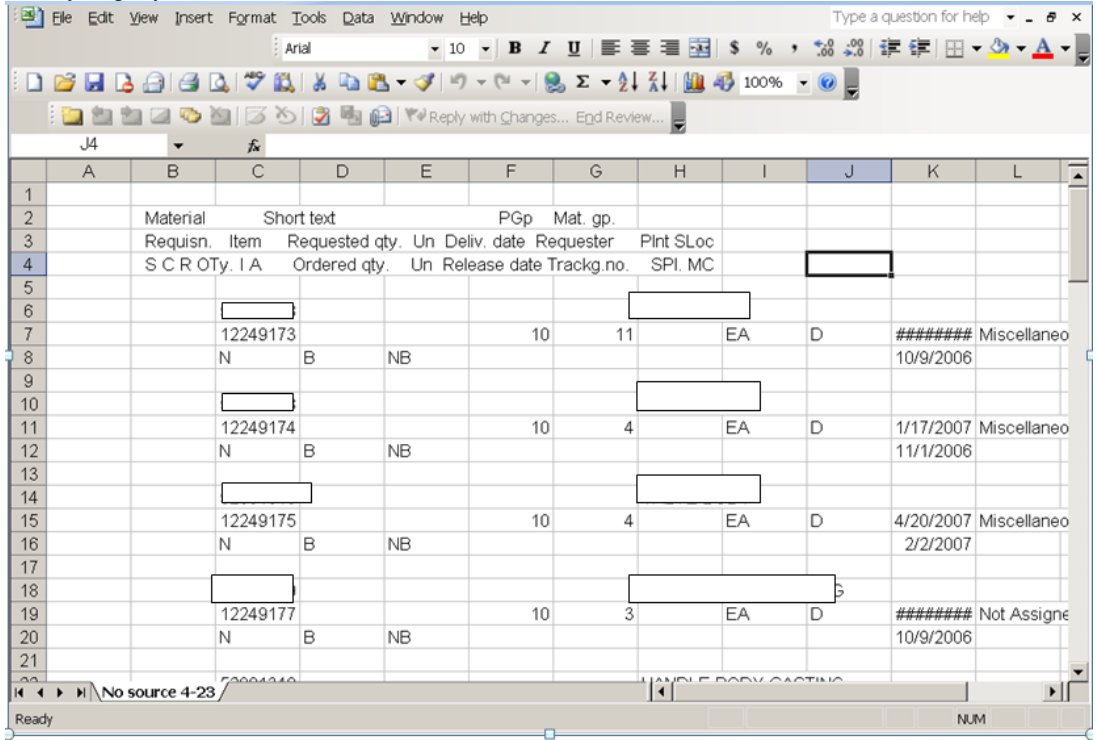

Delete the Top 5 lines Delete column A and B

Highlight and sort by A Delete all lines that do not have a part number in part number column Then delete column B through E Then delete C on

 $S_{\text{ubmit}} A_{\text{nd}} P_{\text{ray.com}}$ 

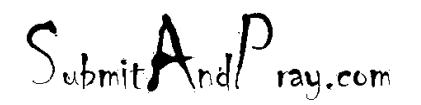

REVELATION: PURCHASING DETAILED SCREEN SHOTS REVELATION REVISION #: PLANNING REVEALED TO: THE BEARDED ONE And the Approved by: The Bearded BY: The BEARDED ONE APPROVED BY: THERE IS NO HIGHER AUTHORITY

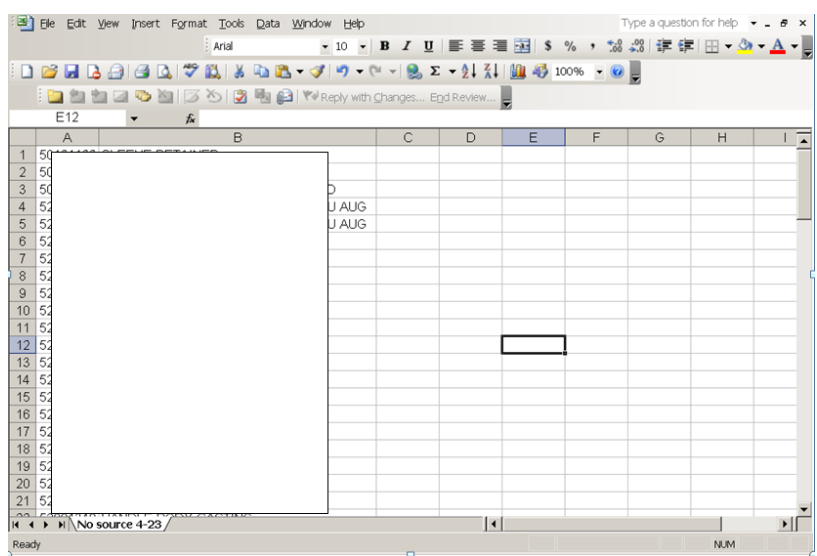

It will look like above.

Then go to Data /filter/ advance filter/ unique records only. Hit ok

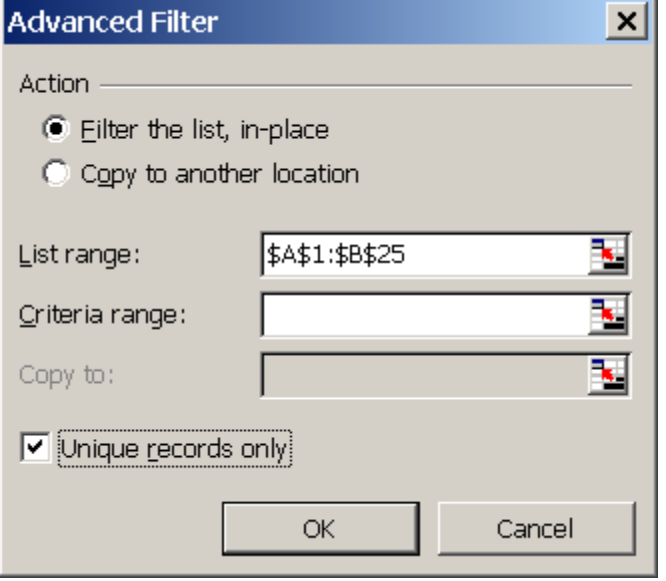

 Lining,Silver Bullet, Magic Outlook, Optimistic Mob, Prodemocracy Move, Career Ending

These are your No source items. Add to previous sheet and delete any duplicates. Distribute to all planners, sourcing team, and material managers.

 $S_{\text{whmit}}$ And $P_{\text{ray.com}}$ 

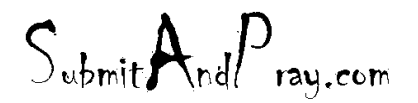

Revelation: Purchasing Detailed Screen Shots Revelation Revision #: Planning REVEALED T? THE BEARDED ?NE All the Approved b y: The Bearded BY: The BY: The BY: The BY: The BY: The BY: The BY: The BY: The BY: The BY: The BY: The BY: The BY: The BY: The BY: The BY: The BY: The BY: The BY: The BY: The

This should be done by 4:00 every Monday.

Plant 5000/6000:

Same process as above. Copy new parts into last tab of REGIONAL DISTRIBUTION CENTER no source report and redate tab to current date.

Review materials and determine if it is sourcing issue or one for Product Manager or other. Copy information into appropriate tab and email spreadsheet out to appropriate contacts on email list tab. (Send just email to Sourcing group for them to go to network and access file and update.)

## **OUTSIDE PROCESSESS**

**Purpose:** This work instruction is to provide updated part requirements to the outside processing vendor, and to inform the Materials group and the Industrial Engineers as to their responsibilities when sending work out for outside operation.

**Scope:** This is the decision to send parts outside for each operation requiring outside processes and the steps needed to complete a quality product.

**Media used:** SAP, an electronic MRP system used by Greenlee Acme., packing slips, prints whether electronic or print copy, or copy of purchase order via fax or emailed.

The process starts with the decision from the materials team and production to outsource a work order operation (s) from making the product in house. When the decision is made to outsource the following procedure is followed.

## **Responsibilities:**

The Industrial Engineers are to mark up an existing print, and create alternate routing with the specifications that the vendor needs to produce. This is sent to the vendor via email, fax, or mail. The vendor is going to approve the print with any questions returned to the Engineering department.

If the part/operation has been quoted before and the price is the same as the system states in the Purchasing agreement located in ME3L. The Industrial Engineer or materials team member is going to review the SAP system to make sure the notes are properly stated in ME3L.

This is CA03 which shows the agreement has been entered in the system by the Plant Buyer or Sourcing team member previously and the item has been set up already in the system.

 $S_{\text{ubmit}} A_{\text{nd}} P_{\text{rau.com}}$ 

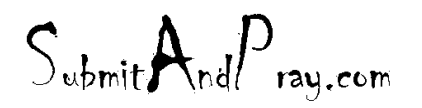

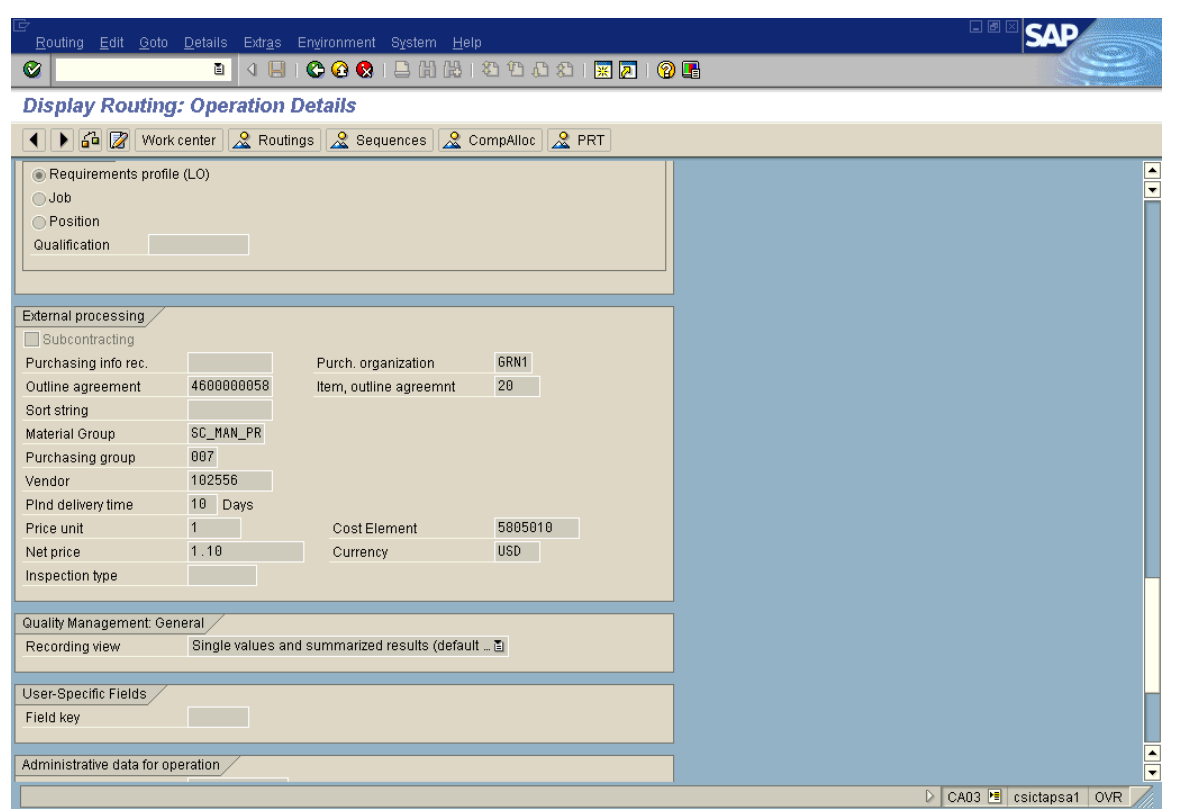

If the notes and the price are not maintained in the system, then the Industrial Engineer will give the information to the Plant Buyer. The buyer will get the quote information based on quantity, delivery, and specifications to the print. The Industrial Engineer finds the information in the SAP system by using CO03. In the below display the information of material, profile, and plant need to be entered.

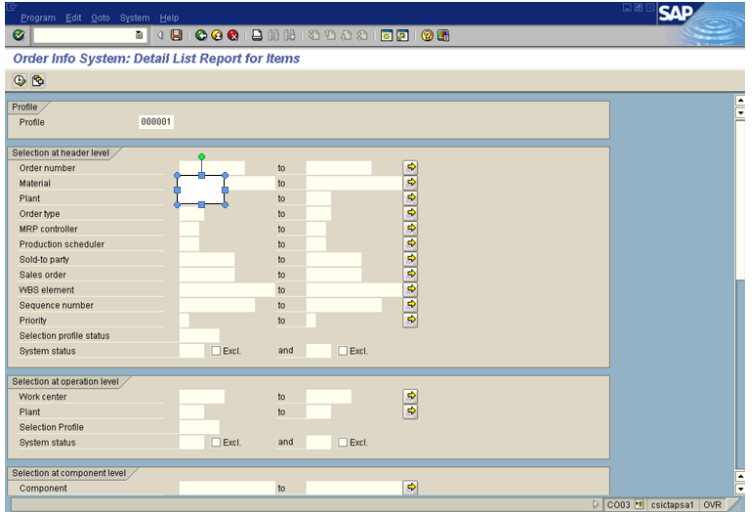

CA03 (Shown below) will show the routing from the work order and by clicking on the "L" or long text field with show the notes that are existing or not for that specific operation.

 $S_{\text{whmit}}$ And $P_{\text{ray.com}}$ 

 $S_{\text{ubmit}}$ And $P_{\text{ray.com}}$ 

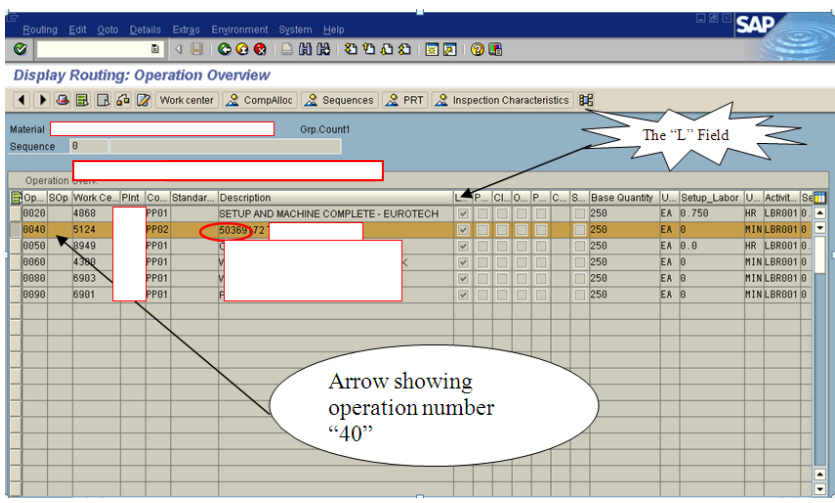

The outside operation "40" as shown above, is in the routing with "CTL" code of PP02 (circled in red). When you double click on the "L" field and review, you will reveal the notes as shown below. This is also located in the order itself in CO03.

This is the text box you will see when you double click the "L" field.

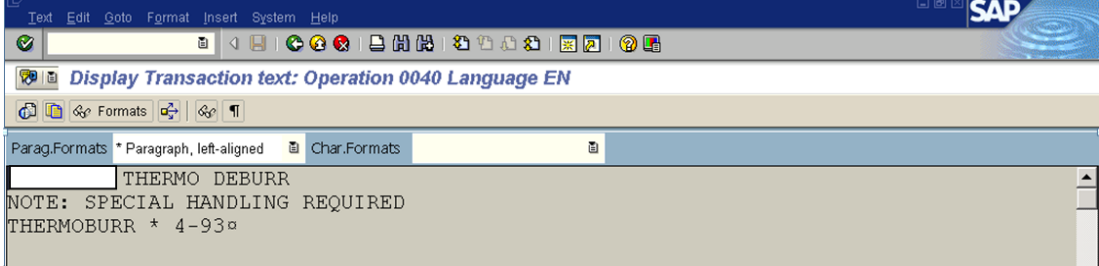

As you can see in the above notes, this operation lists a vague requirement "Special Handling Required" This description needs to be updated by the Industrial Engineer to be more specific. For a better example; "Put in plastic tubs" might be the better defined description.

The Buyer, once the Vendor has quoted the outside operation, the price is compared to the in house production cost minus the variable cost in the Production Manager's Make or Buy report.

 $S_{\text{whmit}}$ And $P_{\text{ray.com}}$ 

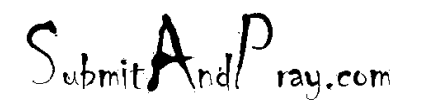

Revelation: Purchasing Detailed Screen Shots Revelation Revision #: Planning REVEALED TO: THE BEARDED ONE And the Approved by Approved by: The Bearded By: The Bearded by: The Bearded by: The Bearded By: The Bearded By: The Bearded By: The Bearded By: The Bearded By: The Bearded By: The Bearded By:

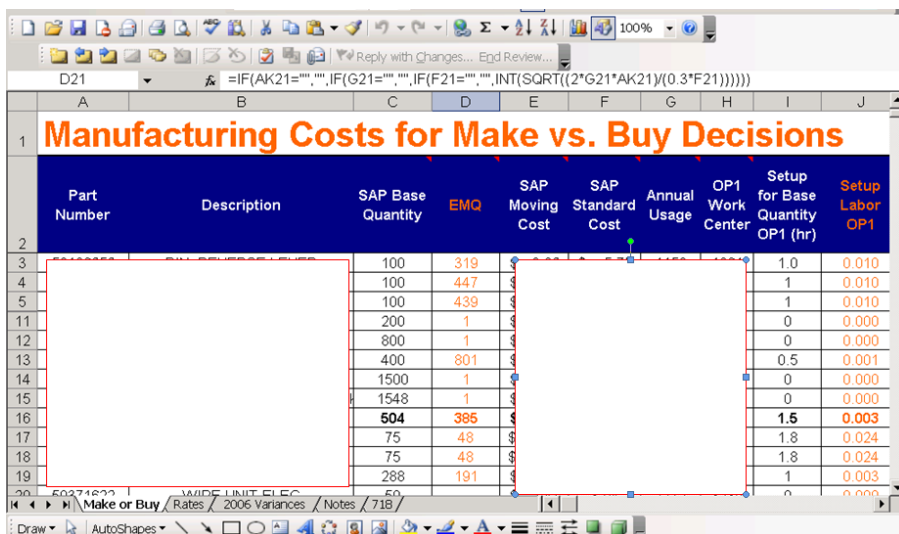

The above picture is the calculation spreadsheet used by the Canton Plant. This is stored on the shared drive available for Plant Buyers and Sourcing.

If the Vendor quote is current, the plant buyer will compare the price in the system and review the Make vs. Buy decision. The Buyer will then get 2 quotes from other related suppliers and then make the final decision of where the product is sourced to. Next the Buyer will enter the Contract Price and Lead-time in the agreement under a new line number. This is done in Screen ME31K.

If the Vendor is new, the buyer will work with Sourcing to negotiate the best deal and then enter the new contract in ME32K. Once the IE enters the part in the routing system, the plant buyer will get quotes according to the purchasing policy entered. The part with then be entered in the system with the proper requirements, price, and ordering quantity. The parts will then be ready to go to the Materials Analyst to have the packing slip generated and the Purchase Order to send to vendor.

 $S_{\text{whmit}}$ And $P_{\text{ray.com}}$ 

 $S_{\text{whmit}}$ And $P_{\text{ray.com}}$ 

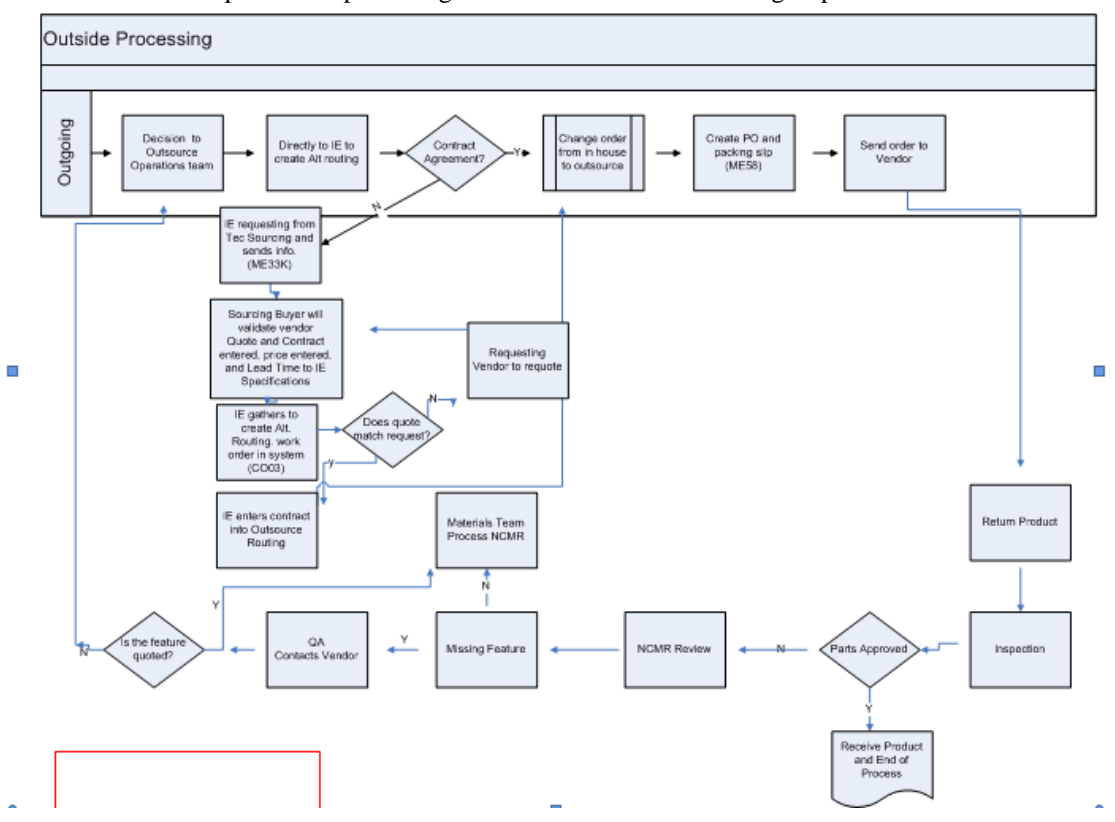

Below is the process map defining the Canton Acme out sourcing steps.

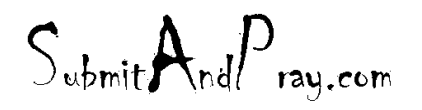

# **NCMR PROCESS**

This demonstrates the buyer approval and disposition process in SAP for Non-Conforming Material Returns

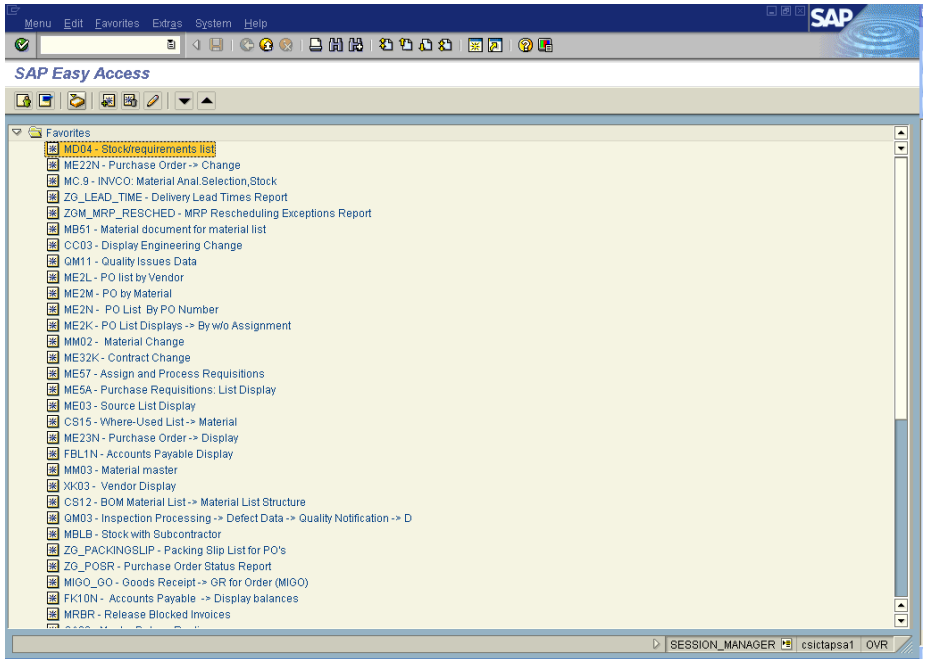

From the opening screen, click on the icon to open SAP Business Workplace.

 $S_{\text{ubmit}}A_{\text{nd}}P_{\text{ray.com}}$ 

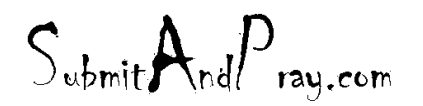

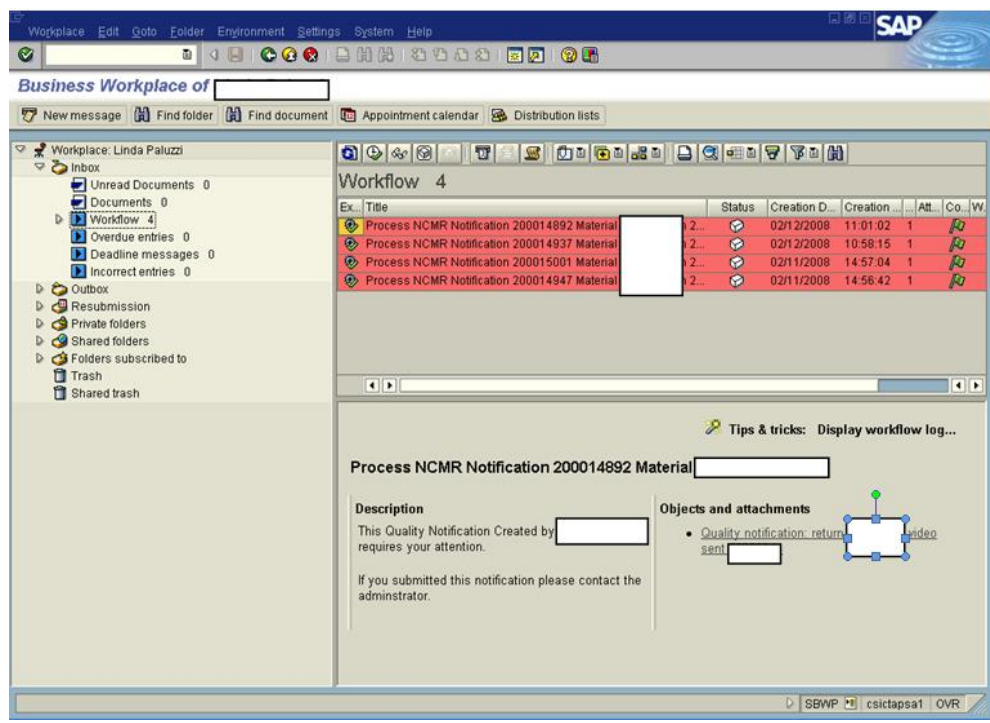

Click on Inbox and Workflow to see the NCMRs that require action.

The bottom right hand box will give you a snapshot of the NCMR that is currently highlighted.

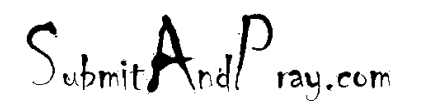

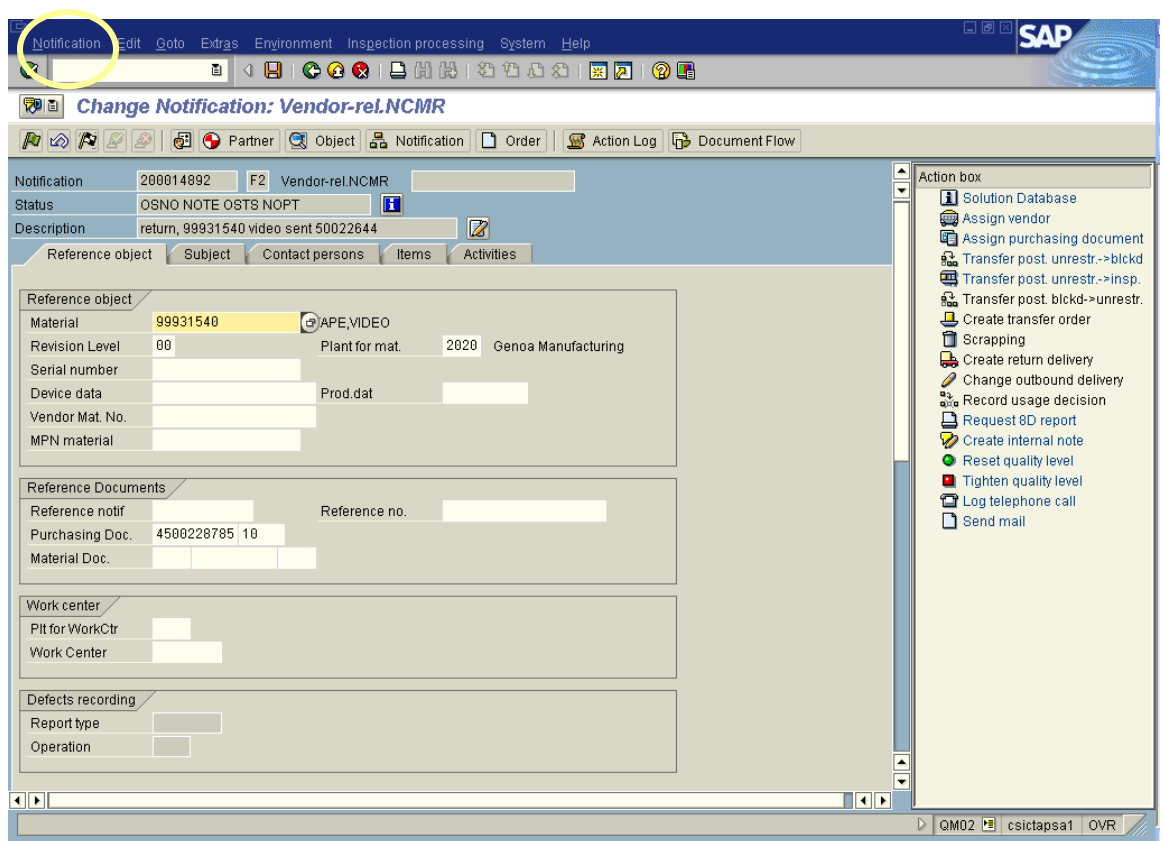

Once the document has been opened, you will see the item being returned, the purchase order that it was received against and the notification number.

Clicking on the Subject tab will show you notes about the return.

Clicking on the Contact persons tab will show you the supplier information.

Clicking on the items tab will open a new set of tabs.

*If at any time during this process you would like to print a copy of this NCMR*, click on the notification drop down list in the upper left hand corner of the screen (see yellow circle above), click on print, and then notification. From there, you can print or view (via print preview) the hardcopy of this NCMR.

 $S_{\text{whmit}}$ And $P_{\text{ray.com}}$ 

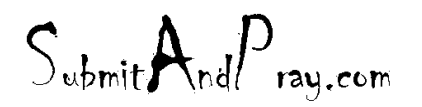

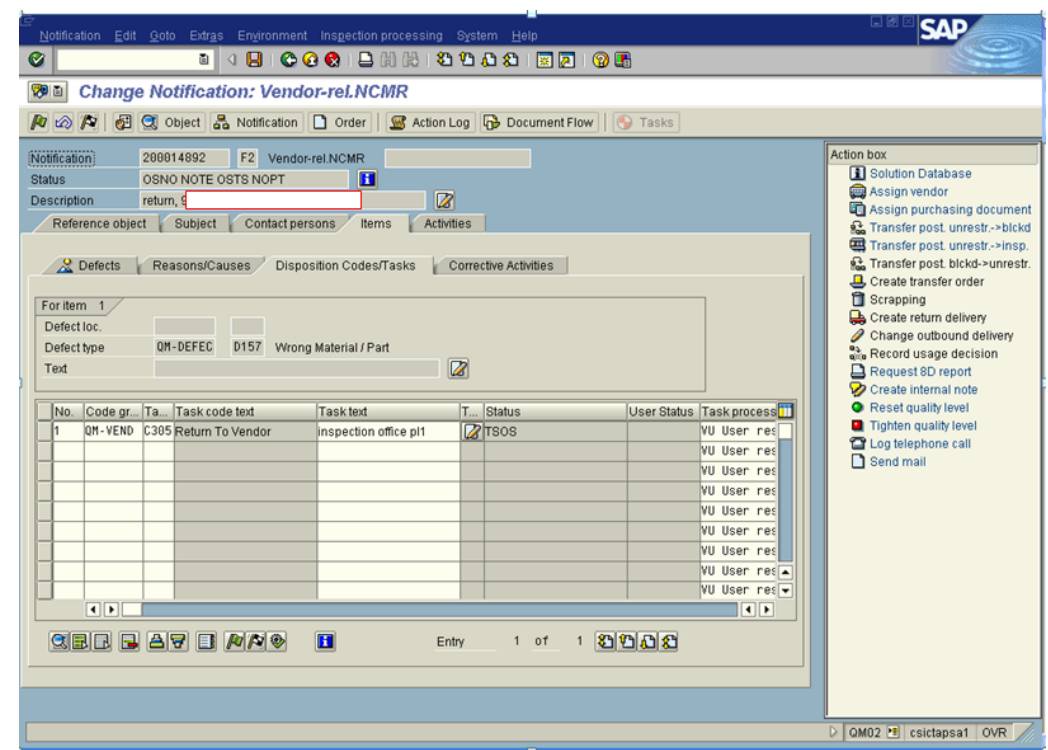

The new set of tabs will show you the type of the defect in the Defects tab, the cause code under the Reasons/Causes tab, and the disposition request in the Disposition tab.

The Disposition tab requires action.

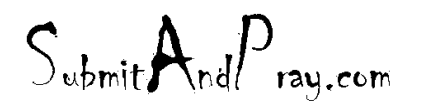

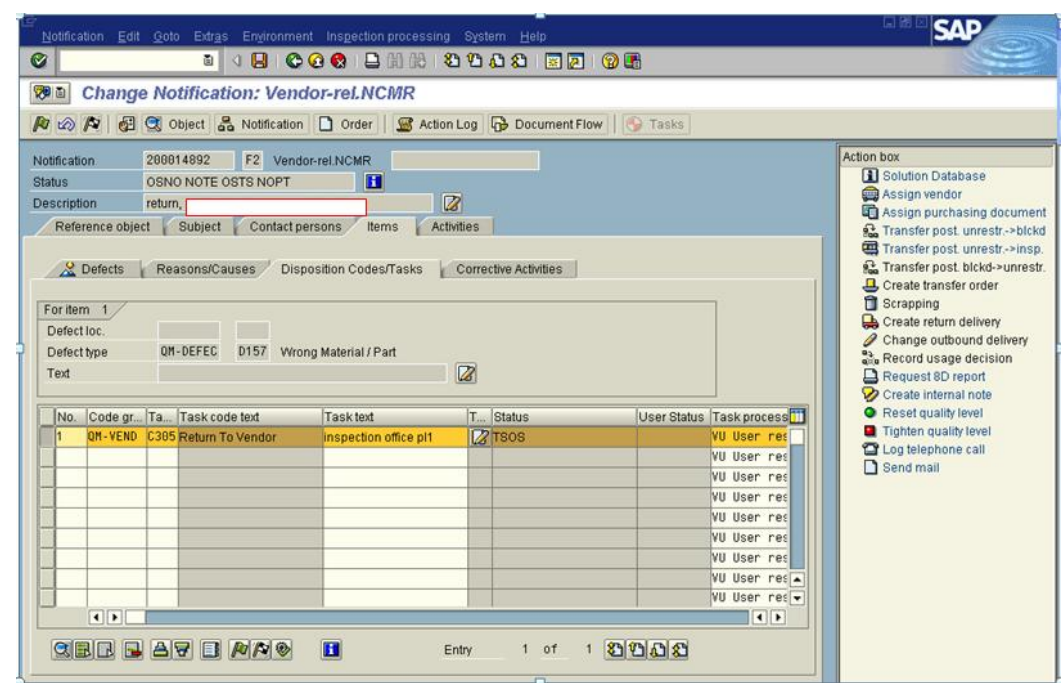

In the Disposition tab, highlight the line to be addressed. Click on the checkered flag icon below. A couple of pop up blocks may appear if the NCMR has been sitting in the inbox over 24 hours. Click on the green checkmark to click through them. If there is more than one line item, you must repeat the process for each line before moving to the next step.

Once the item has been disposed, it will gray out. Next, click on the checkered flag above.

A dialog box will appear that shows that the item came from an external (supplier) or internal (manufacturing) source. Click on the green checkmark.

Another pop-up box will appear.

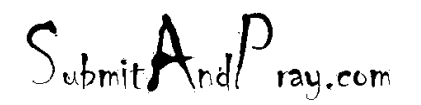

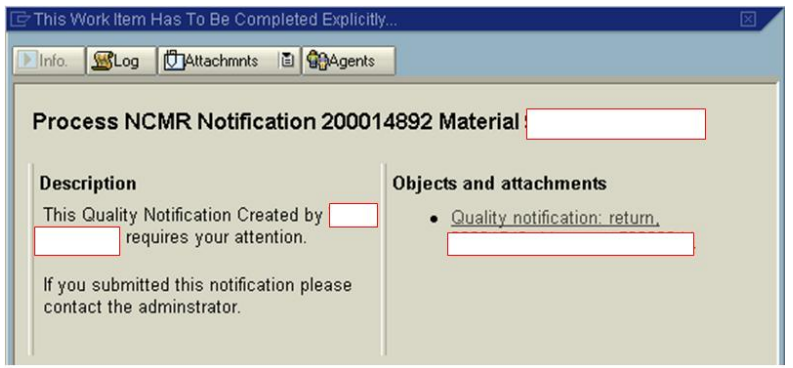

This pop-up block is the final step. Click the green check mark to finish the process. You will then return to the starting screen.

 $S_{\text{ubmit}}A_{\text{nd}}P_{\text{ray.com}}$ 

 $S_{\text{ubmit}}$   $A_{\text{nd}}P_{\text{ray.com}}$ 

# **QM03**

TO FIND AN NCMR (NON- CORMING MATERIAL REPORT) BY PART NUMBER

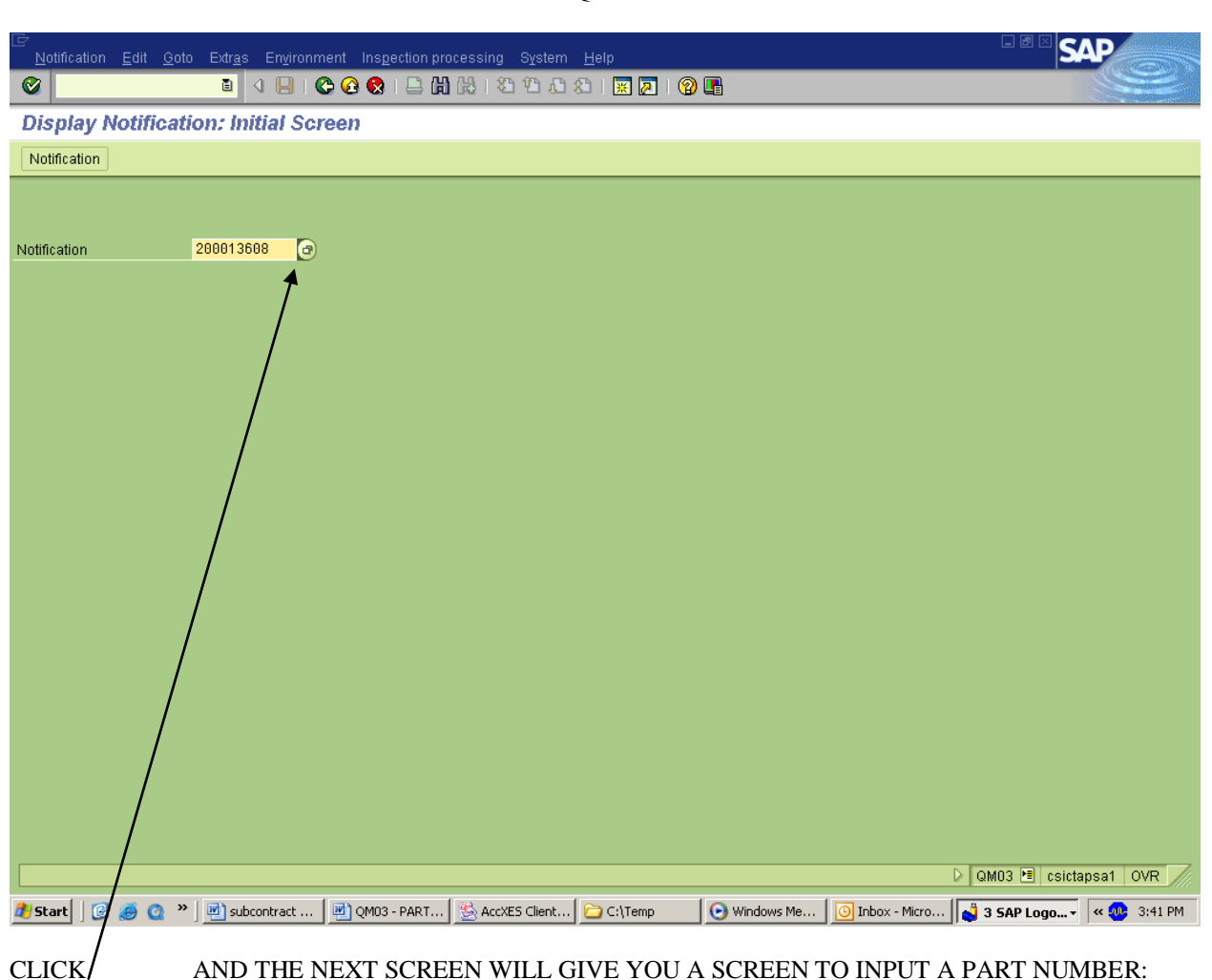

QM03

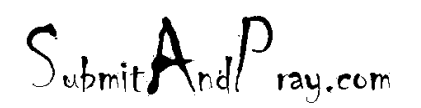

REVELATION: PURCHASING DETAILED SCREEN SHOTS REVELATION REVISION #: PLANNING REVEALED TO: THE BEARDED ONE Approved by: The Bearded BY: The BEARDED ONE APPROVED BY: THERE IS NO HIGHER AUTHORITY

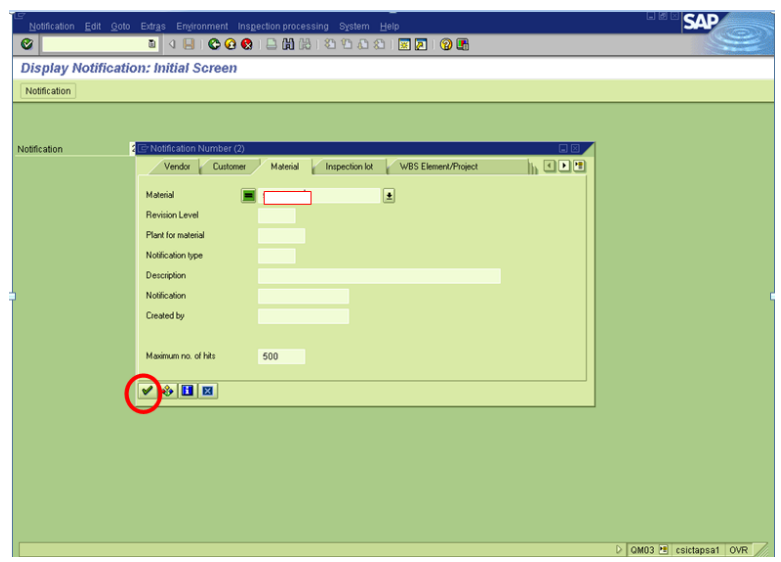

# CLICK THE GREEN CHECK MARK

THE NEXT PAGE WILL GIVE YOU ANY AND ALL NCMR'S WRITTEN UP FOR THIS PARTICULAR PART NUMBER.

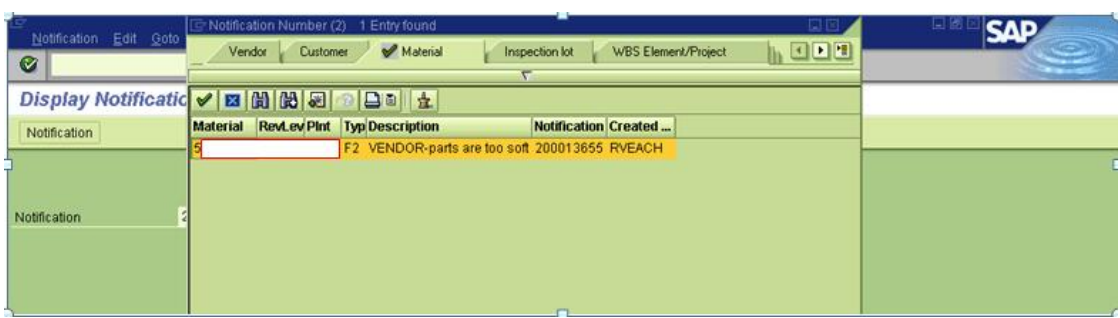

DOUBLE CLICK THE PART NUMBER AND THAT DESIGNATED NCMR WILL OPEN UP WITH ALL THE PERTINENT INFORMATION:

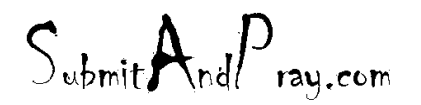

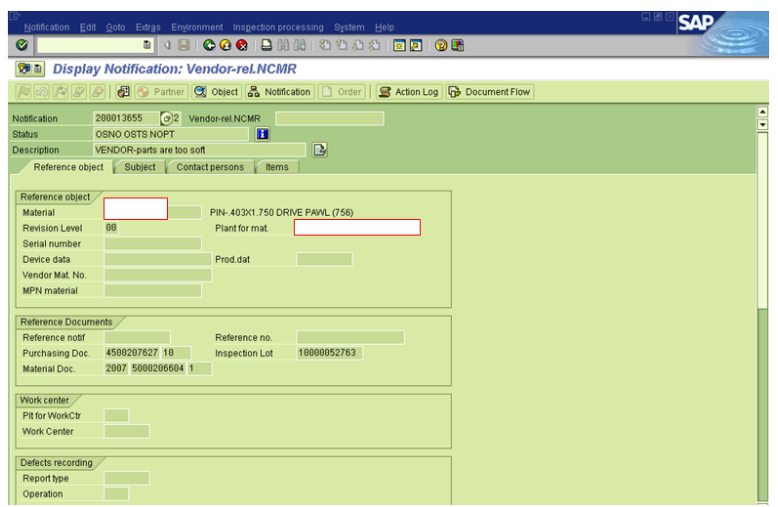

THIS IS JUST A WAY TO VIEW - NO CHANGES CAN BE MADE.

# **MANAGING LOW VALUE INVENTORIES**

**Purpose** – to maintain an "in stock" position on truly active Repair Parts.

### **Determining what to stock**

There are a number of methods for gathering the information, with the easiest being the Monthly Forecast Spreadsheet.

Hiding most columns, we are particularly interested in MRP Type, Planned Delivery Time, Minimum Lot Size, and Safety Stock.

Adding a few columns, we determined the number of months over the last 12 months that we received orders (frequency), average demand in the months we had orders, and some data on sales, cost, etc., over a 12 month period, and in an average monthly period.

 $S_{\text{whmit}}$ And $P_{\text{ray.com}}$ 

 $S_{\text{ubmit}}$ And $P_{\text{ray.com}}$ 

REVELATION: PURCHASING DETAILED SCREEN SHOTS REVELATION REVISION #: PLANNING REVEALED TO: THE BEARDED ONE And the Approved by Approved by: The Bearded By: The Bearded by: The Bearded by: The Bearded By: The Bearded By: The Bearded By: The Bearded By: The Bearded By: The Bearded By: The Bearded By:

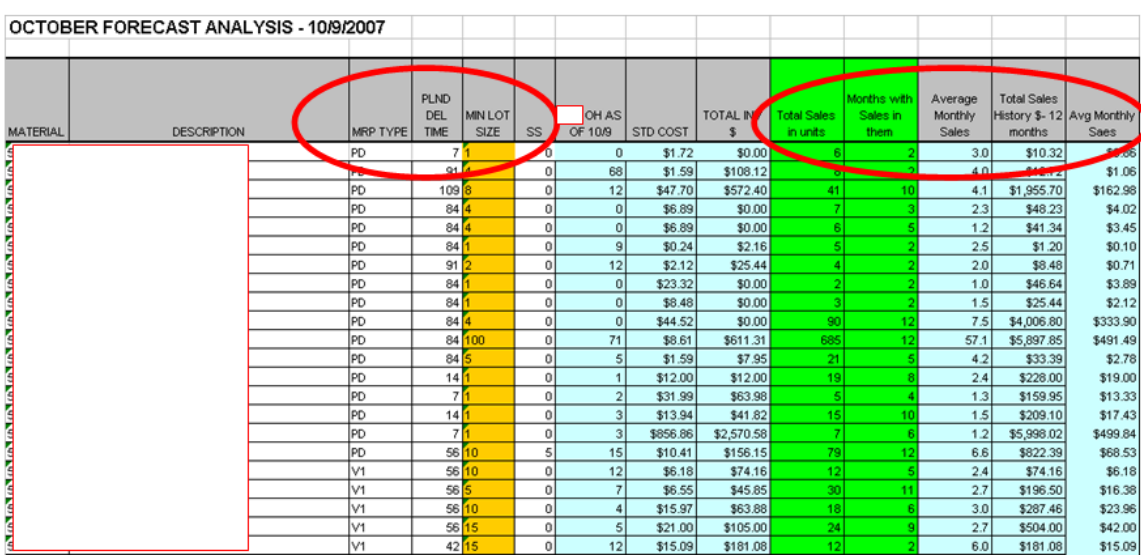

Next, we developed some general rules. The rules were based on:

- 1. The frequency with which an item was ordered (every month? 6 months of the year? Once a Year?)
- 2. Adjusting the Minimum Order Quantity the idea is we wanted to reduce transactions on low \$ items that were infrequently ordered, but stay in stock on items that we did sell frequently. Low \$ items get higher minimum Planned Order Quantities.
- 3. Adjusting the Safety stock to trigger demand lower \$ items, particularly high usage items, had safety stock and order quantity set relatively high. Higher \$ items had a different criteria used.

The below table outlines the basic guidelines for items order frequently (orders in at least 9 of the last 12 months).

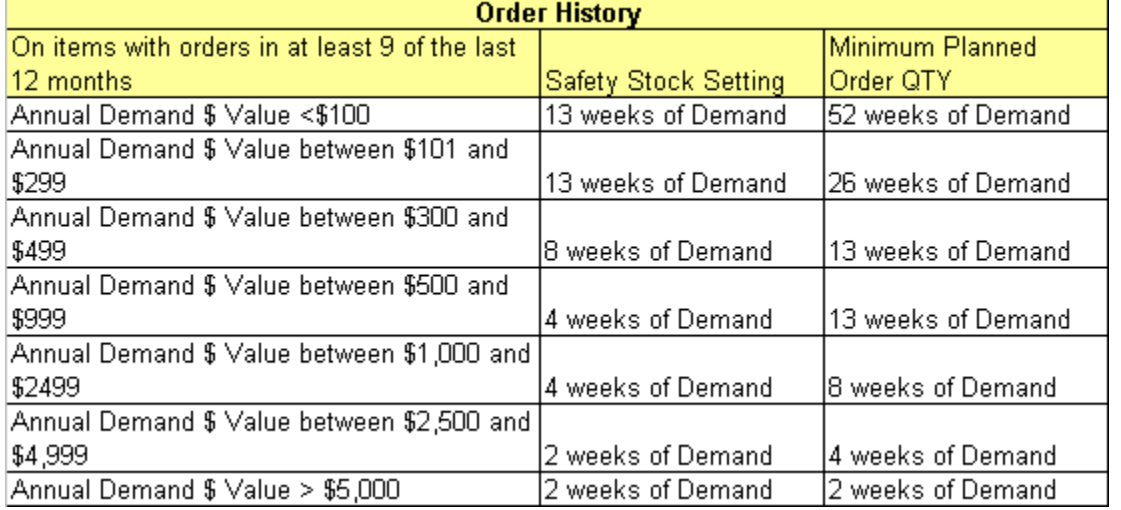

## **Lower Frequency Items**

On items with orders in 2 or fewer months, over the last 12 months, we may or may not make changes to safety stock or MOQ. The Planner needs to verify the basic settings are where they believe they should be, but it is

 $S_{\text{whmit}}$ And $P_{\text{ray.com}}$ 

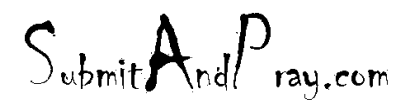

Revelation: Purchasing Detailed Screen Shots Revelation Revision #: Planning REVEALED T? THE BEARDED ?NE All the Approved b y: The Bearded BY: The BY: The BY: The BY: The BY: The BY: The BY: The BY: The BY: The BY: The BY: The BY: The BY: The BY: The BY: The BY: The BY: The BY: The BY: The BY: The

unlikely safety stock or a high MOQ is desirable in these situations. We could leave safety stock at zero, and minimum planned order qty at one if we choose to.

Again, the basic strategy on the items used less frequently, but with some regular demand, is to make some cost based decisions between frequency to order (what is the planned order quantity) and the safety stock, which can be used to trigger orders and hedge service.

The logic in the above table still applies to the lower frequency items, but you should be a little more inventory sensitive on the higher \$ items. For example, lower safety stocks would be likely, but not necessarily lower order quantities.

And always pay attention to what the Planned Delivery Time is and the overall supplier performance. Both factor into your safety stock decisions.

## **MRP and ROP**

It is up to the planning team what method should be used. We do need to be cautious and try and standardize as much as possible, and have rules on items with certain attributes.

Factors to consider in the ROP or MRP decisions:

- If a major portion of the demand on an item is service parts, and it is not "off the shelf" from Suppliers, it likely needs to be forecasted.
- With both MRP and reorder point, you need to have reasonably consistent supplier lead times, and to calculate the planned order quantity you want.
- MRP Safety stock can act exactly the same as reorder point.
- ROP implies a certain level of standardization or "abundance".
- D items do not get forecasted.

## **Setting the Data Parameters**

For Wire Management, a standardized MRP template is used for the repair parts. The following screen shorts illustrate the MRP1 and MRP2 views for most Canton supplied items.

The Main fields we look at are one the MRP1 and MRP2 screens. *Remember the maintenance is in the Plant 2000 location for these items.*

All fields are important but there is a hierarchy that needs to be considered. For example, if MRP type PD is set, it ignores any value in the Reorder Point filed (MRP ignores reorder point).

MRP Type PD means that this is an MRP driven item.

MRP Group 0040 tells you it is a make to forecast item.

The MRP controller is sometimes wrong so it is worth checking it out and making sure it is the one you think it should be.

Lot Size EX is a lot for lot logic. It will look at the value in the minimum lot size and take that as the minimum it can orders.

 $S_{\text{ubmit}} A_{\text{nd}} P_{\text{rau.com}}$ 

 $S_{\text{ubmit}}$ And $P_{\text{ray.com}}$ 

REVELATION: PURCHASING DETAILED SCREEN SHOTS REVELATION REVISION #: PLANNING REVEALED TO: THE BEARDED ONE And the Approved by Approved by: The Bearded By: The Bearded by: The Bearded by: The Bearded By: The Bearded By: The Bearded By: The Bearded By: The Bearded By: The Bearded By: The Bearded By:

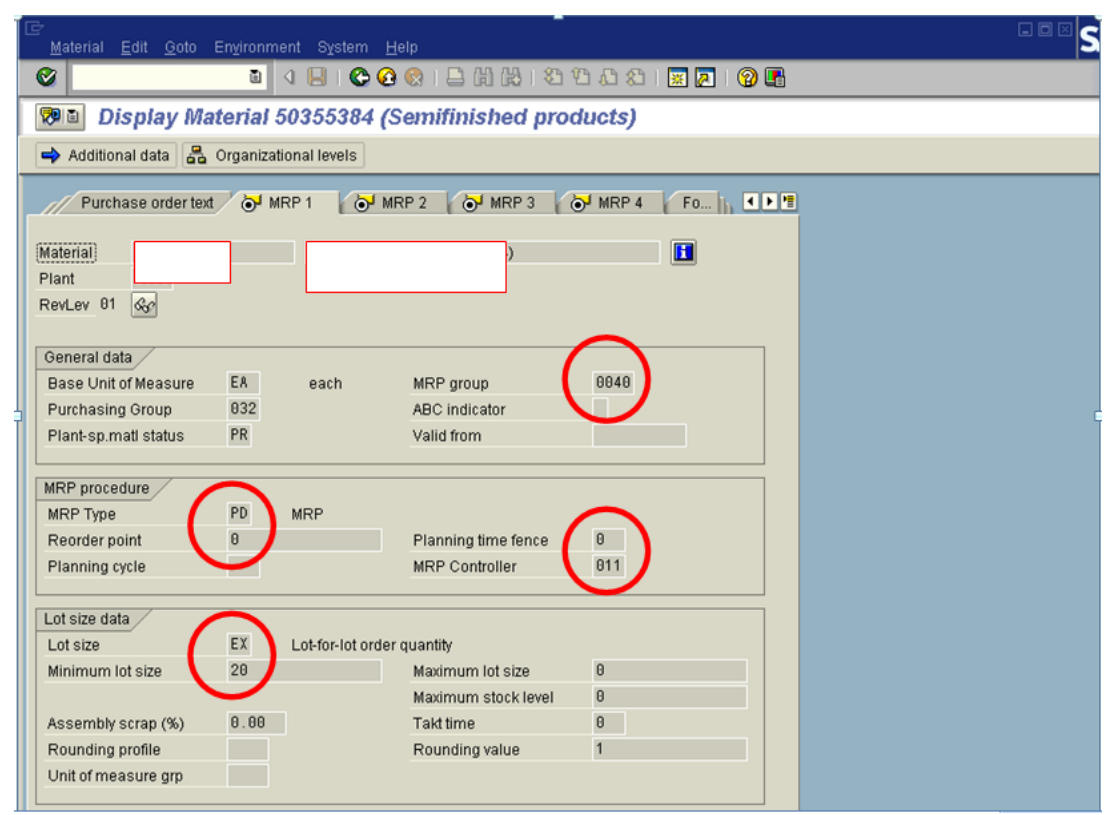

Procurement Type F is used for Buy items. Canton is a supplier to REGIONAL DISTRIBUTION CENTER so our items are buy items from the perspective of the REGIONAL DISTRIBUTION CENTER. But because we are also an SAP interplant, Special Procurement type T2 is set.

For buys from outside, non-SAP Greenlee sites, the Special Procurement Field is left blank.

Planned Delivery time is important and abused. It is supposed to be the value representing the travel time to deliver from the Plant to the REGIONAL DISTRIBUTION CENTER. Canton sets it at 7 days, even though we deliver in 1 day, in order to drive where the STO is generated. STOs are generated for Canton, in general, at the PDT of 7, + the 1 day goods receipt processing time, for a total of 8 Calendar days out.

One other thing to look for is the coverage profile, which is a dynamic safety stock. If you are using the Minimum Safety Stock setting, do not use coverage profile.

 $S_{\text{whmit}}$ And $P_{\text{ray.com}}$ 

 $S_{\text{ubmit}}$ And $P_{\text{ray.com}}$ 

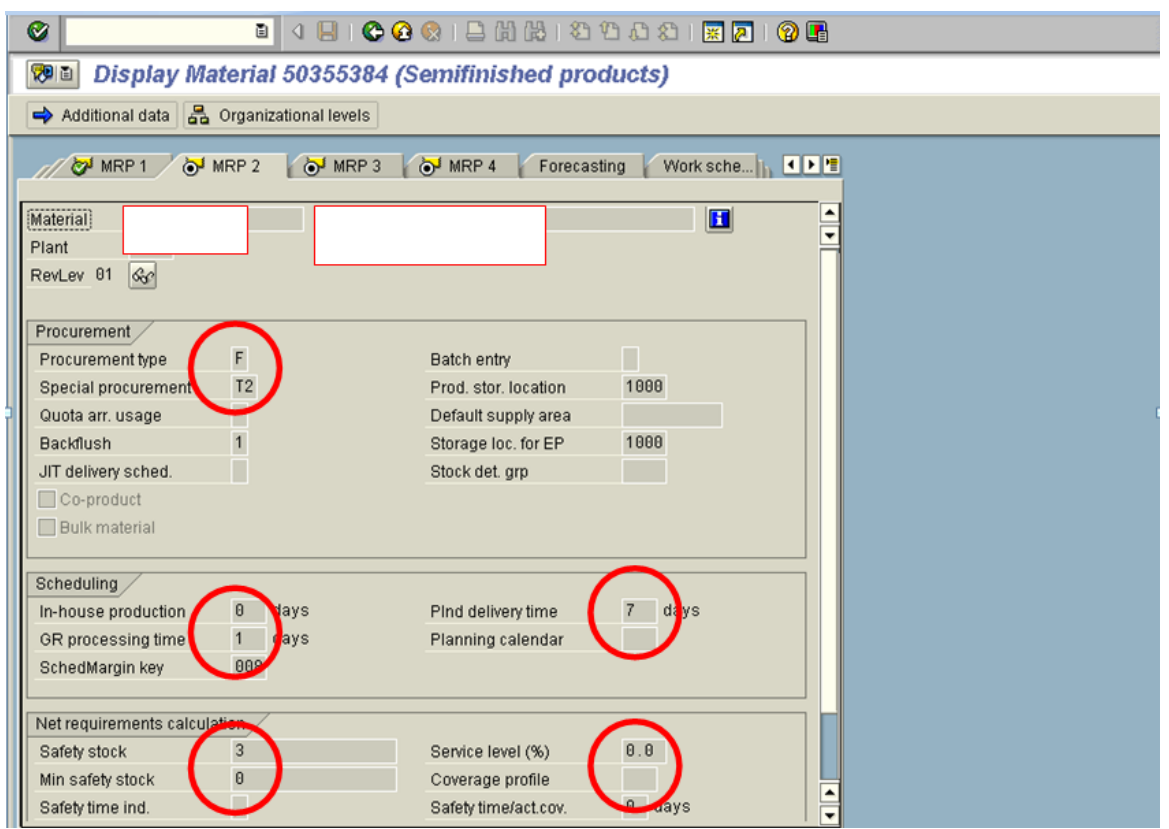

Important Notes

- 1. Don't change fields if you are not familiar with them. Most of the above comments are just if you are in the data, and are looking at it, if you see a lot of discrepancies, there probably is a bigger data clean up that needs to happen.
- 2. Lead times and Supplier Reliability are critical, so understand them as well as you can and factor them into your decision making process.
- 3. Items that are purchased rarely are highly likely to end up in "RV" planning status this means effectively no source, and there will be a longer time to supply.
- 4. If the only usage on a repair part is the REGIONAL DISTRIBUTION CENTER, the routes need to be set up so the items show as a REGIONAL DISTRIBUTION CENTER buy-out.

 $S_{\text{whmit}}$ And $P_{\text{ray.com}}$